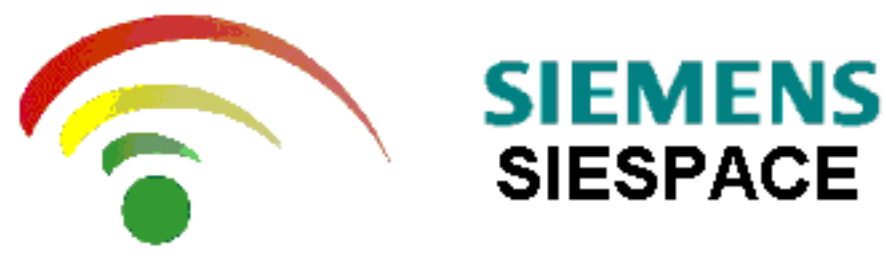

On-Line Help

**[Introduction](#page-1-0)** 

**[Overview](#page-125-0)** 

This is an unpublished work the copyright in which vests in Siemens plc. All rights reserved.

The information contained herein is the property of Siemens plc. and is supplied without liability for errors or omissions. No part may be reproduced or used except as authorised by contract or other written permission. The copyright and the foregoing restriction on reproduction and use extend to all media in which the information may be embodied.

# <span id="page-1-0"></span>**Introduction**

The SIESPACE Driver Information System is designed to provide real time information to motorists. When configured as a Parking Guidance System (PGI) this information could include the availability of car park spaces within a given area.

Once configured the system is designed to work in a fully automatic mode with only minor attention required by the operators to clear paper from printers etc. On powerup the system will start automatically.

This help file is split into the following sections:

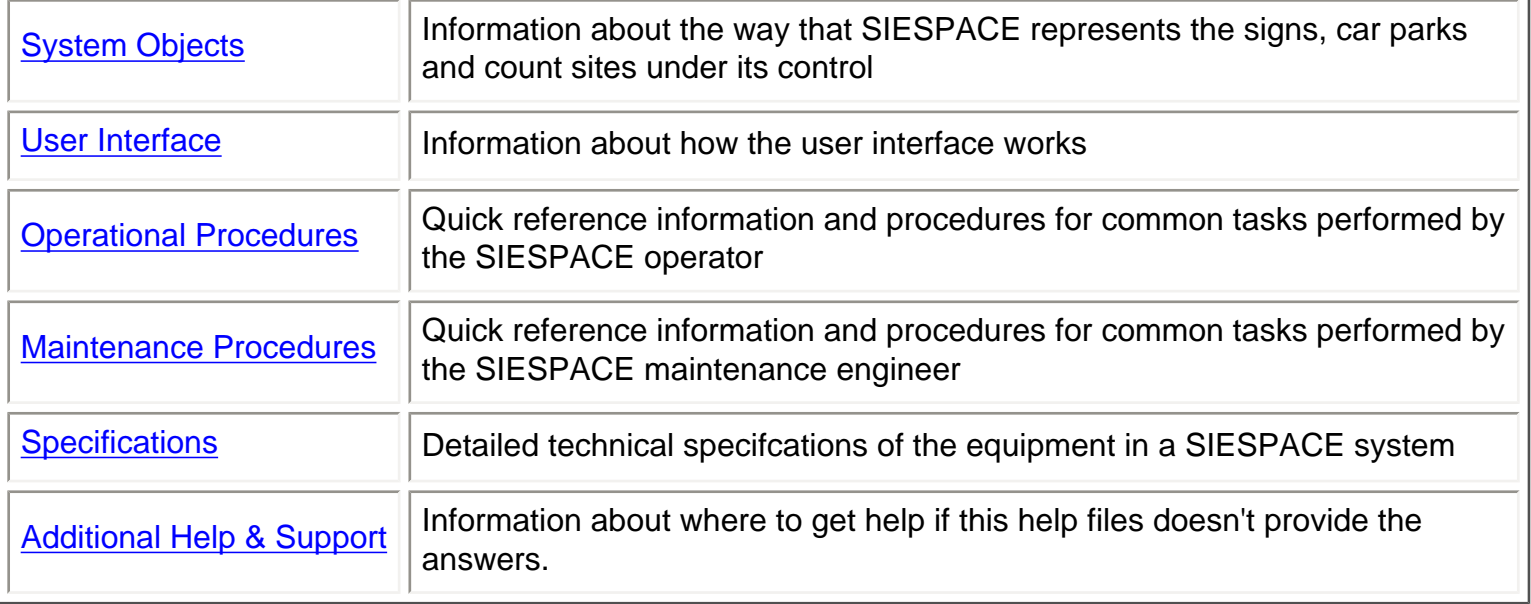

# <span id="page-2-0"></span>**System Objects**

SIESPACE uses icons on the map window to respresent equipment in the system. These are sometimes refered to as objects. Other logical, or conceptual things such as parking zones are known as objects. The objects current supported by SIESPACE are as follows:

#### 1. [Signs](#page-3-0)

Represent the signs on the street.

2. Physical Signs

More closely represent signs on the street in that there is only one physical sign object for each sign, whereas there may be more than one sign object - see [multi line signs](#page-30-0) for an explanation. They can perform a subset of the facilities that are available to the Sign object.

3. [Car Parks](#page-89-0)

Represent the car parks monitored by the system - they may have a related Car Park Count Outstation hardware, or they may be a logical comination of many count sites.

4. [Count Sites](#page-95-0)

Represent individual loop detection points which can be summed to provide an occupancy value for a car park.

5. [Parking Zones](#page-5-0)

Represent a logical collection of car parks for the purposes of guiding motorists to regions of an area, or types of car park

6. [Remote Systems](#page-12-0)

Represent other systems which may share information or control with SIESPACE.

## <span id="page-3-0"></span>**Signs - Overview**

A Sign is a display device that is capable of displaying variable messages to a motorist or pedestrian. The messages may simply be fixed strings such as SPACES or CLOSED, or directional arrows, or free text variable messages allowing any text string to be displayed.

Signs use different techniques to display variable messages, they can be of the rotating prism type, where a fixed number of faces can be selected to show different messages, or matrix signs, where the characters in the message are made up from a matrix of dots which can be changed to show different messages. SIESPACE also supports signs that are owned by another remote system - i.e. a UTC. More [about sign](#page-4-0) [types...](#page-4-0)

The flexibility and configuribility of the system allows signs of different types to be used with various communication mechanisms. The communication systems used are, direct via a Radio Modem, PSTN Modem, Leased Line, or via a remote system such as a UTC System.

The system needs to be configured in order to operate with the specific combination of sign and communication system.

The sign can be controlled in four ways:

- 1. by the output of a [parking zone.](#page-5-0)
- 2. by a [remote system,](#page-12-0) such as a UTC or ITMC.
- 3. by the [operator.](#page-14-0)
- 4. by a [scheduled command.](#page-81-0)

A sign can be added to the system by means of the user interface (see [Equipment Definition button](#page-71-0)).

Regardless of their type and mechanism for communication, each sign in SIESPACE provides a set of [common functions](#page-21-0) which the operator can use to control the sign, view its status, and change its configuration.

# <span id="page-4-0"></span>**Sign Types**

SIESPACE currently supports three types of sign:

- 1. Rotating Prism Signs
- 2. VMS Signs
- 3. Remote Signs

Of course within each type of sign, may be signs from different manufacturers, or of different technologies.

## **Rotating Prism Signs**

Rotating prism signs use a electro mechanical technology to display a fixed set of messages. The messages are attached to the faces of mechanical components which rotate within the sign enclosure. To display a message the required face is moved into a visible position. The messages available at each site are determined at installation time and cannot be modified by the SIESPACE instation. At the instation the configuration of the sign requires the message information to be entered to enable the messages relating to each face to be shown on the user interface. Typically the interface to this type of sign is a number of isolated relay contacts, and an OTU is normally used to interface to the communications network and SIESPACE.

### **VMS Signs**

VMS signs use a matrix of dots, or pixels to construct a message. The techonology to illuminate each pixel may be LED, flip-dot, hybrid, or fibre-optic. The signs themselves normally have a built in processor which enables them to connect directly to the communications network and SIESPACE.

Although VMS signs can be configured only to display a small set of stored messages (in a similar way to Rotating Prism Signs) they are most often used with 'free-text' messages. The SIESPACE instation is responsible for holding a database of acceptable messages (permitted by the regulatory authority and the user) which can be displayed on the sign at the request of an operator, [parking zone](#page-5-0) or [remote system.](#page-12-0)

### **Remote Signs**

The concept of a remote sign in SIESPACE allows the use of existing signs connected to existing systems such as [UTC](#page-13-0). SIESPACE sends a sign setting request to the [remote system](#page-12-0), asking it to set a particular message on a particular sign. The remote system then responds to either confirm or deny that the setting has worked. In this way a network of existing rotating prism signs can be migrated from a UTC system to a SIESPACE system as part of an upgrade process.

## <span id="page-5-0"></span>**Parking Zones - Overview**

A zone is defined as a controlled area composed of one or more car parks and controlling one signs. A zone provides the link between the status of a car park and the control of the driver information signs. From information regarding the status of the assigned car parks the zone will determine a status for itself. The zone will then use its own status to determine the setting for the sign assigned to it.

The status of a Zone can be one of:

- Spaces
- Almost Full
- Full
- Closed
- Blank

The zone status is derived from the car park status in one of two ways:

- By a majority 'vote' of the states of all the member car parks.
- By using a summed availability of spaces of all the member car parks and a set of thresholds for the zone.

Depending upon the zone status it will send a message to a configured sign to set an aspect. Each sign connected to a zone can be configured independently of other signs in the system.

A Zone is configured by selecting the [Zone Configuration](#page-6-0) Button **Figure 10** from the main toolbar.

```
Zones - Configuration
```
## **Zones - Configuration**

To view and configure Parking Zones, click the Zone button on the main tool bar. The following dialog box is displayed:

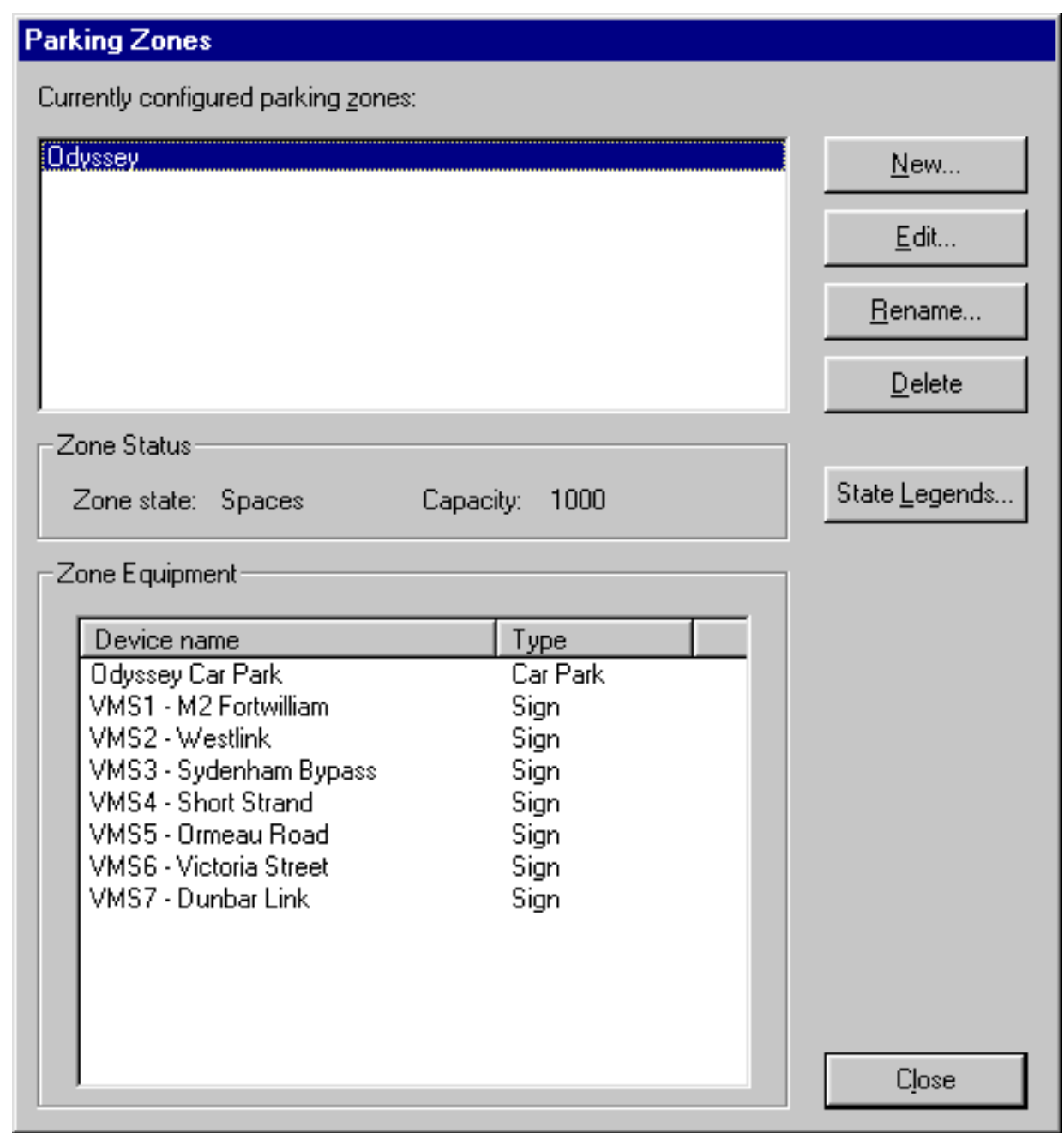

The dialog shows the list of parking zones currently configured in the system.

The **Zone Status** box shows the current state and total capacity for the currently selected zone. The **Zone Equipment** box shows the car park(s) and sign(s) currently included in the selected zone.

### **To add a new zone**

- 1. Click the 'New...' button. A dialog box is displayed asking for the name of the new zone.
- 2. Enter a name for the new zone and click OK.
- 3. The new zone is then added to the list.
- 4. Click the 'Edit...' button to add equipment to the new zone.

### **To edit a zone**

- 1. In the list of zones, select the zone that you wish to edit.
- 2. Click the 'Edit...' button.
- 3. The [Define Zone dialog box](#page-8-0) is then shown, allowing you to edit the zone.

#### **To rename a zone**

- 1. In the list of zones, select the zone that you wish to rename.
- 2. Click the 'Rename...' button. A dialog box is displayed asking for the new name for the zone.
- 3. Enter the new name for the zone and click OK.

### **To delete a zone**

- 1. In the list of zones, select the zone that you wish to delete.
- 2. Click the 'Delete' button. A dialog box 'Are you sure you want to delete this zone?' is displayed.
- 3. To delete the zone, select 'Yes', otherwise select 'No'.

### **To select the sign legends displayed for each zone state**

1. Click the 'State Legends...' button. The [Zone State Legends dialog box](#page-10-0) is displayed.

### <span id="page-8-0"></span>**Defining a Zone**

To define a zone, select 'Edit...' from the [Zones dialog box.](#page-6-0) The following dialog is displayed:

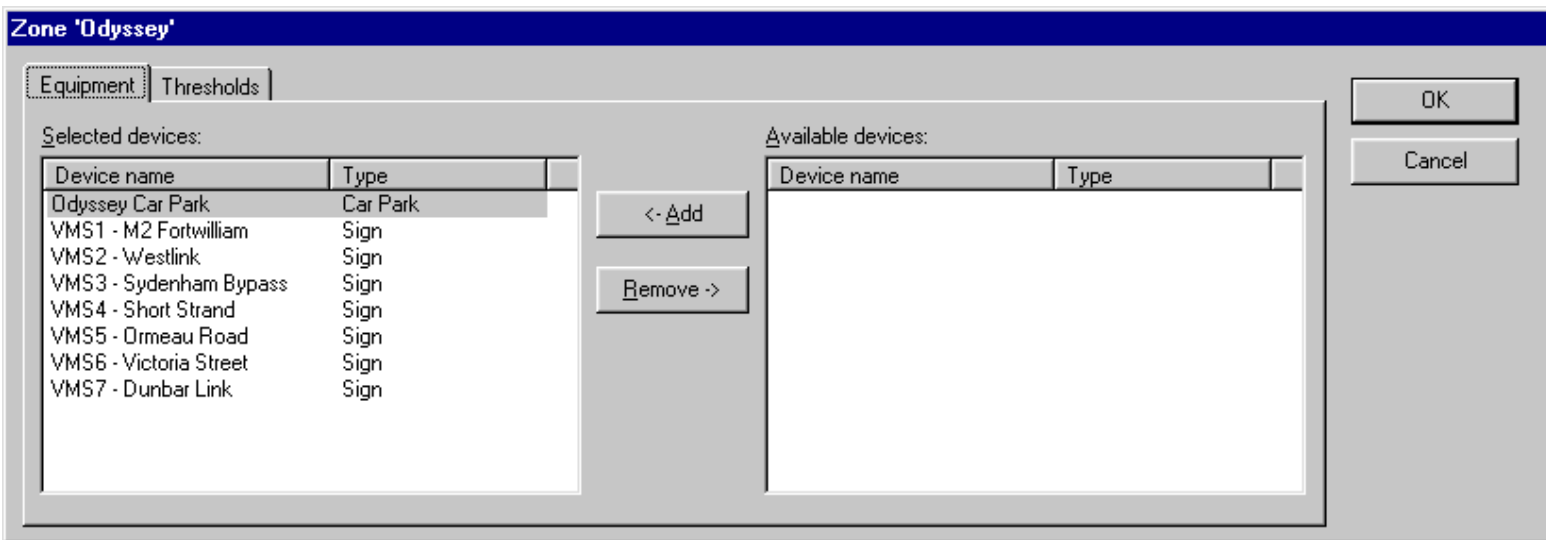

### **Equipment**

The **Equipment** tab allows you to define which Car Parks and Signs are associated with this zone.

#### **To add equipment to the zone**

1. In the list on the right hand side of the dialog, select the devices that you wish to add to the zone. Note: You can select several devices by dragging the mouse around a group of them, or by holding down CTRL and clicking individual items in the list.

2. Click the '<- Add' button to add the selected devices to the zone.

#### **To remove equipment from the zone**

1. In the list on the left hand side of the dialog, select the devices that you wish to remove from the zone. Note: You can select several devices by dragging the mouse around a group of them, or by holding down CTRL and clicking individual items in the list.

2. Click the 'Remove ->' button to remove the selected devices from the zone.

Note:- A car park can be assigned to many zones. All car parks are available to every zone. A sign may only be assigned to one zone at a time. Once a sign has been assigned to a zone then it is removed from the list of signs available to other zones.

### **Thresholds**

The **Thresholds** tab allows you to set the state-change thresholds for the zone.

#### Note:

The SIESPACE system can be configured to use **Zone States** or **Zone Threholds**. This tab is only available if the system is configured to use **Zone Thresholds**.

When the system is configured to use **Zone States**, the state of the zone is determined by the **states** of the car parks within it. i.e. If at least one car park in the zone is in state SPACES, then the zone has SPACES. If no car parks in the zone have SPACES but at least one is ALMOST FULL then the zone is ALMOST FULL. If all car parks in the zone are FULL then the zone is FULL.

When the system is configured to use **Zone Thresholds**, the state of the zone is determined by the **total occupancy** of all the car parks in the zone, using the thresholds defined on this tab.

Therefore, when **Zone Thresholds** are in use, the thresholds defined on individual car parks in the zone may cause them to be FULL, but the zone may still have SPACES because the FULL threshold on the zone is set higher than on the individual car parks.

Defining a Zone

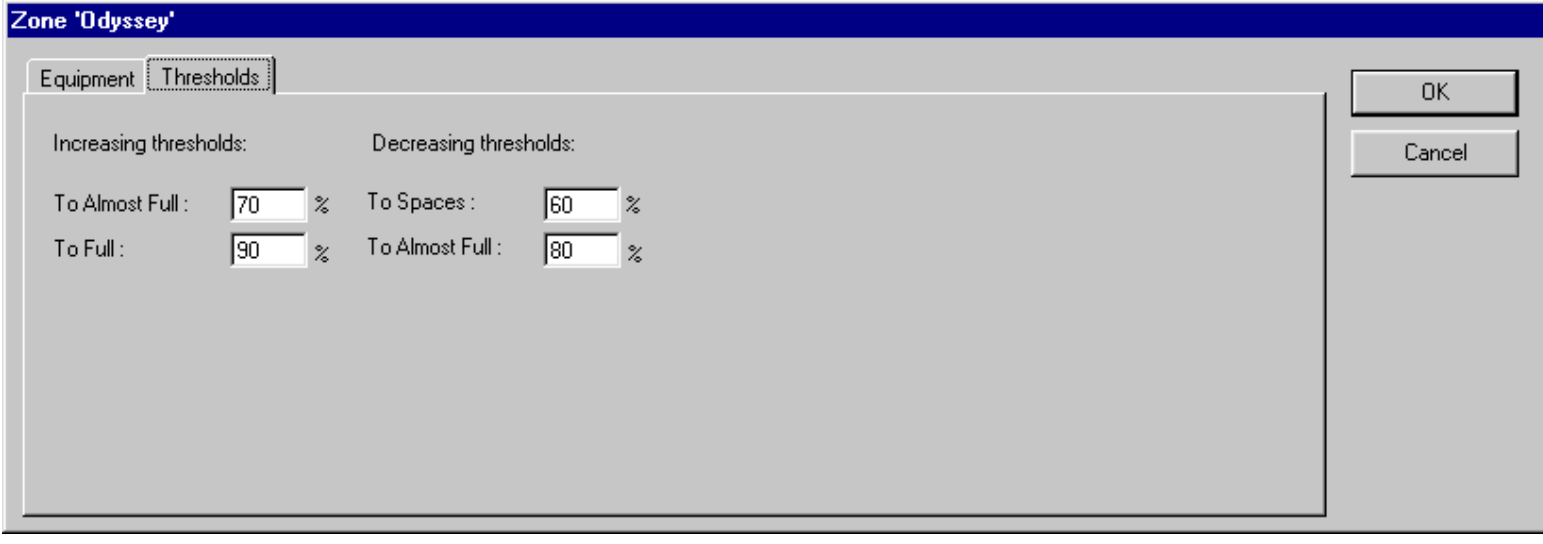

On this dialog, specify the state thresholds (as percentages of the total capacity) for the zone.

### <span id="page-10-0"></span>**Zones - Sign State Legends**

When a zone changes state, SIESPACE automatically sets the associated signs to an appropriate legend. This dialog box is used to select which legend should be shown for each zone state.

To define the Zone State Legends, select 'State Legends...' from the [Zones dialog box.](#page-6-0) The following dialog is displayed:

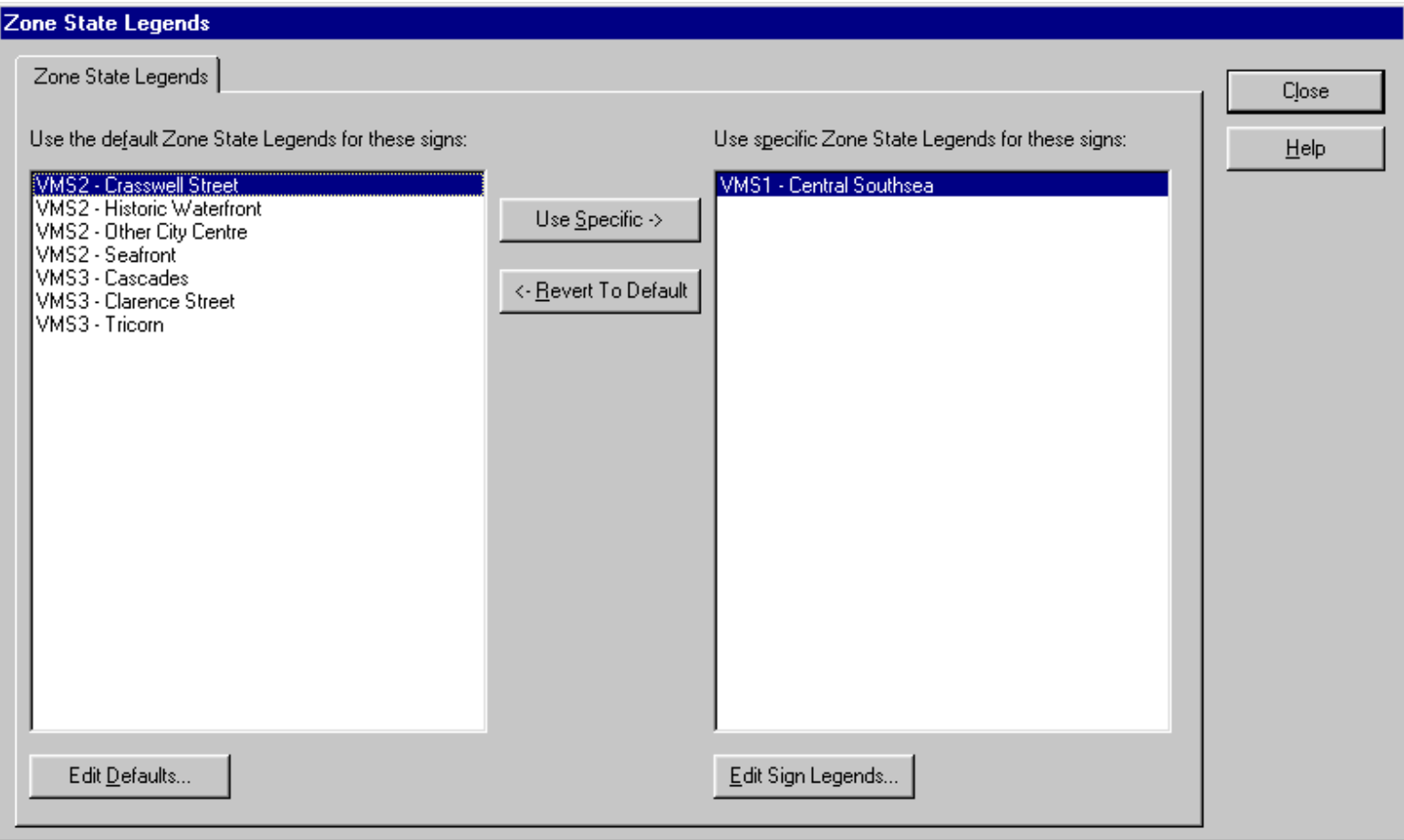

By default, when a zone changes state the legend to be set on the sign is taken from the **default state-legend settings**. If you require legend(s) other than the default to be set on particular signs then they should be added to the list of exceptions as described below.

For example: In the dialog box above, all signs use the **default state-legend settings** except for the sign 'VMS1 - Central Southsea', which has its own set of legends associated with zone states.

#### **To change the default state-legend settings**

1. Click the 'Edit Defaults...' button. The following dialog box is displayed:

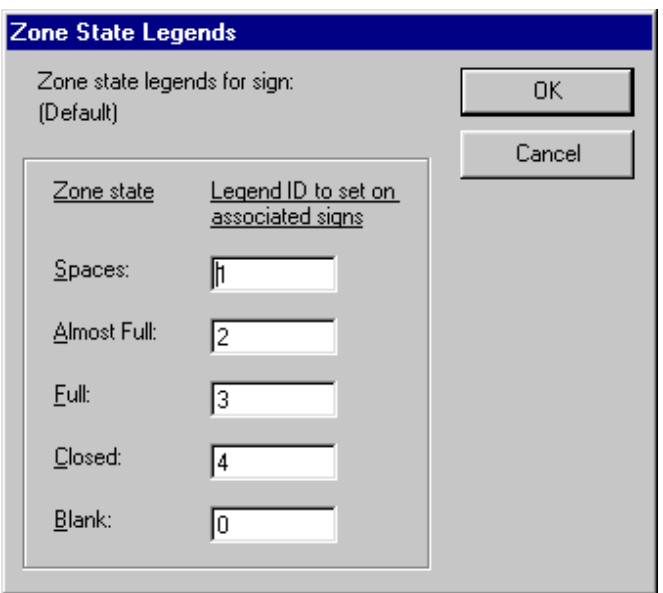

2. For each zone state, specify the ID of the legend that should be displayed on the associated signs. Currently, only numeric legend ID's may be entered in this dialog box.

#### **To specify that a sign should use alternative state-legend settings**

1. Select the sign in the left hand list.

- 2. Click the 'Use Specific' button. The sign moves to the right hand list.
- 3. Click the 'Edit Sign Legends...' button to associate legends with zone states for the sign.

#### **To return a sign to using the default state-legend settings**

- 1. In the right hand list, select the sign that you wish to revert back to the default settings.
- 2. Click the 'Revert To Default' button. A dialog box 'Are you sure you want to return this sign to the default?' is displayed.
- 3. To return the sign to default settings, select 'Yes', otherwise select 'No'.
- 4. If you select 'Yes' then the sign moves to the left hand list.

#### **To edit the state-legend settings for a particular sign**

1. In the right hand list of signs, select the sign that you wish to change the state-legend settings for.

2. Click the 'Edit Sign Legends...' button. A dialog box similar to the **default state-legends** one above is displayed, except that it applies to the selected sign only.

## <span id="page-12-0"></span>**Remote Systems - Overview**

In SIESPACE terms, a remote system is any other system which may take an interest in the equipment that SIESPACE controls, the information it provides, and the facilities it offers. Furthermore SIESPACE may utilise the faiclities of remote systems to control equipment or gather information.

Examples of remote systems in use with SIESPACE systems are:

- Urban Traffic Control Systems [\(UTCs](#page-13-0)) to gather car park counts, and share rotating prism signs
- Integrated Traffic Management & Control Systems (ITMCs) to display driver information and report car park information to the ITMC.
- Other SIESPACE systems to share Signs
- Other Parking Systems to gather count information
- SIEMENS' PREFECT Fault Management System to perform maintenance tasks.
- Web Servers to provide information to the Internet

The connection between SIESPACE and a Remote System often uses TCP/IP, but could be as simple as a serial link cable.

## <span id="page-13-0"></span>**UTC system**

An external Urban Traffic Control (UTC) system which is linked to the SIESPACE system.

The UTC system can have count sites or signs connected to its own communications system. The information from these count sites can be passed to the SIESPACE system for the purposes of determining car park occupancies, SIESPACE can also request that the UTC set signs on its own communications system.

<span id="page-14-0"></span>Overriding a Sign

## **Overriding a Sign**

The system allows an operator with sufficient [permissions](#page-17-0) to override a sign, causing the system to ignore [parking zone](#page-5-0) settings and [remote system](#page-12-0) settings.

To override a sign, select the Sign Override Button From within the [Sign Information Window](#page-21-0) , or select "Override" from the [sign context menu.](#page-24-0) The following window is then displayed:

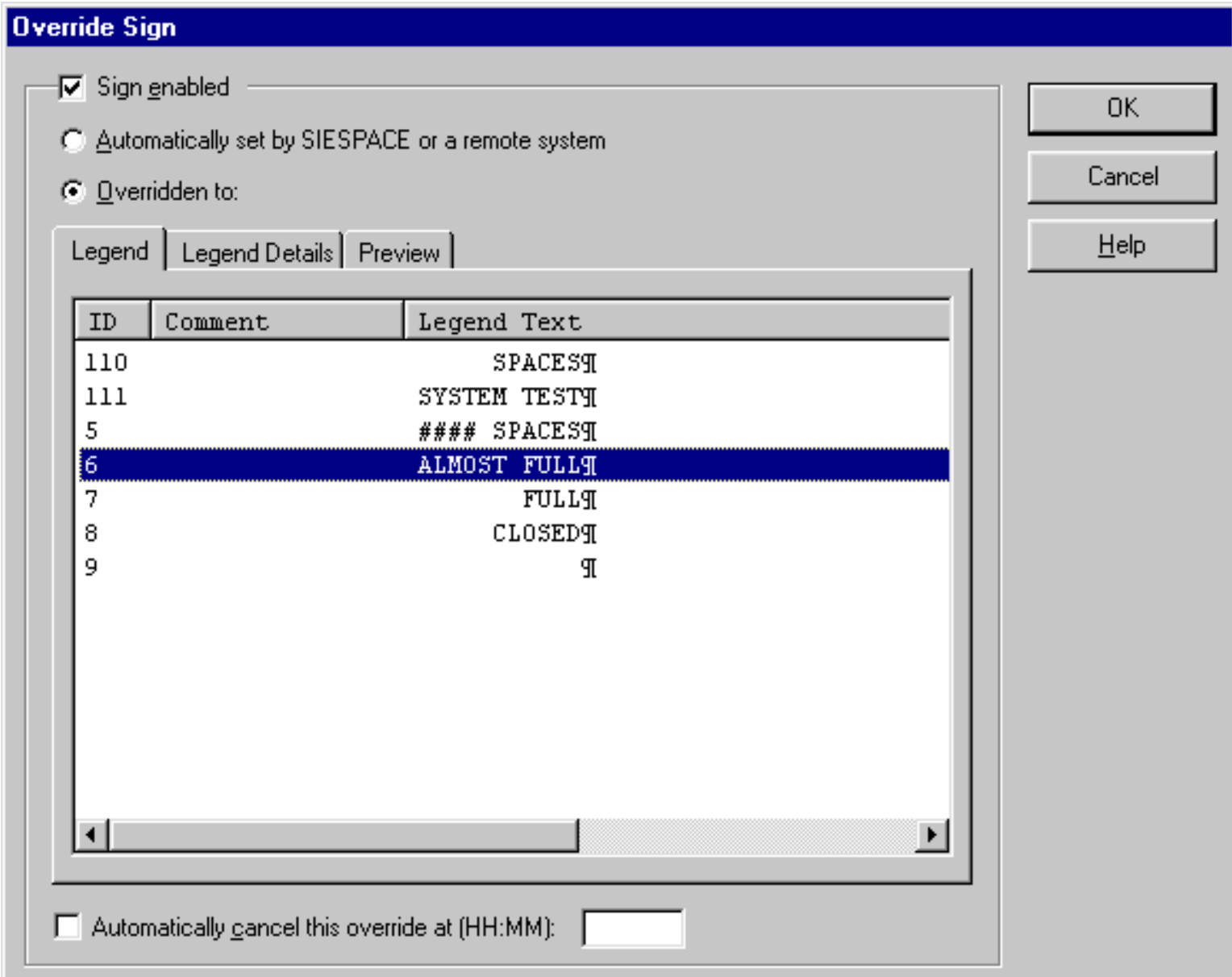

When the window appears, it shows how the sign is currently being driven.

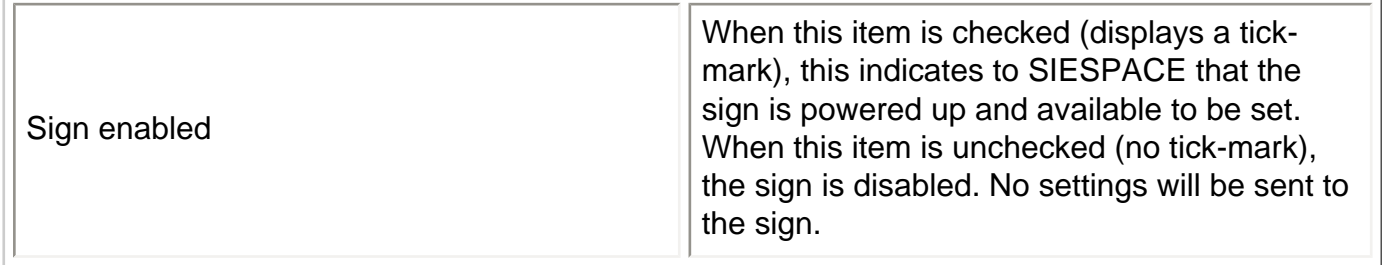

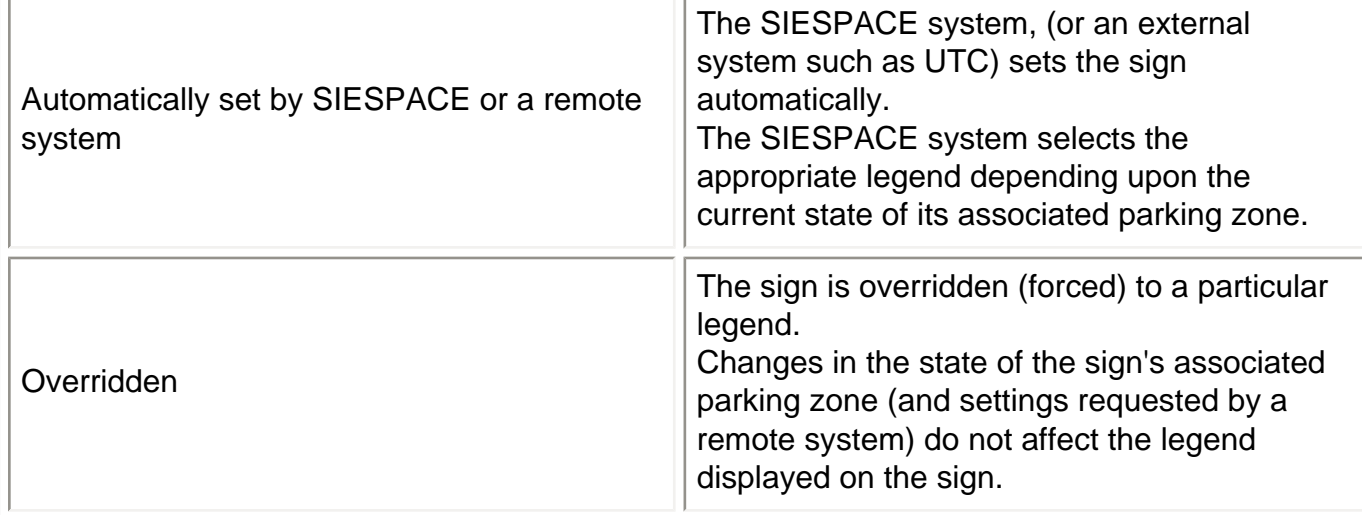

### **To disable sign settings**

- 1. Uncheck the 'Sign enabled' checkbox.
- 2. Click on the 'OK' button.

This stops SIESPACE from communicating with the sign.

The sign will continue to display whatever setting it last received until it automatically blanks down. The automatic blanking period is set in the sign hardware and varies depending upon the type of sign. To be sure that a sign is not displaying out-of-date information, it is advisable to override the sign to a blank legend (see below), before disabling the sign.

### **To re-enable a disabled sign**

- 1. Check the 'Sign enabled' checkbox.
- 2. Click on the 'OK' button.

SIESPACE will send the current setting to the sign. This will either be the most recent automatic setting or the previous operator override, depending upon which of the 'Automatic' or 'Overridden' radio buttons is selected.

### **To override (force) the sign to a particular legend**

1. Select the 'Overidden to' radio button.

2. Select the legend that you wish to force the sign to display.

The list contains the legends that are available on this sign. Legends may be added, edited and deleted from the system using the Legends form. See [Assigning Legends](#page-42-0) for more details.

3. You may click the 'Legend Details' tab to see the comments and lantern settings for the selected legend. You may also click the 'Preview' tab to see a preview of how the selected legend will appear on the sign.

4. If you would like the override to expire automatically (and revert to parking zone or remote system settings), select the 'Automatically cancel this override at' checkbox and enter the time at which the override should be cancelled. At the specified time, the sign will return to automatic settings and a message will be sent to the [Status Panel](#page-57-0) window informing you of this.

5. Click on the 'OK' button to send the new setting to the sign.

### **To remove an operator override**

- 1. Select the 'Automatically set by SIESPACE or a remote system' radio button.
- 2. Click on the 'OK' button.

## **Group Permissions**

The group permissions dialog box allows you to defines which operations may be performed and which devices are accessible to members of the group.

<span id="page-17-0"></span>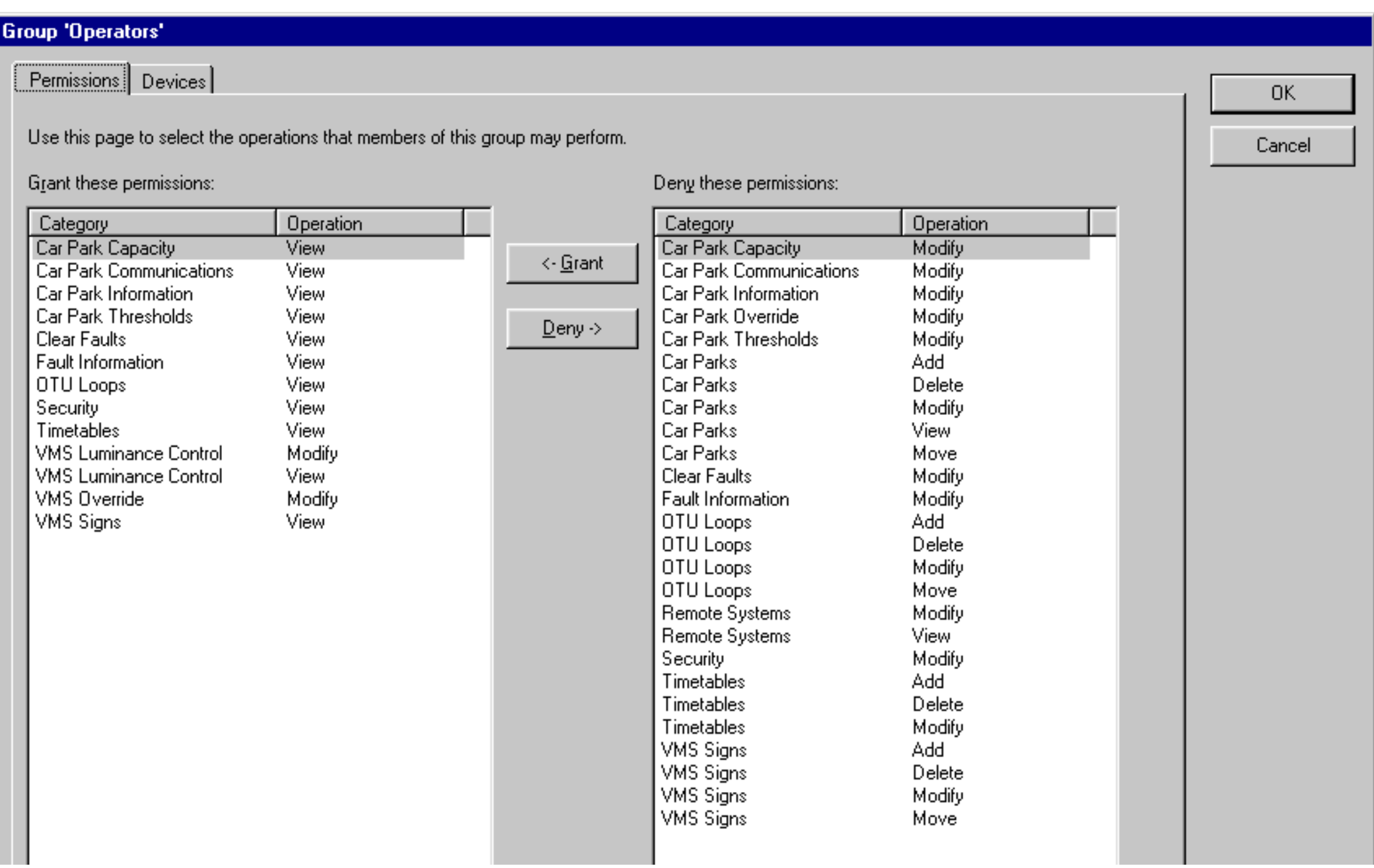

## **Permissions**

The **Permissions** tab allows you to define which operations can be performed by members of the group.

#### **To grant permissions to the group**

1. In the list on the right hand side of the dialog, select the permissions that you wish to grant to the group. Note: You can select several permission types by dragging the mouse around a group of them, or by holding down CTRL and clicking individual items in the list.

2. Click the '<- Add' button to grant the selected permissions to the group.

#### **To deny permissions from the group.**

1. In the list on the left hand side of the dialog, select the permissions that you wish to revoke from the group. Note: You can select several permission types by dragging the mouse around a group of them, or by holding down CTRL and clicking individual items in the list.

2. Click the 'Remove ->' button to revoke the selected permissions from the group.

## **Devices**

The **Devices** tab allows you to define which pieces of equipment are visible to members of the group.

```
Security - Permissions
```
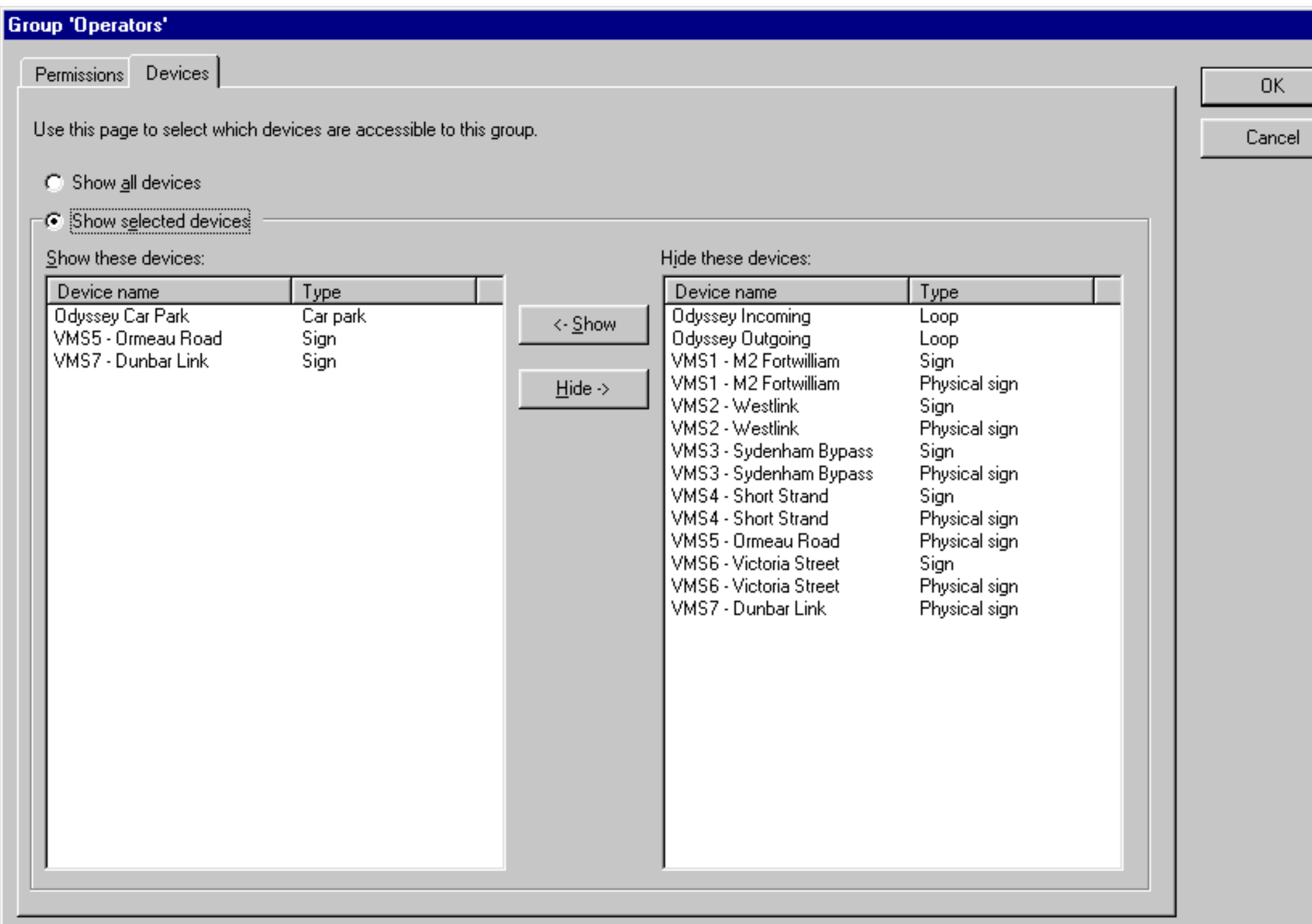

### **To allow access to all devices**

1. Select the 'Show all devices' radio button.

### **To allow access to selected devices only**

- 1. Select the 'Show selected devices' radio button.
- 2. In the list on the right hand side of the dialog, select the devices that you wish to make accessible (visible) to the group. Note: You can select several devices by dragging the mouse around a group of them, or by holding down CTRL and clicking individual items in the list.
- 3. Click the '<- Show' button to add the selected devices to the list of devices accessible by the group.
- 4. In the list on the left hand side of the dialog, select the devices that you wish to make inaccessible (invisible) to the group. Note: You can select several devices by dragging the mouse around a group of them, or by holding down CTRL and clicking individual items in the list.
- 5. Click the 'Remove ->' button to remove the selected devices from the list of devices accessible by the group.

# <span id="page-21-0"></span>**Sign - Information Window**

Double clicking on the sign icon  $\boxed{1}$  on the map will cause the following window to be displayed:

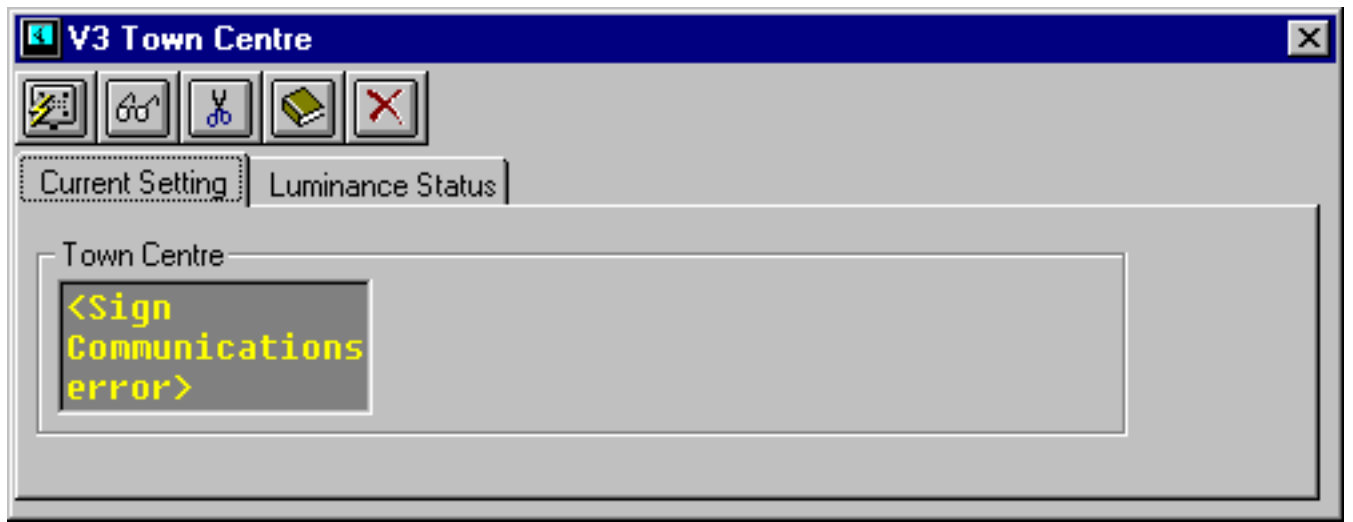

You can also access the sign information window by:

- Single click on the sign's icon to select the sign (and display it's blue selection handles press the return key.
- Right click on the sign's icon to get the *[context-menu](#page-24-0)* and select Information.

The Sign Information Window is used to display the curernt status of the sign, and provide a means of accessing the signs configuration, or perhaps overriding the current settings. Not all users have the [permissions](#page-17-0) to change configuration, or perform an override.

The Sign Information Window is the same for all types of sign, be they rotating prism, remote or VMS. Some information may not be available with some [types of sign](#page-4-0) - for example the luminance settings of a sign which doesn't support dim and bright characters.

To close the window click on the close icon at the top right hand corner of the window .

The Sign Information Window is split into two areas: the sign toolbar, and the sign status information.

## **Sign Toolbar**

Operationof the Sign Override Button brings up the [sign override window](#page-14-0). From within this window you (with the correct level of access) can manually set the sign to any of the available messages. The sign will retain this message until instructed to return to automatic mode by you or another operator. The sign override may also have an expiry period, after which, the sign will return to automatic operation.

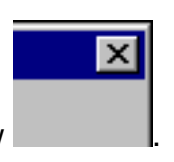

Sign Common Functions

Operationof the  $\frac{6d}{ }$  View Sign Details Button provides you with information regarding the current [configuration of the sign](#page-26-0). You cannot edit any parameters from this function.

Operationof the **EDIT** Edit Sign Details Button brings up the [sign configuration window](#page-26-0). From this menu you (with the correct level of access) can alter the sign parameters.

Operationof the Legends Button brings up the [legends definition window.](#page-42-0) From this menu you (with the correct level of access) can assign which messages are available to be set on the sign. This affects the messages available to you and other operators in overriding the sign, and also the automatic messages output in response to an associated [parking zone](#page-5-0), or [remote system.](#page-12-0)

Operation of the **NU** Delete Sign Button will delete the sign. To perform this function you must have the correct level of access.

### **Sign Status Information**

The status information has two *tabs* of information:

1. Current Setting Information

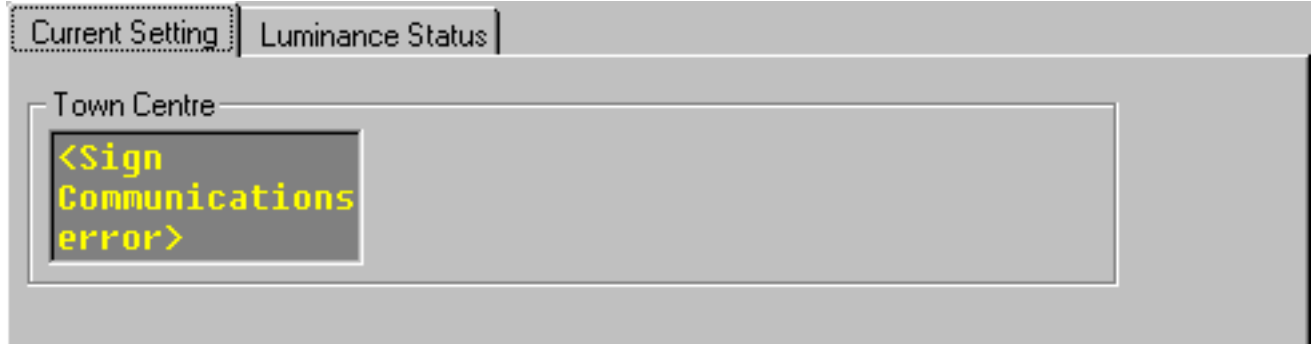

This *tab* shows the text that is currently displayed on the sign in the dark coloured box, plus the 'bank label' text as entered during configuration.

2. Luminance Information

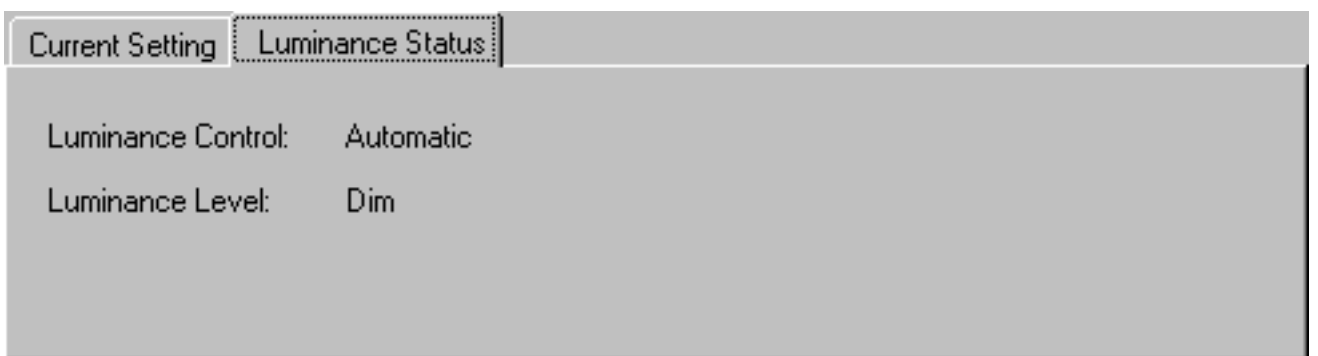

This *tab* shows the luminance status - i.e. whether the sign is automatically setting luminance levels,

or being overriden, and whether the current luminance setting is Dim or Bright.

# <span id="page-24-0"></span>**Sign - Context Menu**

Right clicking with the mouse on a sign's icon on the map will cause a *context* menu to be displayed. This allows you to perform operations on the sign you have selected.

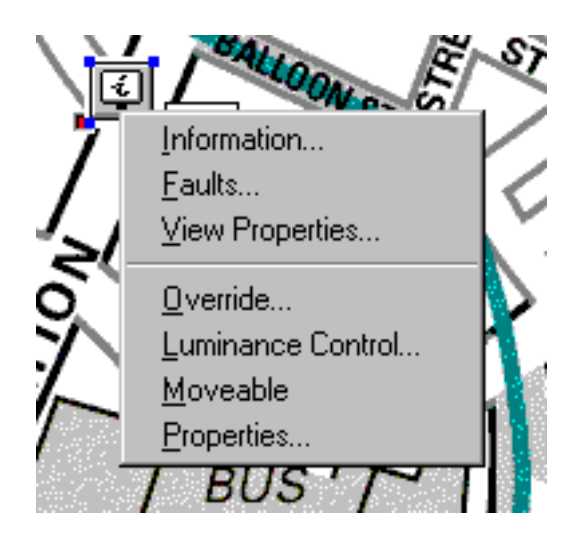

The options on the context menu perform the following functions:

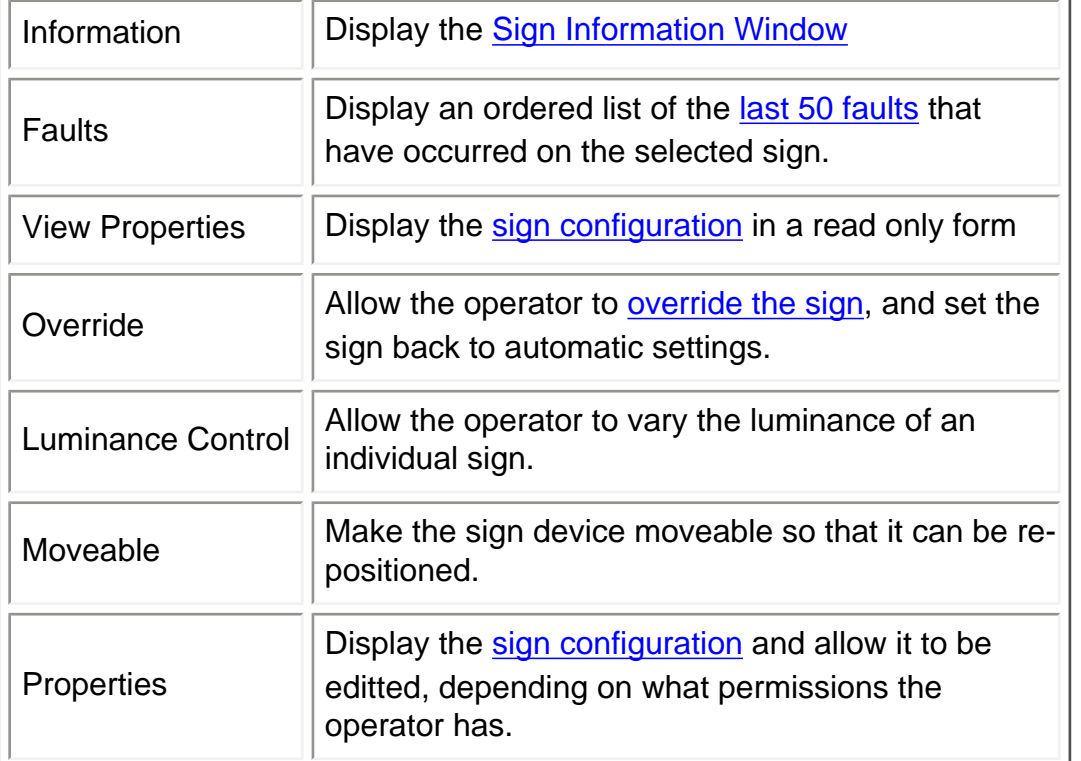

## <span id="page-25-0"></span>**Viewing Sign Faults**

Selecting faults form the [sign context menu](#page-24-0) causes the Device Fault Status window to be displayed. The last 50 faults will be listed in reverse order. Any outstanding faults will be marked as CURRENT.

#### **Device Fault Status** 50 most recent faults: öκ Raised Cleared Description Cancel 21/09/1999 12:25:27 **CURRENT** [V4 Rail] Sign Communications Failure 20/09/1999 17:21:40 [V4 Rail] Sign Communications Failure 20/09/1999 13:28:33 [V4 Rail] Sign Communications Failure 17/09/1999 10:24:55 20/09/1999 11:30:48 16/09/1999 17:39:38 17/09/1999 10:21:57 [V4 Rail] Sign Communications Failure 15/09/1999 15:34:42 16/09/1999 17:36:35 [V4 Rail] Sign Communications Failure [V4 Rail] Sign Communications Failure 15/09/1999 14:47:41 15/09/1999 15:31:21 07/09/1999 14:56:10 15/09/1999 13:59:01 **N4 Raill Sign Communications Failure** 07/09/1999 14:09:30 [V4 Rail] Sign Communications Failure 07/09/1999 14:33:40 24/08/1999 09:54:03 07/09/1999 14:08:08 [V4 Rail] Sign Communications Failure **N4 Raill Sign Communications Failure** 24/08/1999 08:35:12 24/08/1999 09:29:11 20/08/1999 10:28:57 23/08/1999 17:15:07 [V4 Rail] Sign Communications Failure

# <span id="page-26-0"></span>**Sign Configuration**

Sign configuration details are available from the [sign information window](#page-21-0) or through the sign's [context menu](#page-24-0). The details are displayed in the same way as when **[adding a sign](#page-27-0)**. Not all users have the correct [permissions](#page-48-0) to be able to modify the sign's configuration.

<span id="page-27-0"></span>Add Sign

# **Add Sign**

When the Add Sign Button is selected from the equipment definition toolbar, and a map position selected an add sign window will be presented:

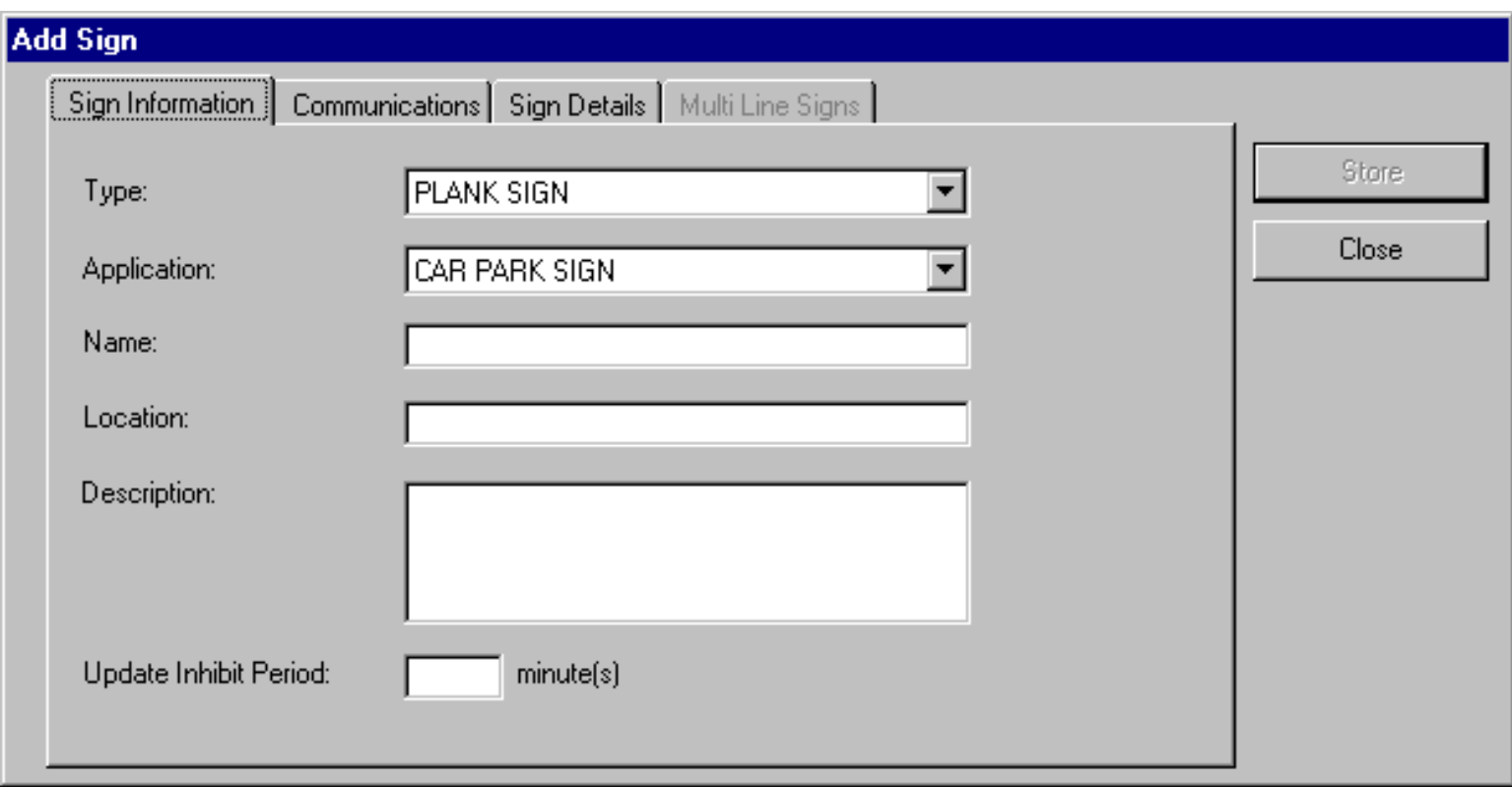

The information added to the fields of the window will depend on the type of sign to be added. The system is designed to support a variety of [sign types](#page-4-0) and communications links and protocols. Each sign needs to be configured with the messages it is going to display and the communications system used to link SIESPACE to the sign.

The following fields should be completed before moving to the next tab:

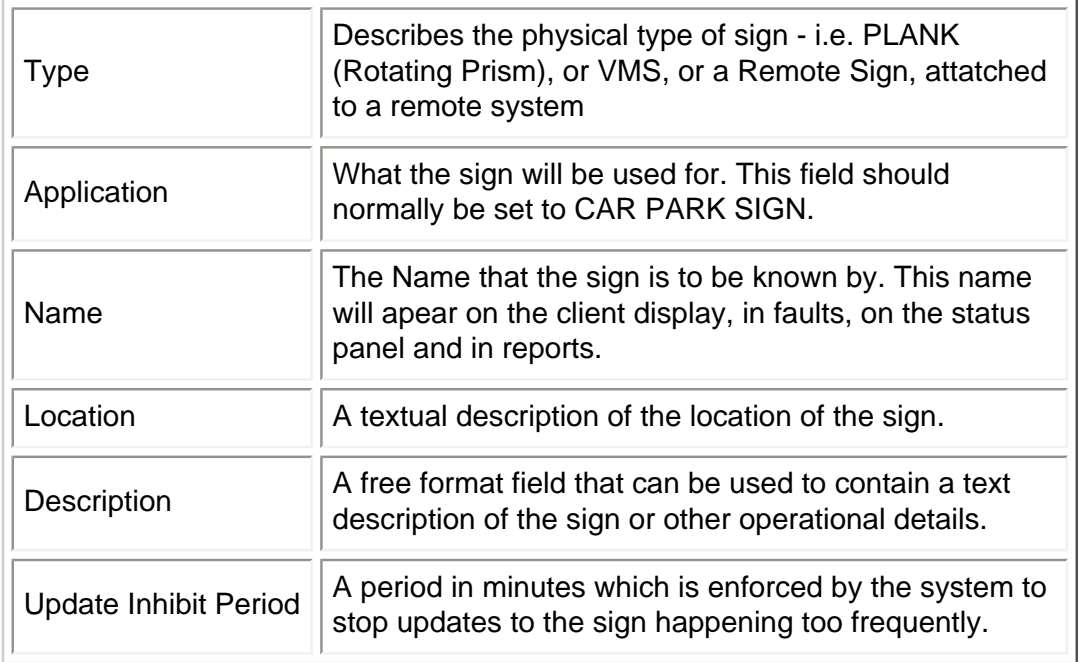

Add Sign

Each type of sign will require different details to complete the configuration:

- [VMS Signs Details](#page-29-0)
- [Rotating Prism Signs Details](#page-31-0)
- [Remote Signs Details](#page-38-0)

When the sign details have been completed it is necessary to complete details of how the sign is to be communicated [with](#page-39-0) for VMS and Rotating Prism signs.

When all details have been entered the Store button may be used to cause the new sign to be processed, or Close followed by a confirmation to disregard the changes.

Note: that the sign will have no legends [assign](#page-41-0)ed to it when first created, so you will need to assign and possible [create](#page-47-0) some suitable legends, and possibly configure the sign to be driven from a [parking zone](#page-5-0) or [remote system](#page-12-0). <span id="page-29-0"></span>VMS Sign Details

# **VMS Sign Details**

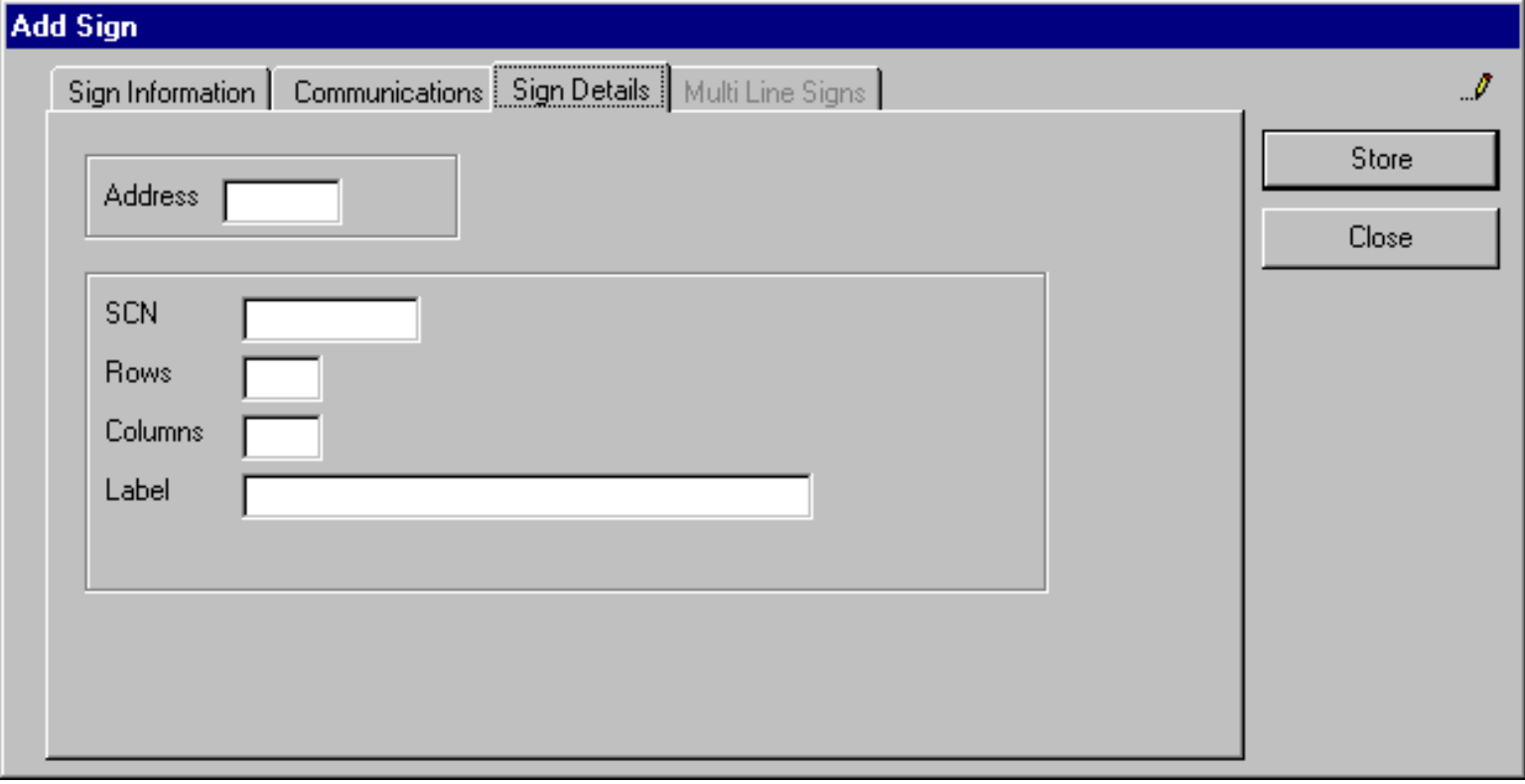

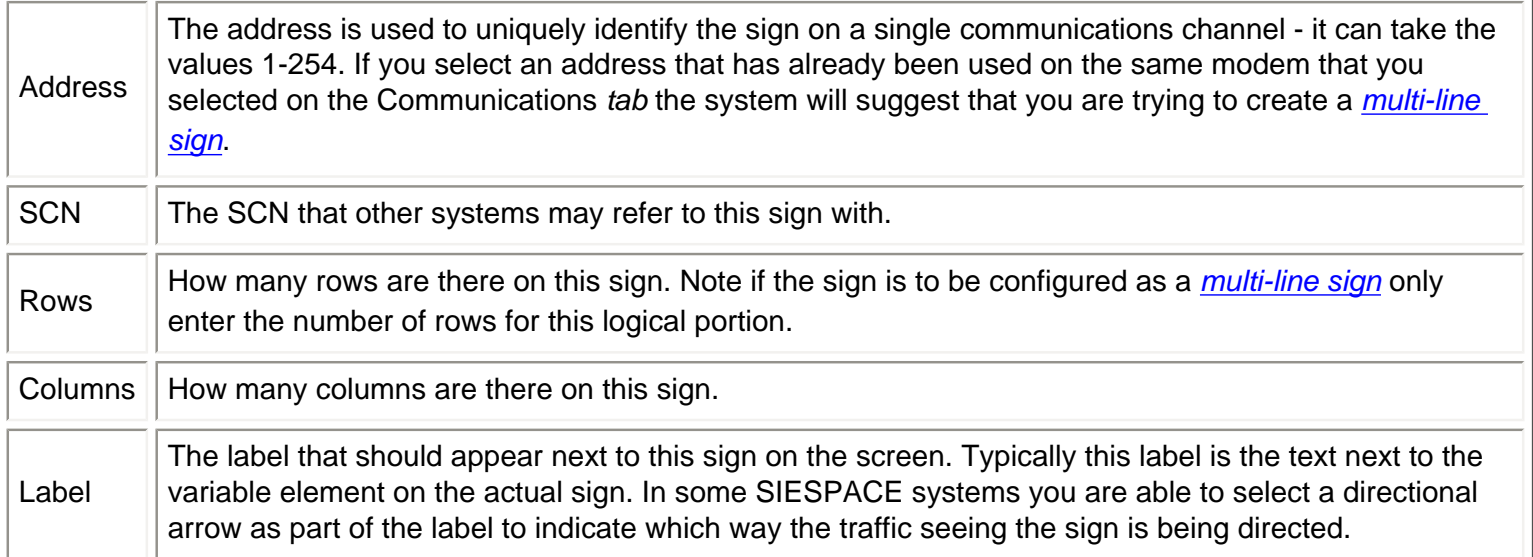

## <span id="page-30-0"></span>**Multi Line Signs**

Multi Line Signs in SIESPACE are used to logically subdivide a physical sign with many rows into smaller signs. For example a sign with 3 rows of 10 characters could be configured as 3 logical signs, each with 1 row of 10 characters, or 2 logical signs, one with 1 row of 10 characters and one with 2 rows of 10 characters, or as 1 logical sign with 3 rows of 10 characters.

The SIESPACE *client* treats each logical sign as a seperate sign on the map window. It is possible to configure SIESPACE to display a *physical sign* icon instead which represents the whole sign, but control is not possible through this icon.

Multi Line Signs are configured by adding more than one sign with the same address on the same modem. You can only make a multi line sign with VMS signs.

The order of the logical signs on the physical sign is controlled by using the signs edit configuration facility and moving each logical element up or down.

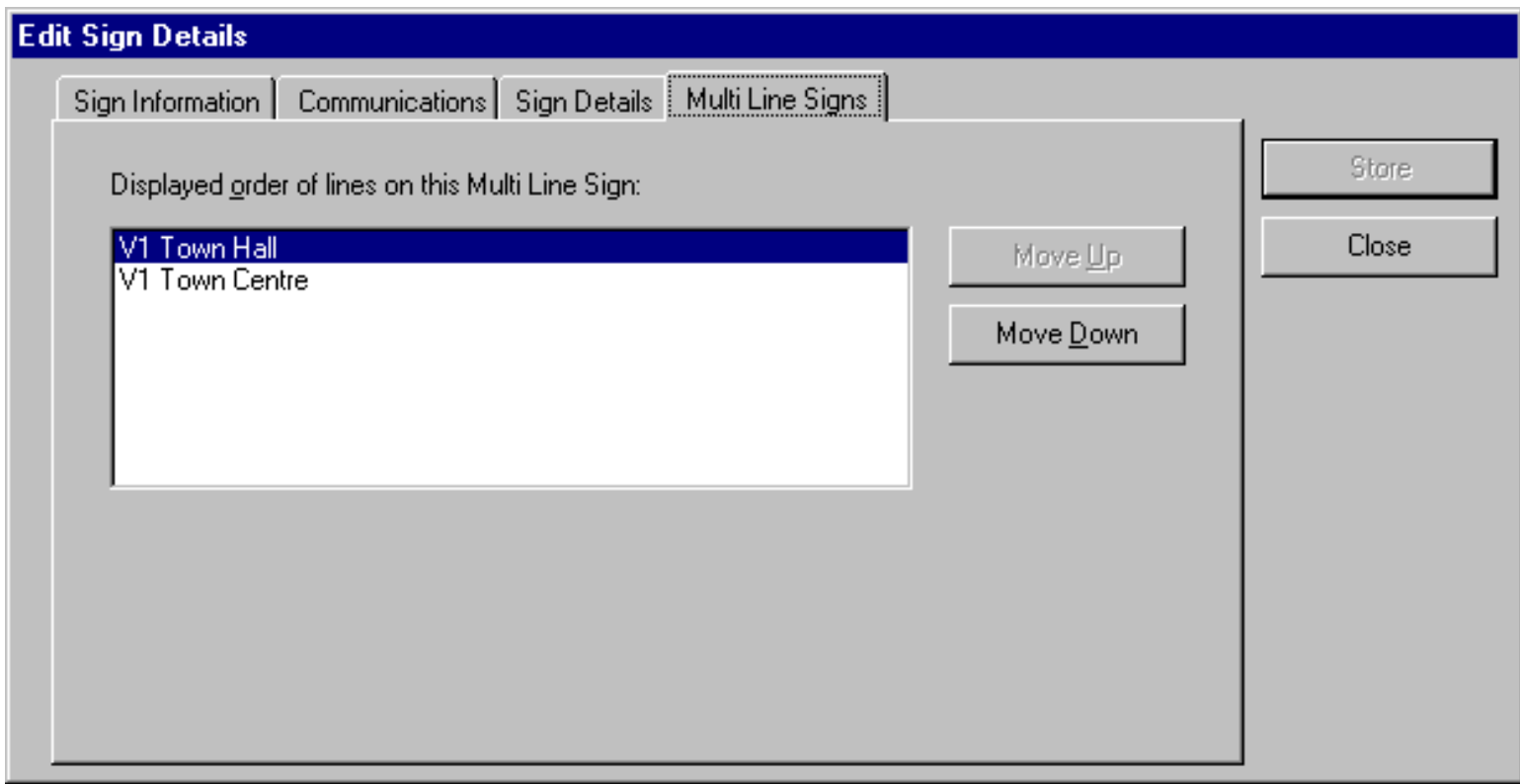

<span id="page-31-0"></span>Rotating Prism Sign Details

## **Rotating Prism Sign Details**

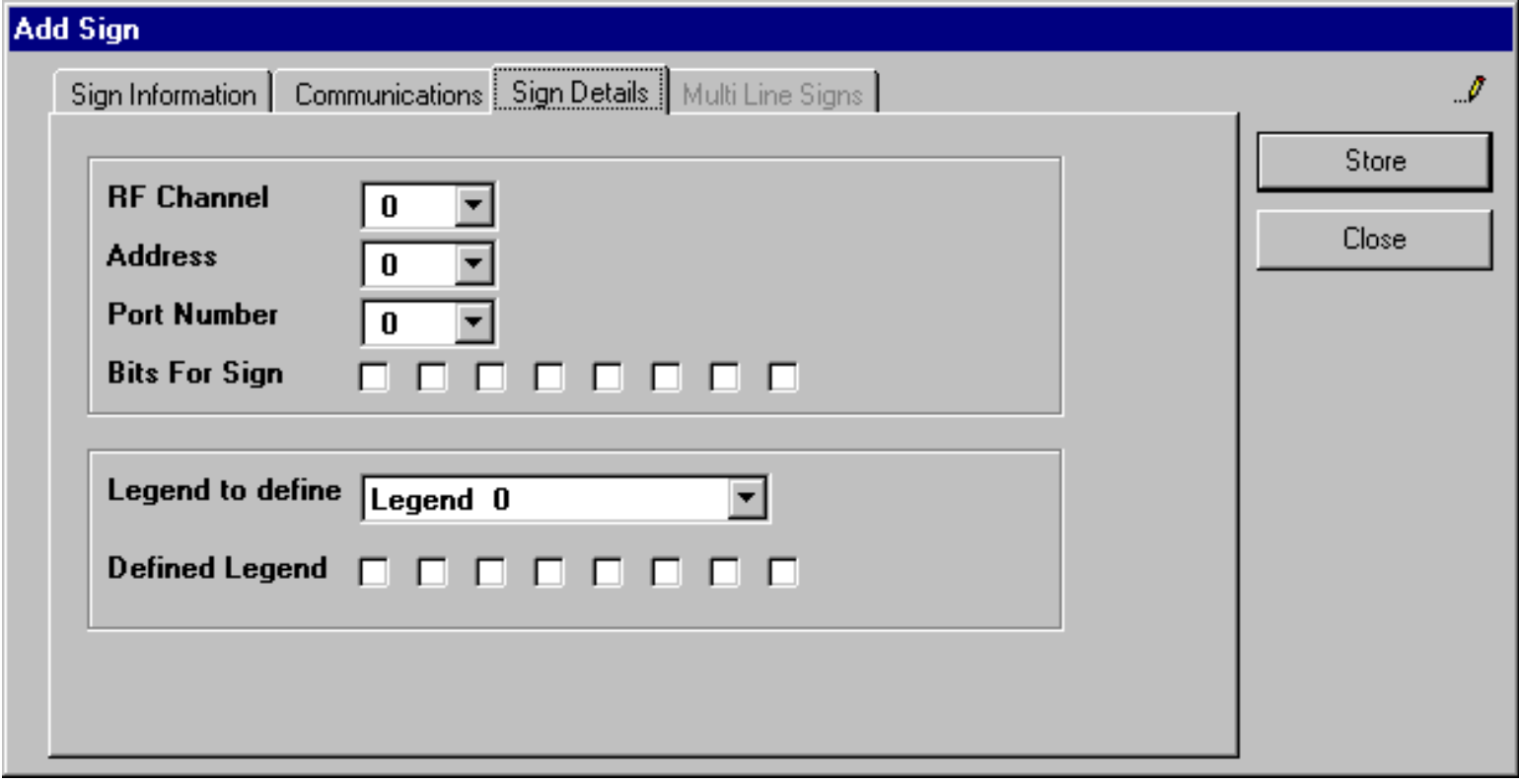

The Outstation Transmission Unit ([OTU](#page-33-0)) is the device used to enable the Instation to communicate with Rotating Plank Signs. A Radio Base Station and Radio Out Station are also part of this system as shown in the [diagram of the](#page-33-0) [OTU Communications System.](#page-33-0)

The Radio Outstation is allocated an Address and RF channel which is set up using DIP switches within the unit. When communicating with The Outstation, the Instation will send a command to the Radio Base Station to select the required address and channel.

The OTU has 2 write ports (0 and 1) and 4 read ports (0 to 3), both write ports and read ports 0 and 1 are used to communicate with signs, the other read ports (2 and 3) are reserved for use with Count Sites.

The number of bits required to drive a sign depends on the number of faces that are to be displayed. So it is not always necessary to use a complete port to control a sign, in the diagram the two OTU write ports are shown connected to four signs, each using four bits. Read ports 0 and 1 are also connected to the signs and are polled by the system software to check that the appropriate bits have been set.

To enable the system to select the required legends (or faces) in response to message requests from the associated [zone](#page-5-0) the following details need to be configured:

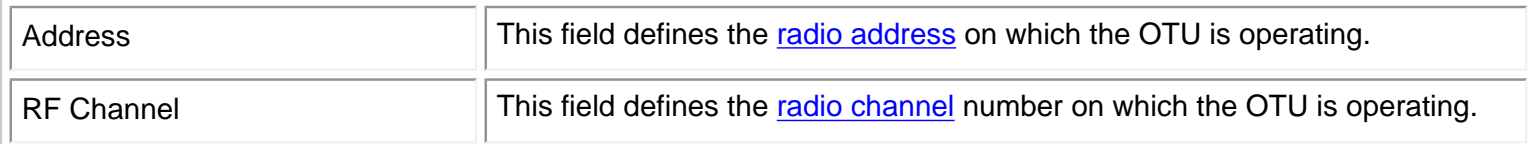

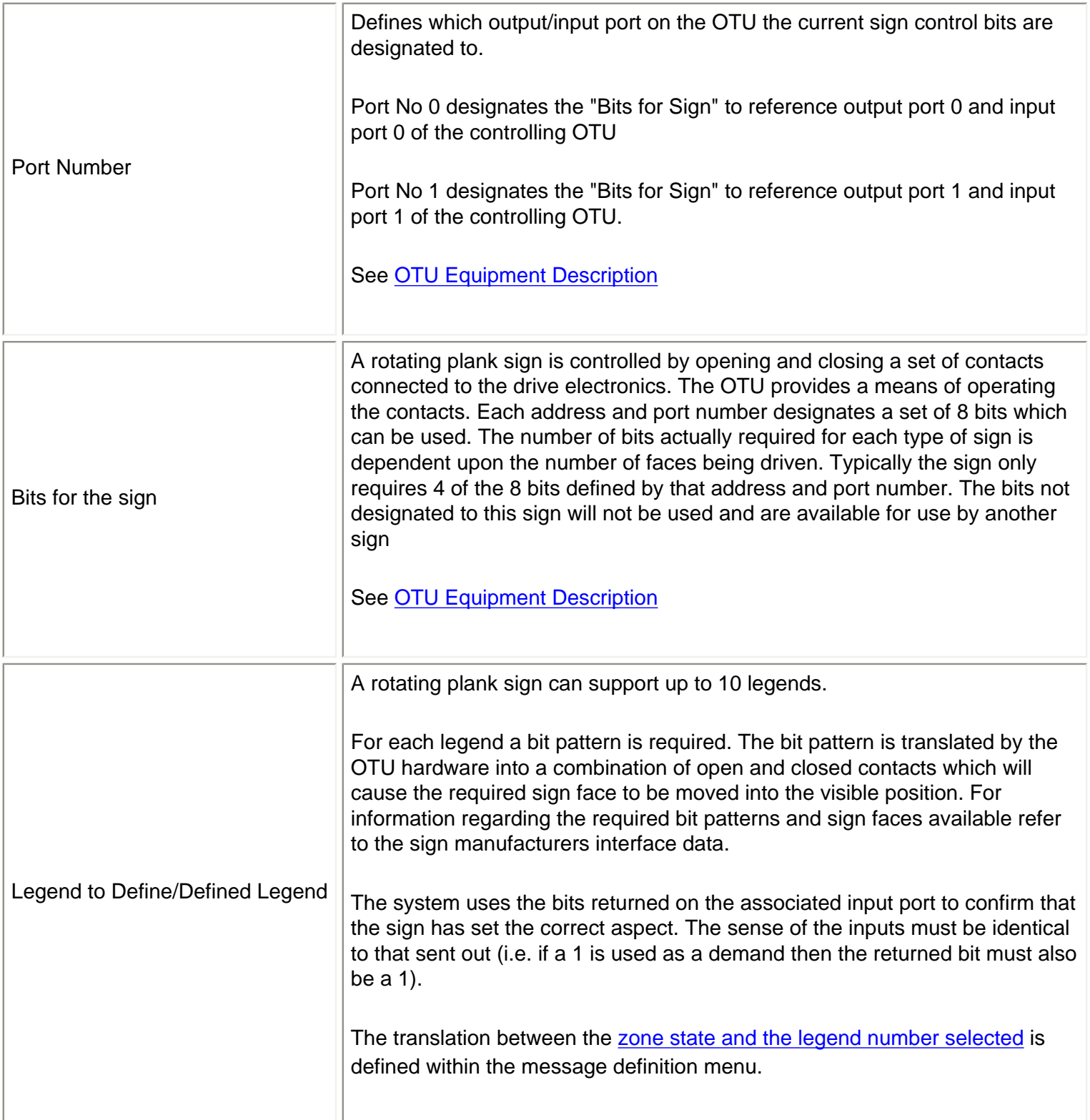

### <span id="page-33-0"></span>**OTU Equipment Specification**

The equipment used is the standard Siemens OTU as used for urban traffic equipment .

Full details are provided in Siemens handbook part No 666/HB/43100/000 and installation guide 666/HE/43100/000. The unit is driven only through the handset port and therefore does not require any configuration for connection to Tele 12 equipment.

The OTU Firware should be at Issue 7 or greater, and the PLD should be variant 106 at Issue 1 or greater.

#### OTU and Radio Modem Schematic

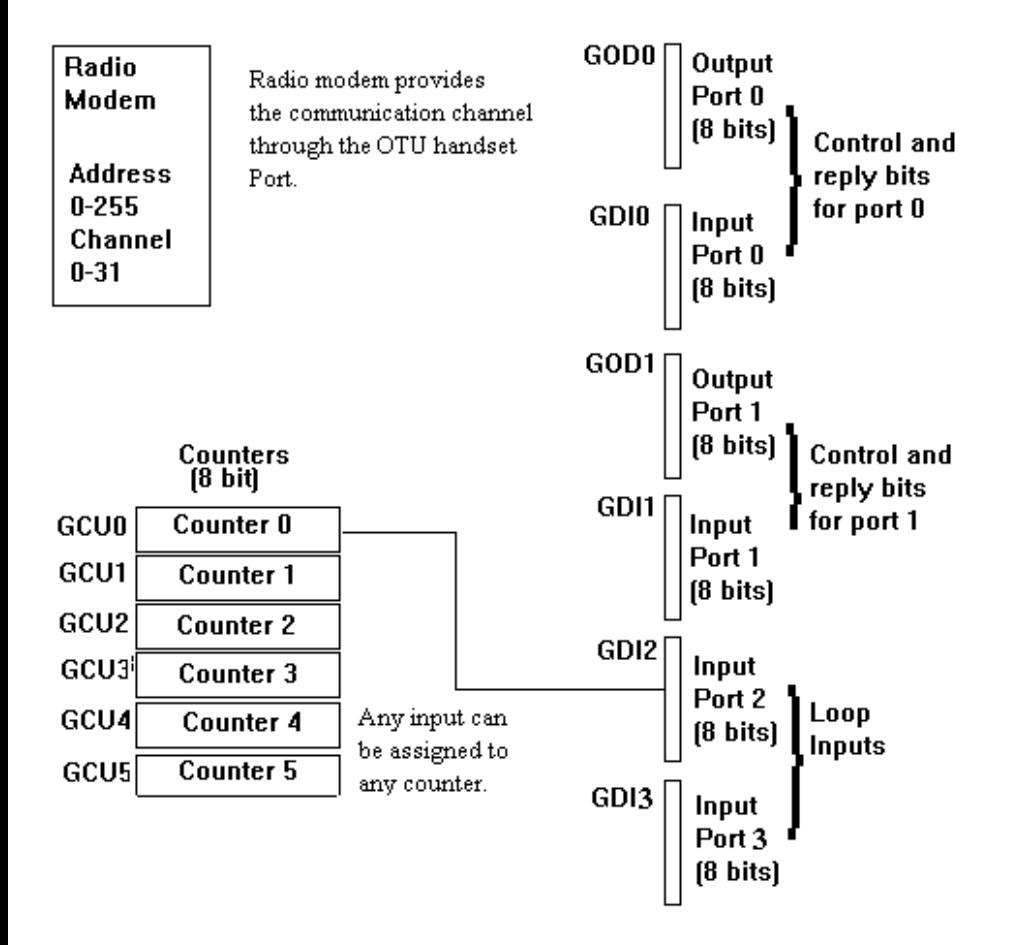

The OTU and the radio modem provide the physical connection to the external count and sign equipment. The system interrogates the OTU via the modem using the indicated commands. Port 0 and Port 1 in/out are used for sign control. In ports 2 and 3 are used for loop counts

# <span id="page-34-0"></span>**RDT Radio Modem Setup**

The RDT radio modems are setup to different configurations depending upon which protocol they are required carry. The protocols currently available are the UVMS protocol, OTU protocol, NMCS2 protocol, FP2001 protocol. It is not recommended to use the NMCS2 (or 5 byte) protocol over RDT radios unless signal strength is exceptionally good.

Each protocol requires its own base station radio or channel.

Not all SIESPACE systems will use all the protocols. Systems which do not have any outstation equipment connected for one of the protocols will not have any associated base station radio modems fitted.

### **OTU Protocol**

To implement the OTU protocol the modems at the base station and the outstations need to be setup as follows.

### **OTU Base Station**

The base station modem for the OTU protocol requires to be fitted with at least software version "serial V2.0" This software allows the instation to change the address and channel number of the outstation with which it is communicating.

Power up the modem

Set all the DIP switches to OFF

 $Set$  SW1.1 =  $ON$ 

Set the following switched as indicated

SW1.2 = OFF : Async Mode

 $SW1.3 = OFF$ 

SW1.4 = OFF : RS232

SW1.5 = OFF : 500mW

 $SW1.6 = OFF$ 

 $SW1.7 = OFF$ 

 $SW 1.8 = OFF$ 

SW2.1 = OFF :1200 baud

 $SW2.2 = OFF$ 

 $SW2.3 = ON$ 

SW2.4 = ON :Parity Enabled

SW2.5 = OFF :Even Parity

SW2.6 = OFF :7 Bits

 $SW2.7 = ON$ 

SW2.8 = OFF :1 Bit

Set SW1.1 to OFF ( This captures the settings of the other switches into memory).

Without moving SW1.1 set all the other switches to OFF

Without moving SW1.1 set switch SW1.4 to ON. (Default Channel 1 )

#### **OTU Outstation modems**

The outstation modems require to be fitted with the standard RDT software version 2.2 or above.

Power up the modem

Set all the DIP switches to OFF

Set  $SW1.1 = ON$ 

Set the following switched as indicated

SW1.2 = OFF : Async Mode

 $SW1.3 = OFF$ 

SW1.4 = OFF : RS232

SW1.5 = OFF : 500mW

 $SW1.6 = OFF$ 

SW1.7 = OFF

 $SW 1.8 = OFF$
Radio Modem Setup

SW2.1 = OFF :1200 baud

 $SW2.2 = OFF$ 

 $SW2.3 = ON$ 

SW2.4 = OFF :Parity Disable

 $SW2.5 = OFF$ 

SW2.6 = ON :8 Bits

 $SW2.7 = OFF$ 

 $SW2.8 = OFF : 1$  Bit

Set SW1.1 to OFF (This captures the settings of the other switches into memory).

Without moving SW1.1 set all the other switches to OFF

The modem now requires to have its individual address and channel number set.

This must be done **without** moving switch SW1.1

RF channels are set on SW1.4 to SW1.8 as a binary code indicating the channel Number. SW1.4 is the least significant bit. Channel numbers are in the range 0 to 31.

Unit addresses are set on SW2.1 to SW2.8 as a binary code indicating the unit address. SW2.1 is the least significant bit. Addresses are in the range 0 to 255.

## **NMCS2 Protocol**

For NMCS2 protocol the base station and the outstations are set the same. The Modem software for both the base station and the outstation is the standard RDT software version 2.2 or above.

Power up the modem

Set all the DIP switches to OFF

 $Set$  SW1.1 = ON

Set the following switched as indicated

SW1.2 = OFF : Async Mode

 $SW1.3 = OFF$ 

Radio Modem Setup

SW1.4 = ON : RS485 SW1.5 = OFF : 500mW  $SW1.6 = OFF$ 

SW1.7 = OFF

 $SW 1.8 = OFF$ 

SW2.1 = ON :2400 baud

 $SW2.2 = ON$ 

 $SW2.3 = OFF$ 

SW2.4 = OFF :Parity Disable

 $SW2.5 = OFF$ 

SW2.6 = OFF :9 Bits

SW2.7 = OFF

SW2.8 = OFF :1 Bit

Set SW1.1 to OFF (This captures the settings of the other switches into memory).

Without moving SW1.1 set all the other switches to OFF

The modem now requires to have its individual address and channel number set.

This must be done **without** moving switch SW1.1

RF channels are set on SW1.4 to SW1.8 as a binary code indicating the channel Number. SW1.4 is the least significant bit. Channel numbers are in the range 0 to 31.

Unit addresses are set on SW2.1 to SW2.8 as a binary code indicating the unit address. SW2.1 is the least significant bit. Addresses are in the range 0 to 255.

## **Remote Sign Details**

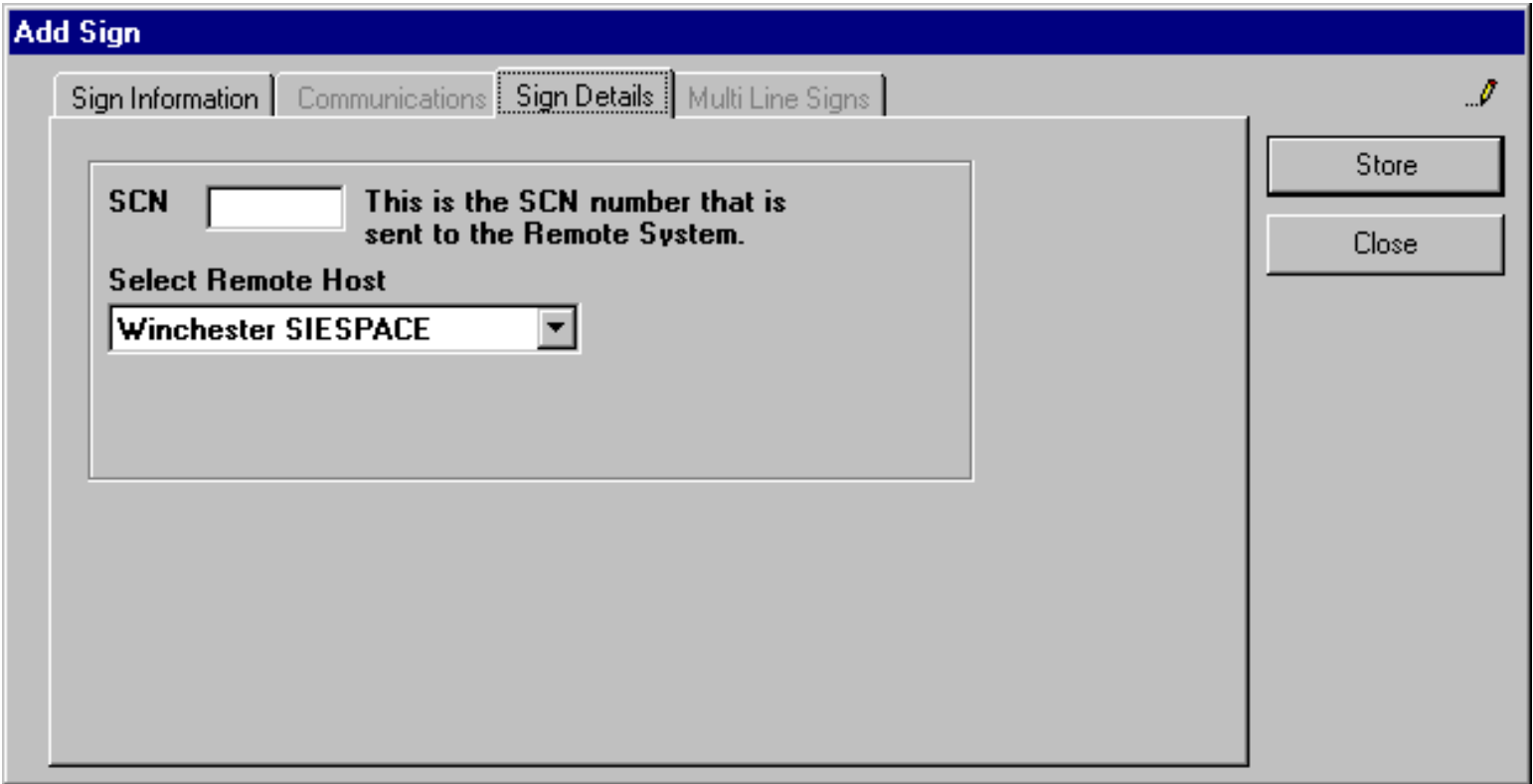

In order to communicate with a remote sign, configure the SCN of the sign on the remote system you have selected. SIESPACE will internally work out how to communicate to the remote system using a database set up when the system is installed. The administrator of the remote system will be able to inform you of the correct SCN to use.

# **Sign Communication Details**

Once you have chosen the typs of sign that you are configuring the choice of communications mechanism is limited by two things:

- The available communication systems for the type of sign
- The available modems configured on your system at installation time

When you select the Communications *tab* for the sign, you will presented with a list of *modems* to choose from. A SIESPACE instation can support up to 6 modems or channels without additional hardware. The modems are configured to run with only one type of protocol, i.e. you cannot run SIEMENS UVMS and Varitext FP2001 on the same channel - as some devices may not be able to correctly distinguish the protocols. You should take care when allocating devices to communications modems, as some modems may have different geogrpahical scope - even if they support the same protocol - this is because they may be connected to radio base stations miles away from each other.

## **Available Communication Systems**

The current signs and communication systems supported on the system are:

### **VMS**

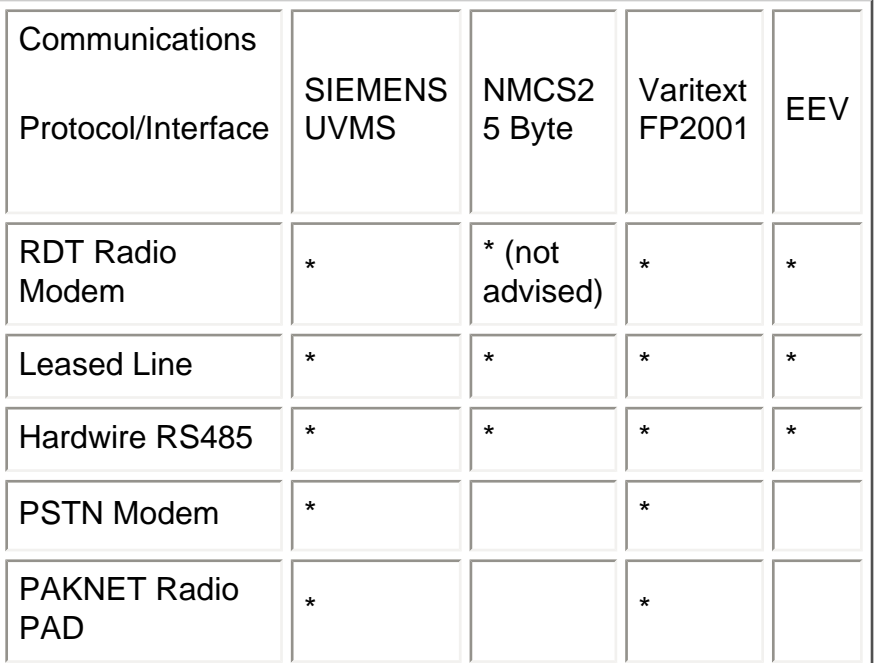

## **Rotating Prism**

**Communications** 

Protocol/Interface

SIEMENS OTU **Handset** 

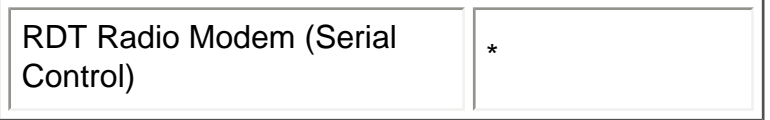

## **Remote Signs**

Connection of the Sign to the remote system that controls it is unknown to SIESPACE. Connection to the remote system uses the following protocols and interfaces.

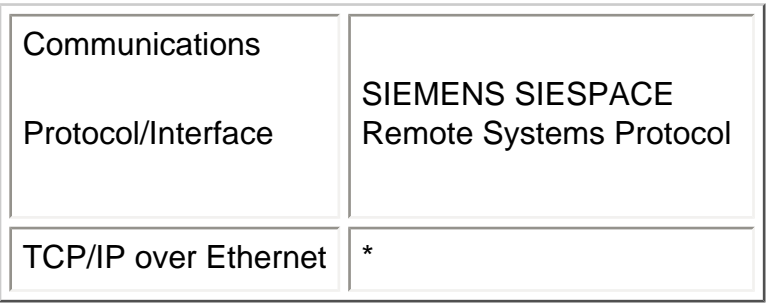

How to Assign Legends to Signs

## **How to Assign Legends to Signs**

See [Sign Legends](#page-42-0)

## <span id="page-42-0"></span>**Sign - Legends**

When the Legends Button is operated from within the [signs](#page-21-0) window the following window will be presented.

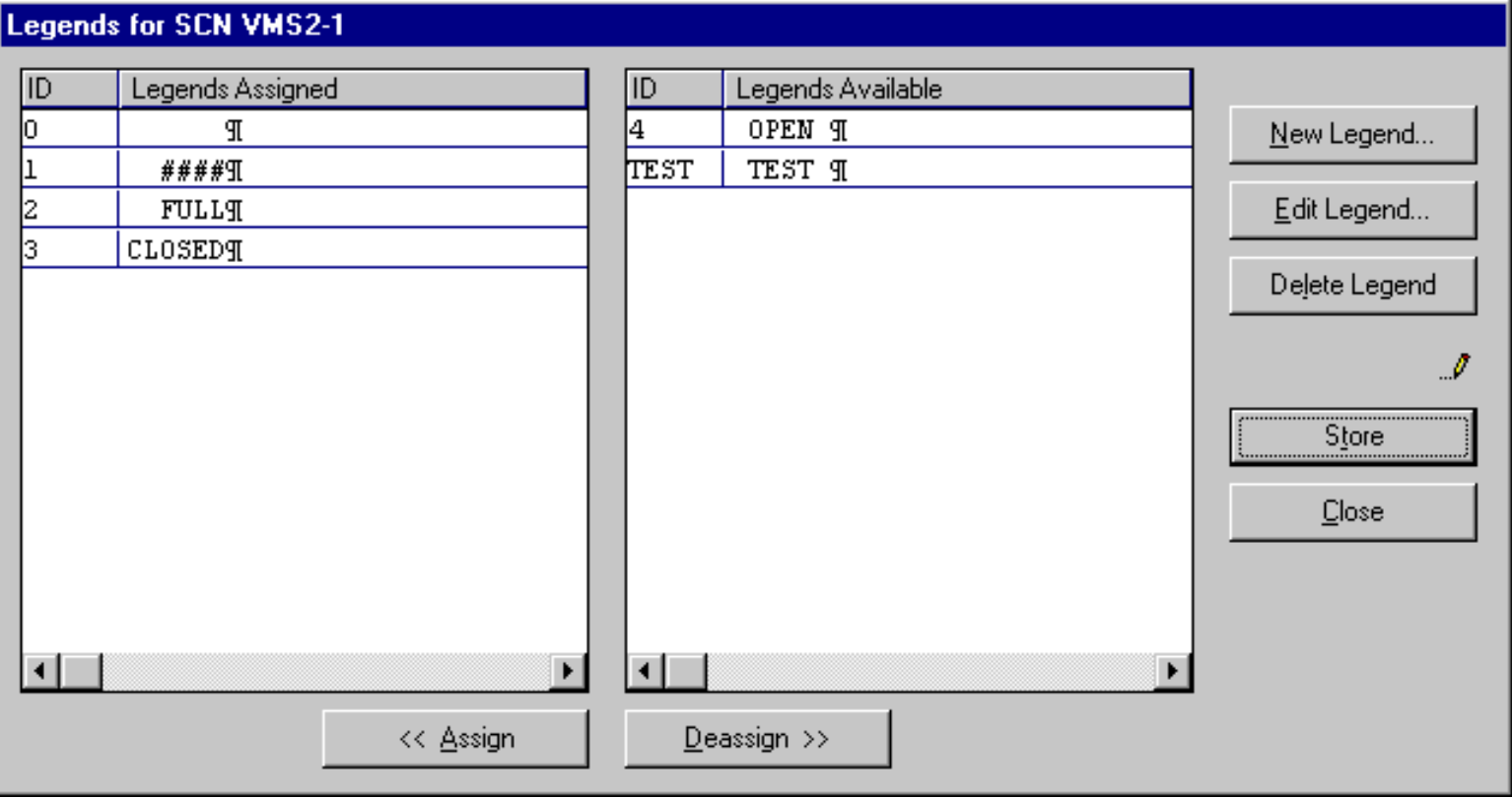

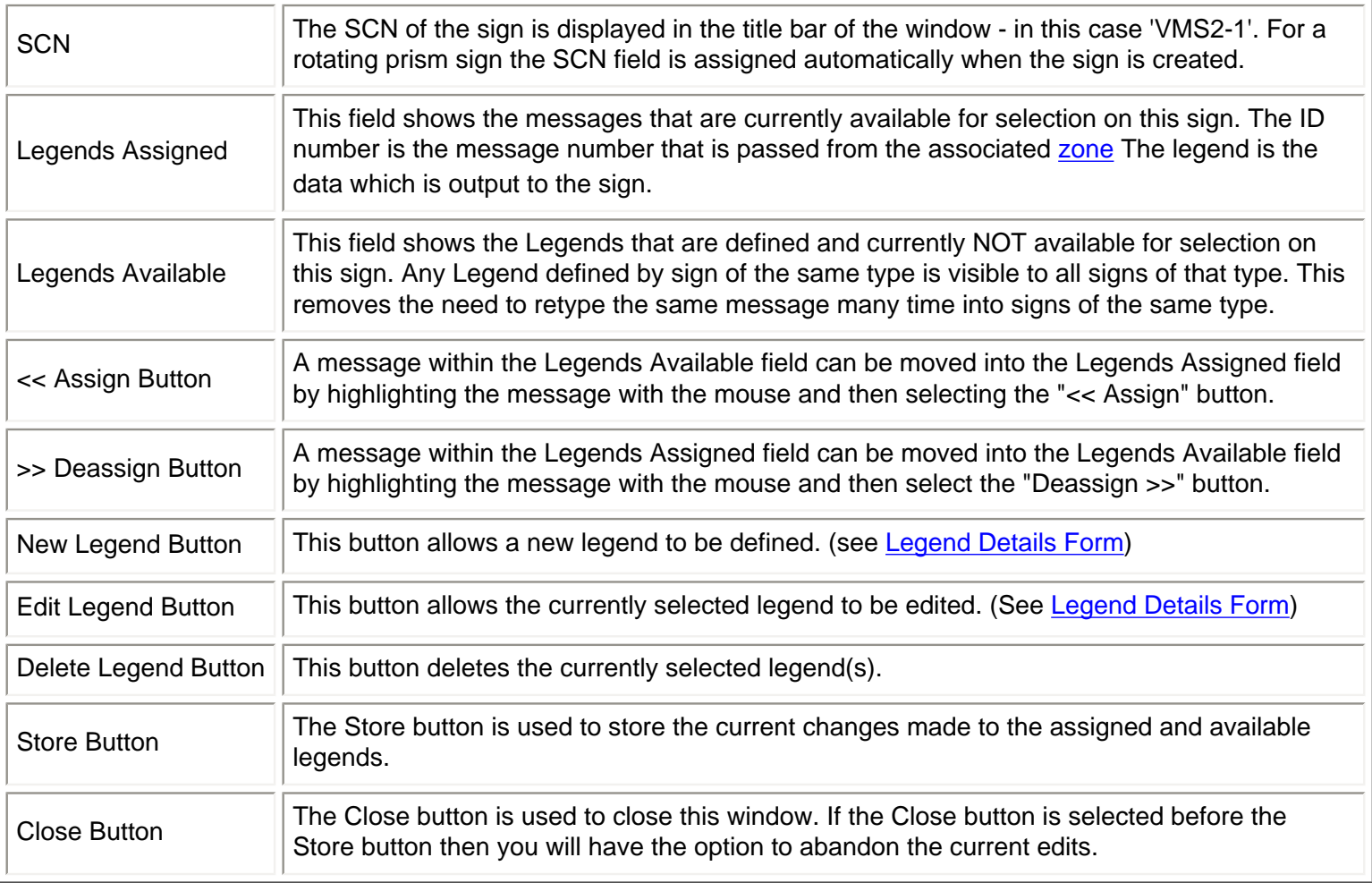

The ID of a legend (or message) defines the message number which is received from the [zone.](#page-5-0) The Legend Assigned shows the defined legend which will be output to the sign. In the case of a rotating plank sign this legend is expressed as a number. The number as expressed in the Legend Assigned field is interpreted by the sign control software into a bit pattern. This bit pattern is used to drive the sign via an OTU.

On a rotating plank sign the legend number is translated into a bit pattern. This bit pattern is defined within the Rotating [Prism Details](#page-31-0) window.

## <span id="page-44-0"></span>**Sign - Add/Edit Legend - Legend Details**

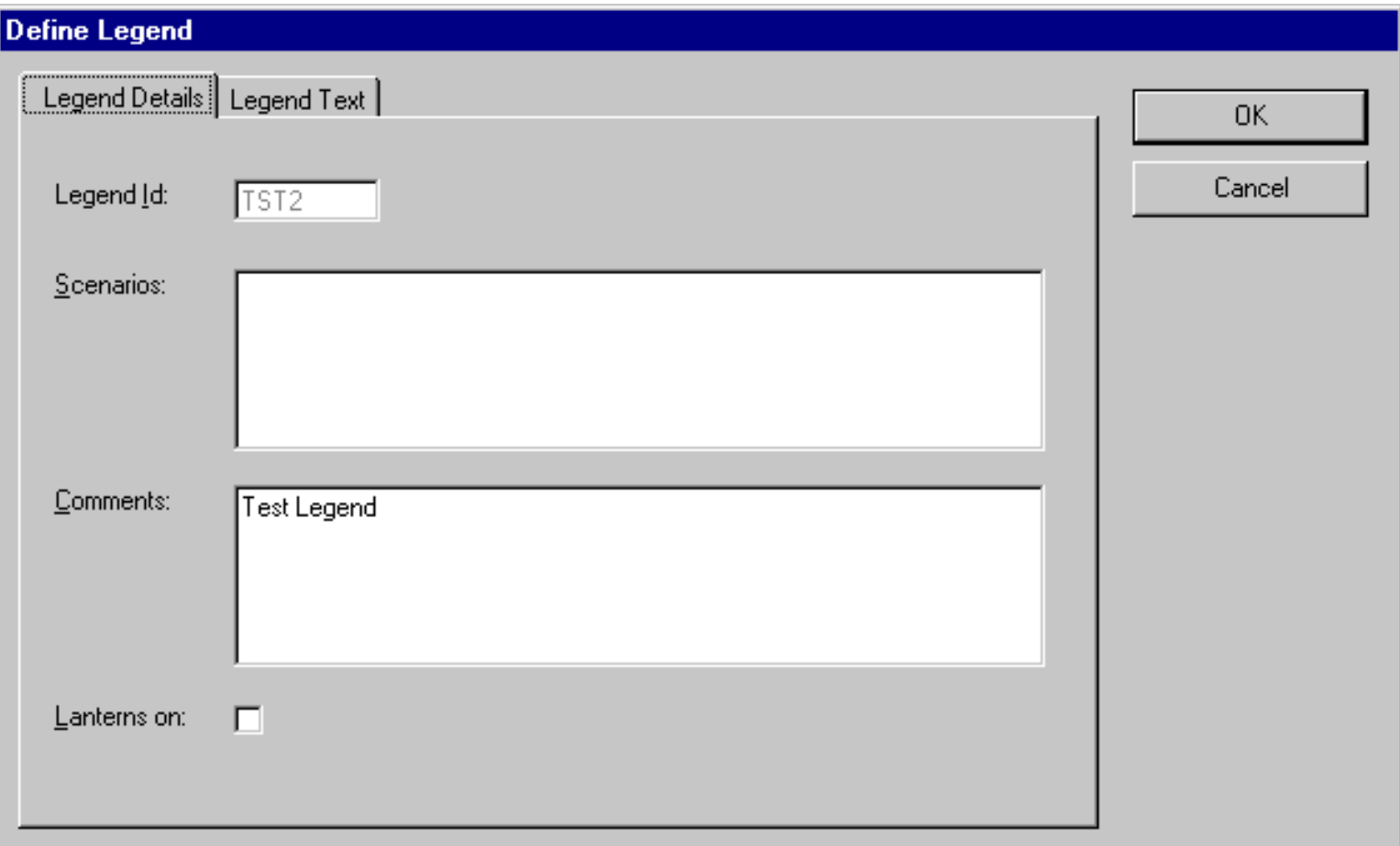

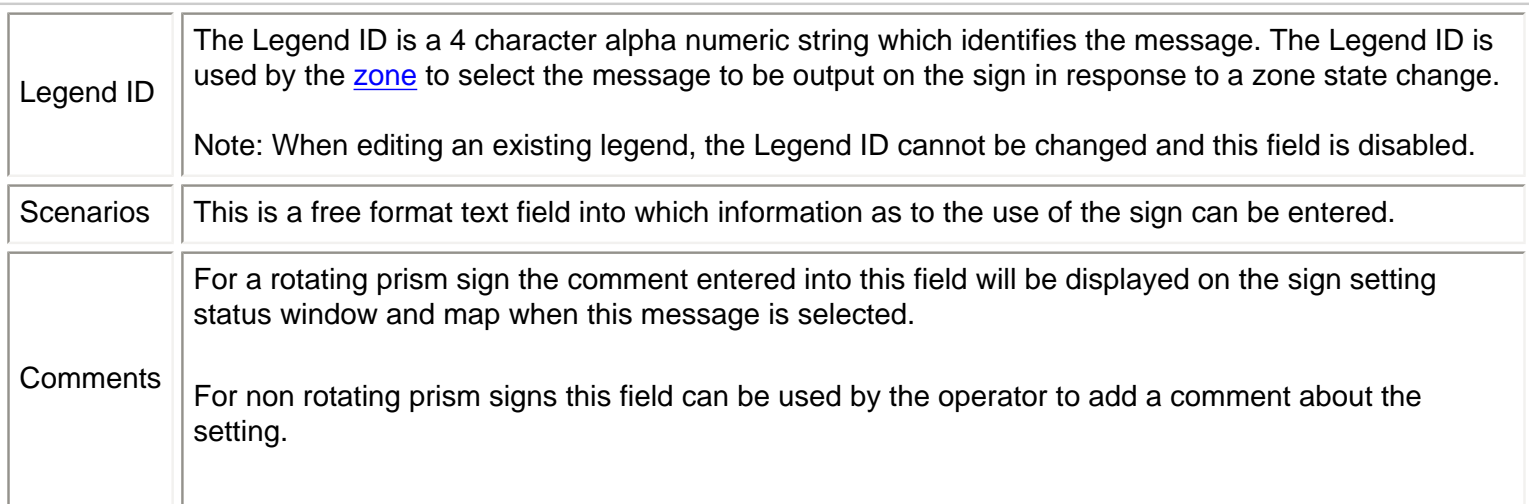

See also: [Legend Text](#page-45-0) tab

## <span id="page-45-0"></span>**Sign - Add/Edit Legend - Legend Text**

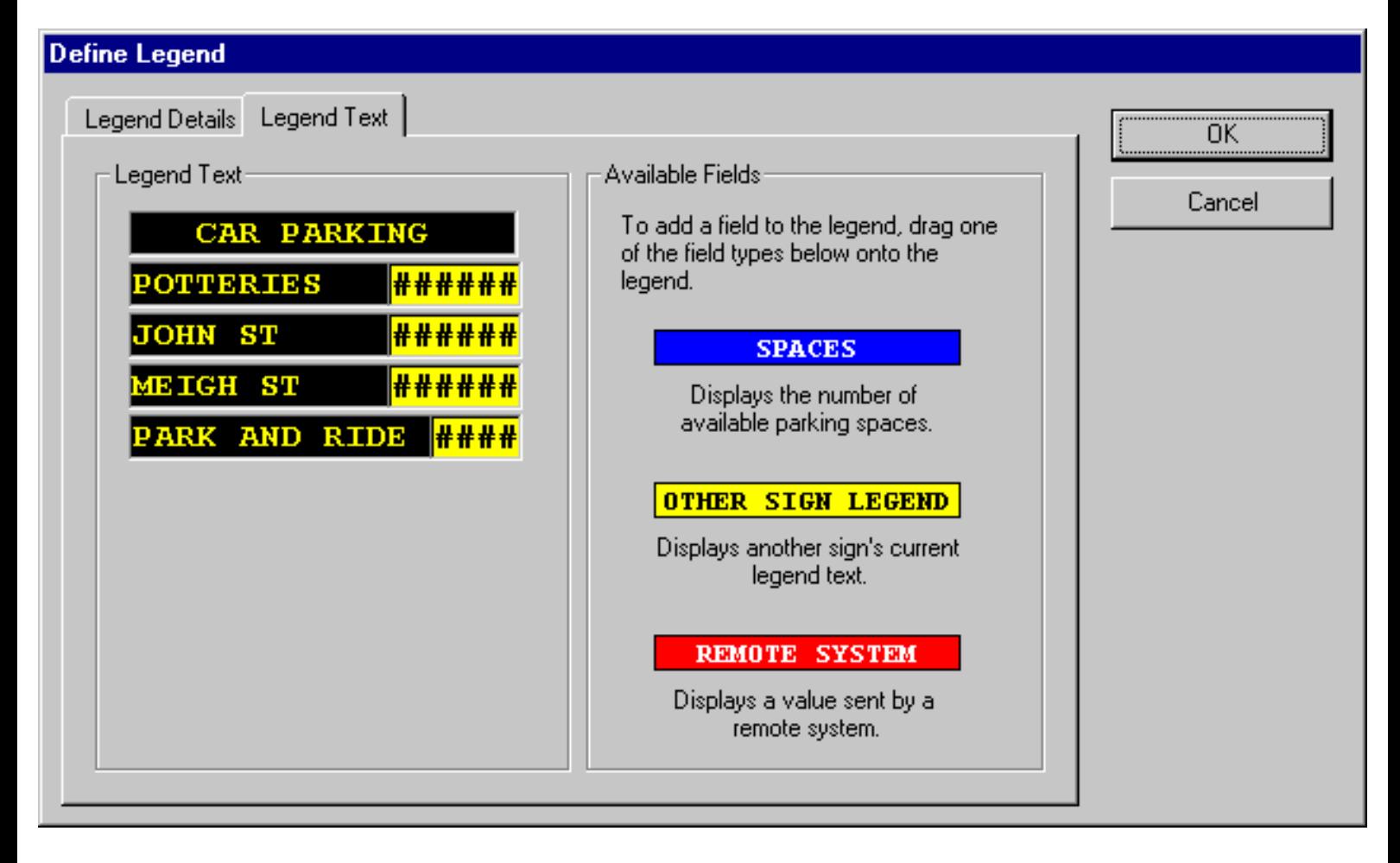

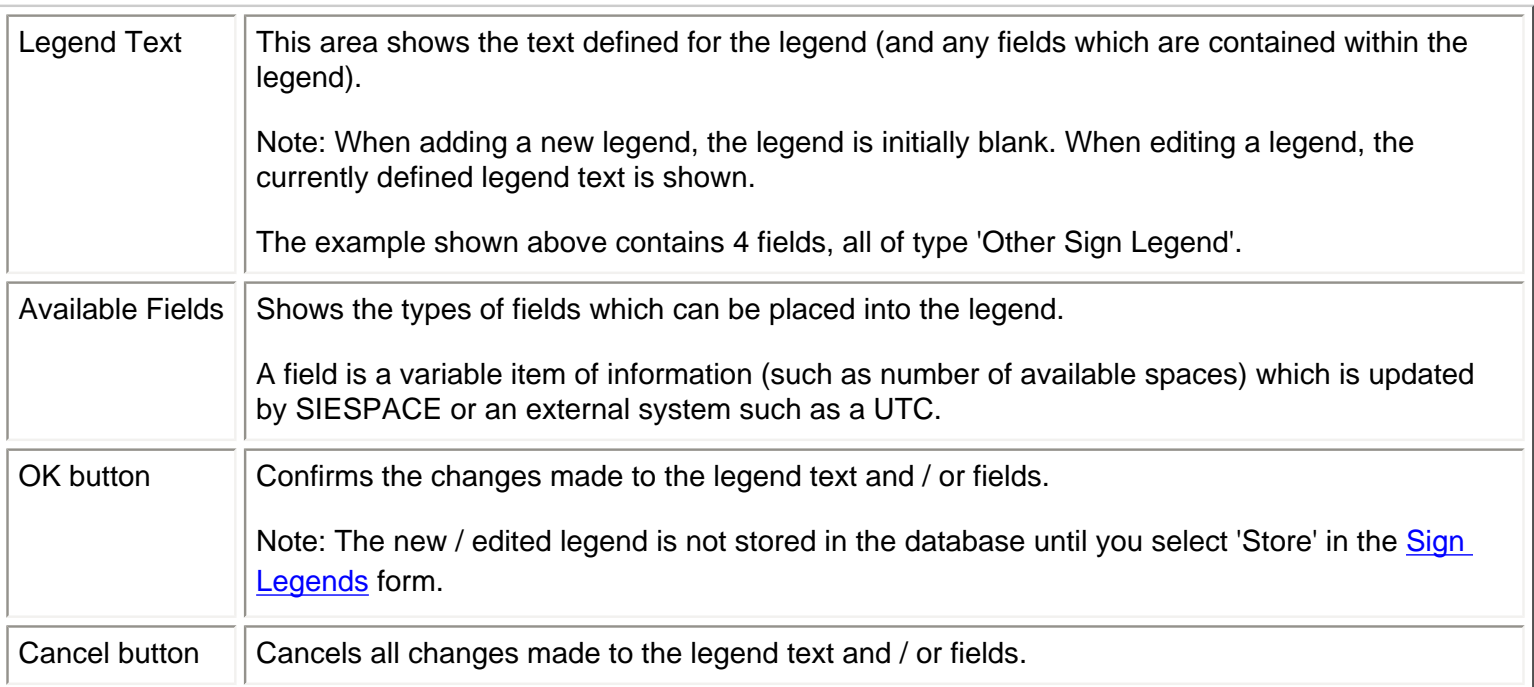

### **To edit the legend text**

- 1. Click in the row that you wish to change. The row changes to an edit box.
- 2. You may then edit the row text.
- 3. When you have finished editing the text, click elsewhere on the form.
- 4. The edit box disappears and the legend text is then updated.

### **To add a field to the legend**

1. Drag the appropriate field type from the Available Fields section and drop it into the legend text area at the desired position.

2. The following dialog box is displayed:

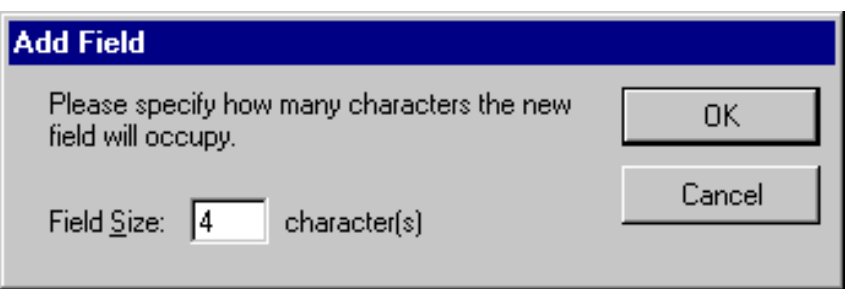

- 3. Enter the length of the field and click on OK.
- 4. The field is then displayed in the legend text.

Note: When a field exists in a legend, it obscures any 'static' legend text defined below it.

### **To reposition a field**

Drag the field to its new location.

### **To edit a field**

- 1. Click with the right hand mouse button on the field. A field properties dialog is displayed.
- 2. Edit the field parameters as appropriate and click OK.

### **To remove a field**

- 1. Drag the field from the legend text area back into the Available Fields area.
- 2. A message box "Are you sure you want to remove this field?" is displayed.
- 3. Select "Yes" to remove the field.

See also: [Legend Details](#page-44-0) tab

How to Define New Legends

# **How to Define New Legends**

See [Sign Legends](#page-42-0)

## <span id="page-48-0"></span>**Security - Overview**

The system security is controlled by the limiting of the use of the system to defined users. Each user is required to have a user name and an individual password. The facilities which the user is allowed to access are also definable.

Throughout SIESPACE, if the currently logged on user does not have permission to carry out a function, the menu option or button will be disabled and greyed as an indication.

The security functions are accessed from the menu bar which is present when a user is logged on.

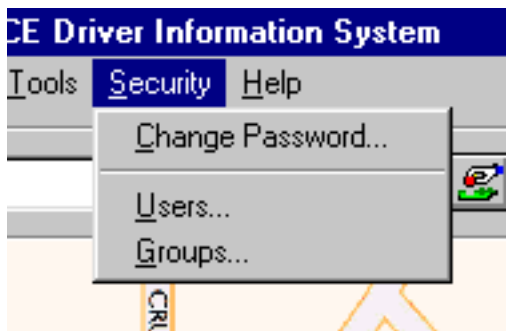

The menu presents facilities for the operator to:

- Change their [Password](#page-49-0)
- Add or Remove [Users](#page-53-0), or reset their passwords
- Assign Access [Groups](#page-55-0) and [Permissions](#page-17-0)

## <span id="page-49-0"></span>**Security - Changing Your Password**

The *Change Password* option of the *Security* menu is available to all users. It allows the current user to change his own password. If selected, the following window is displayed:

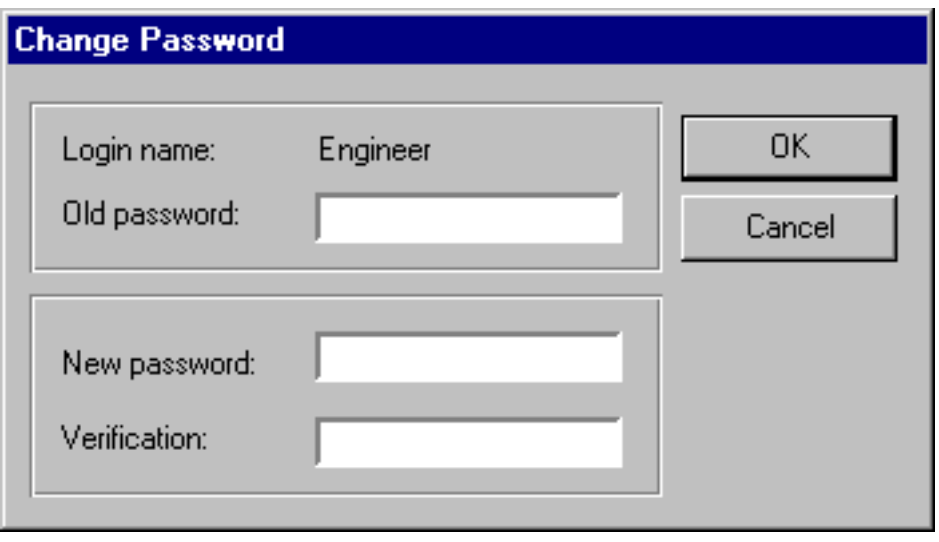

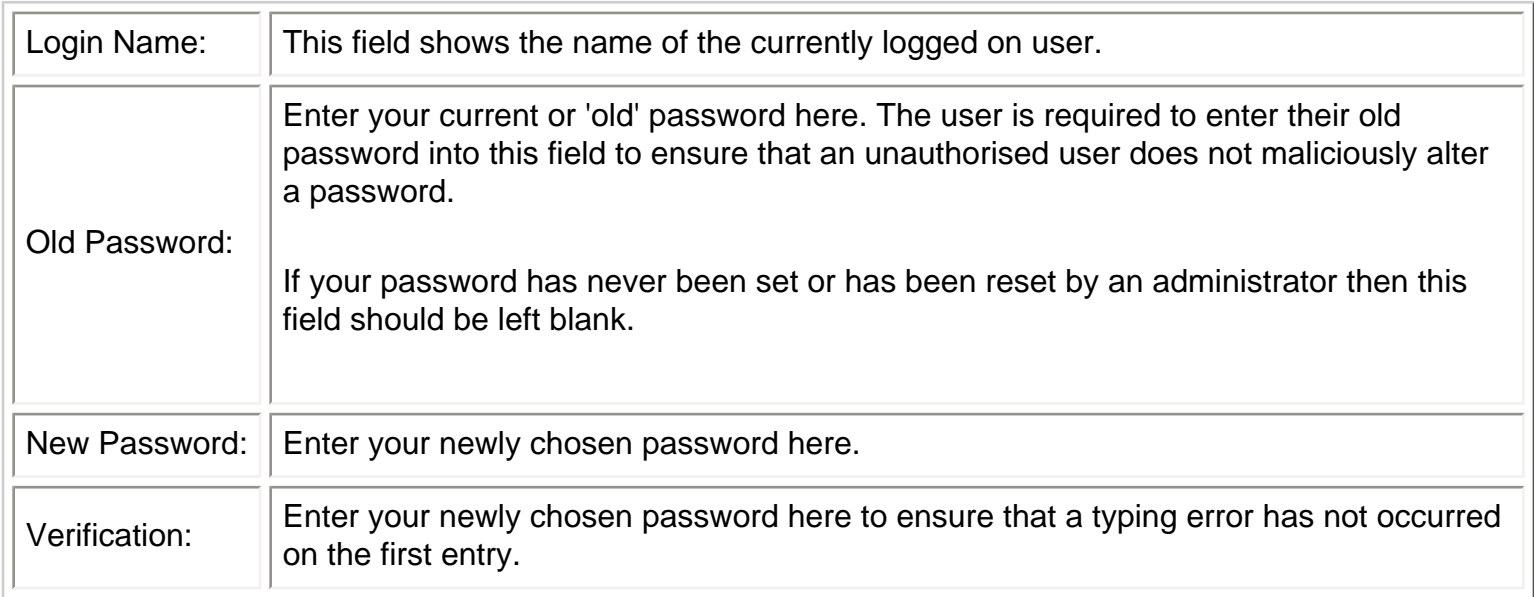

When you have entered the above information, click on the OK button to cause SIESPACE to update your password. This change will take effect when you next try to log in. You may choose to verify the change by [logging off and logging on](#page-50-0) again immediately.

If you decide to abort the change to your password, you may click on the Cancel button instead. Your old password will remain unchanged.

## <span id="page-50-0"></span>**Logging On & Off**

A user must log on using a user name and a password before the facilities of the system can be fully accessed. The level of access that each operator is allowed is defined when the user account is set up by the system administrator via the [security](#page-48-0) menu.

SIESPACE can support multiple client PCs. Because the system can only support one user at each client you cannot log on whilst another user is already logged in at the client PC.

## **Logging On**

To log on to the system, first click the mouse anywhere on the overview map (but not on an icon or its text). The logon dialog box is then displayed:

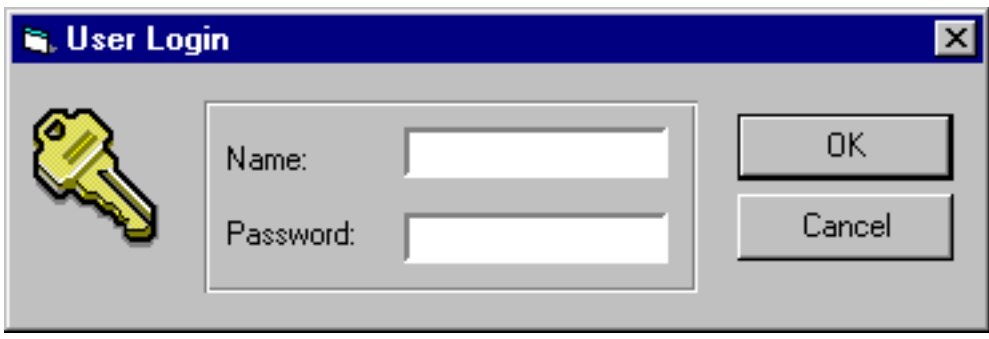

In order to enter text into the fields, click the mouse pointer within the white data entry area to the right of the field.

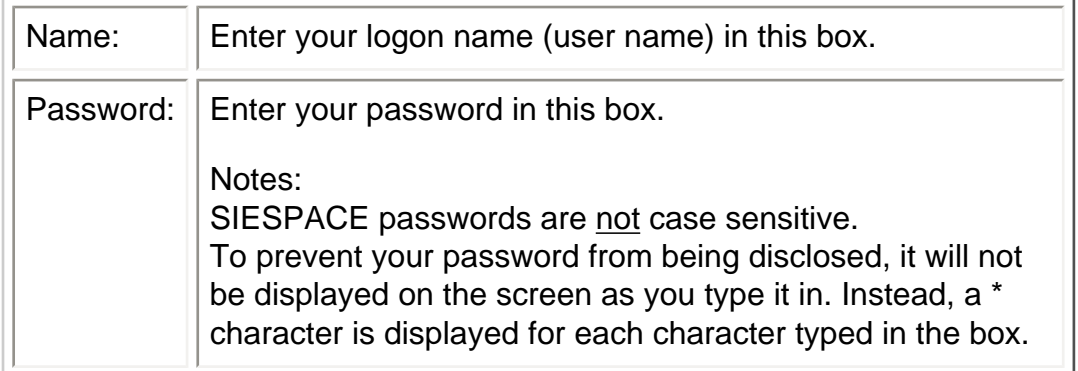

When you have entered your user name and password, click the OK button. SIESPACE will then validate your security details and either log you in, or inform you that your password or username is incorrect.

If the system will not log you on, and you cannot remember your password or user name, you should contact the person resonsible for administering the SIESPACE system who should be able to reset your details.

Should you decide that you do not wish to login in after all, you may click the Cancel button to close the dialog box.

The dialog box will also automatically cancel itself after a short period if you do not log on.

## **Logging Off**

To log off, click the Logoff button **QU** on the menu bar, or select 'Log Out' from the File menu.

## **Related Topics**

To change your password, select 'Change Password' from the **[Security](#page-48-0)** menu.

SIESPACE has an **[automatic logout feature](#page-52-0)** which will automatically log off a user who has not used their SIESPACE client for a configured period. This protects the system and user from unauthorised access.

## <span id="page-52-0"></span>**Automatic Logout**

The SIESPACE client is often configured to automatically log out the user when they have remained inactive for a given period.

Inactivity means not moving the mouse, clicking, or typing at the keyboard.

The system will sound an audible alarm for the 30 seconds prior to automatically logging the operator out.

## <span id="page-53-0"></span>**Security - Users**

This dialog box allows users to be added, removed, have their passwords reset, and their group [membership](#page-55-0) defined.

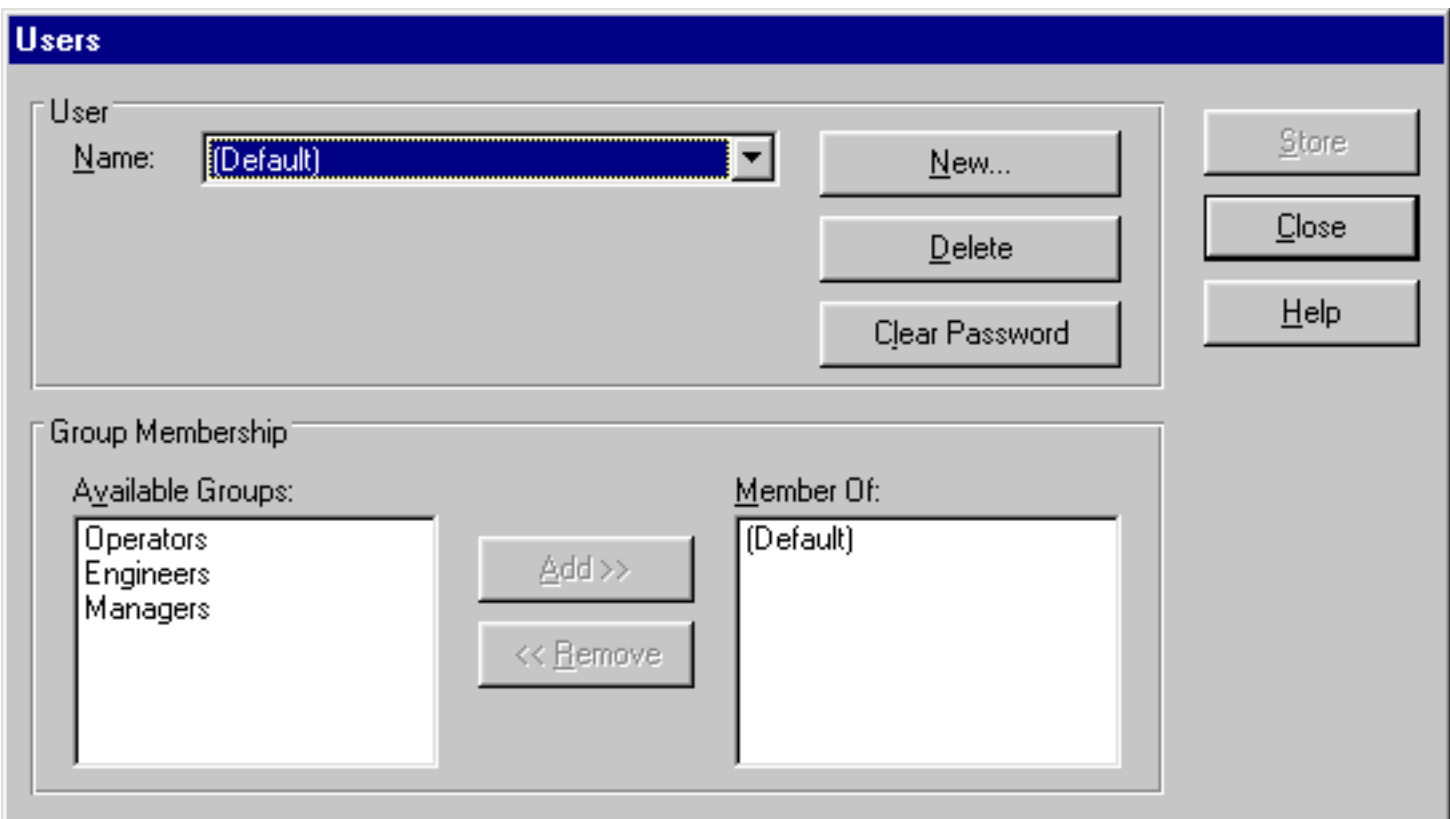

Note: The dialog box is displayed in read-only mode (buttons are disabled) if the currently logged on user has 'View Security' [permission](#page-17-0) but does not have 'Modify Security' permission.

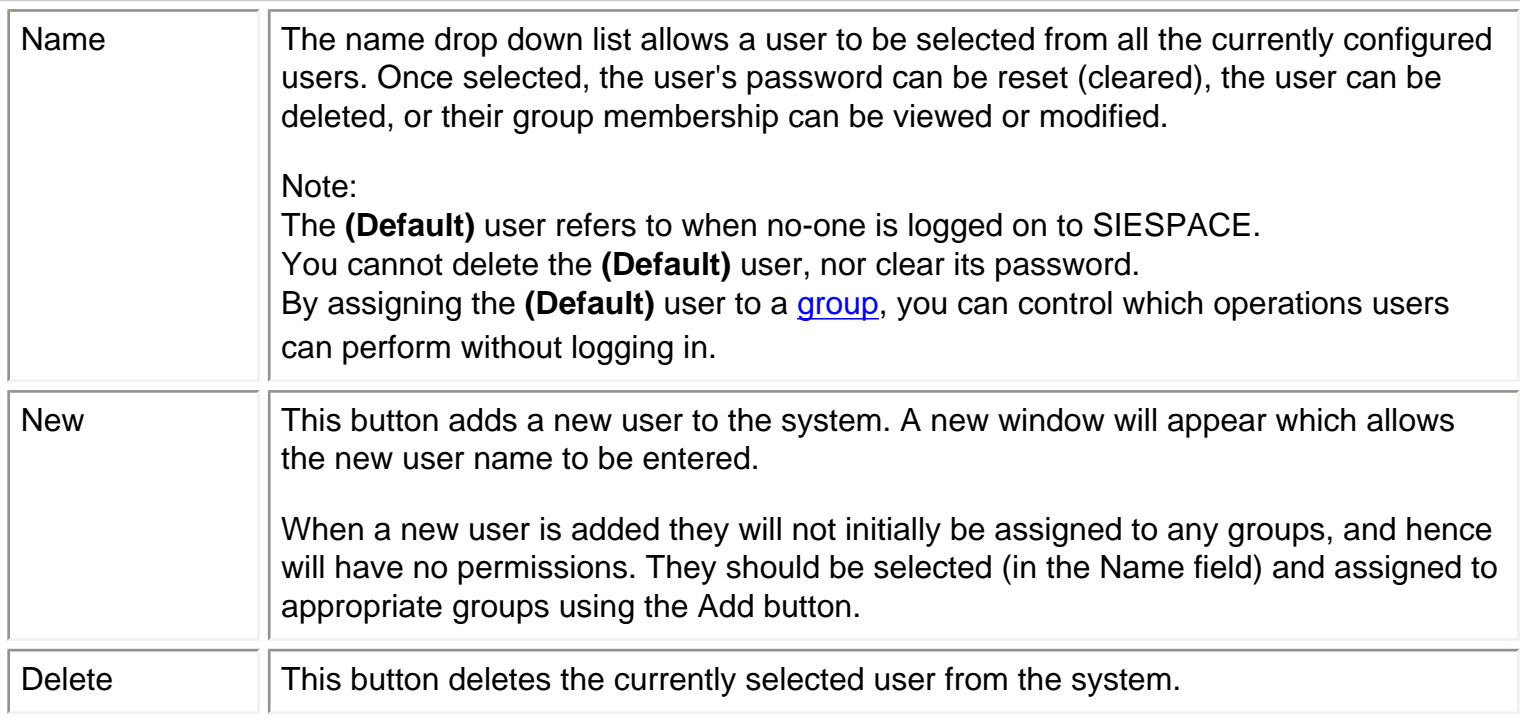

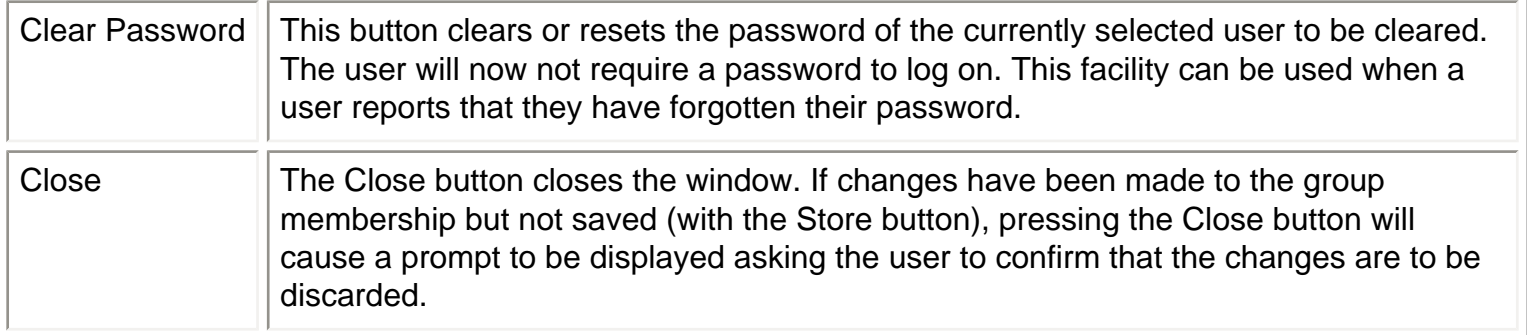

The following functions apply to the Group Membership of the currently selected user:

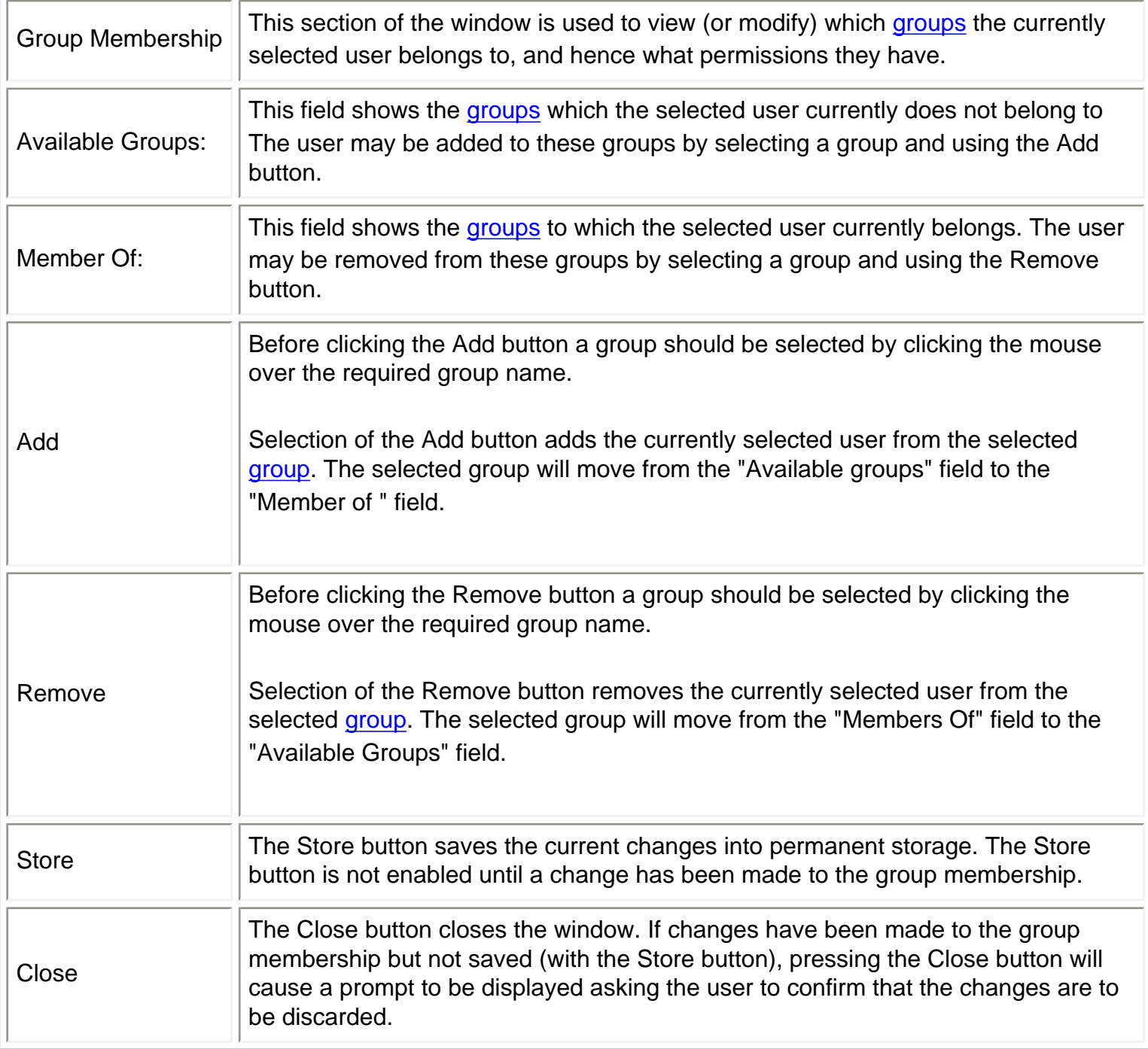

# <span id="page-55-0"></span>**Security - Groups**

Group membership is used to assign the level of access that users have. A *group* is defined as a set of [permissions](#page-17-0) which are then assigned to a set of users. A user may be a member of zero, one or more groups.

- A user who is not a member of any group will have no permissions.
- A user who is a member of one group will have the set of permissions assigned to that group.
- A user who is a member of more than one group will have a level of access equivalent to the sum of the access levels of all the groups that they are a member of.

The Groups dialog box allows groups to be added, copied, renamed, deleted and have their [permissions](#page-17-0) defined.

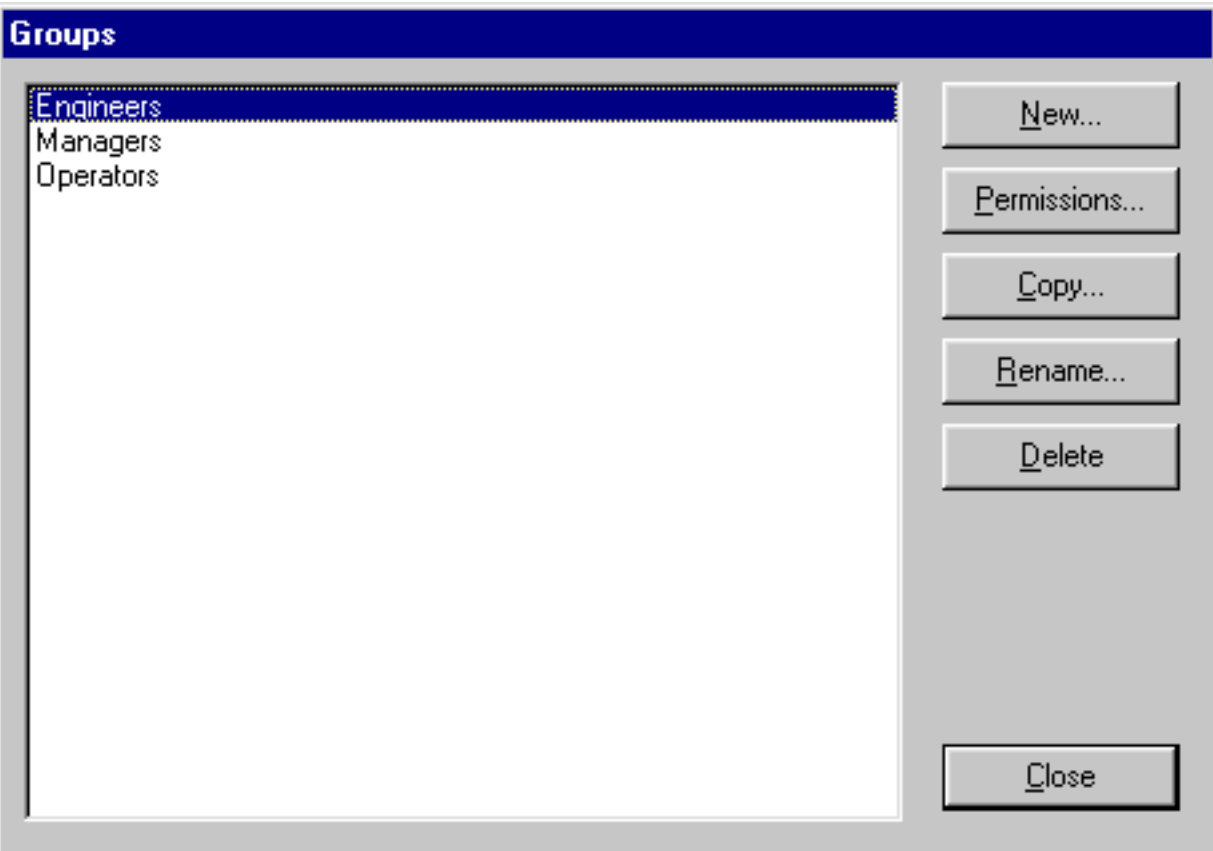

### **To add a new group**

- 1. Click the 'New...' button. A dialog box is displayed asking for the name of the new group.
- 2. Enter a name for the new group and click OK.
- 3. The [permissions](#page-17-0) dialog box is then shown, allowing you to assign permissions to the new group.

### **To edit a group's permissions**

- 1. In the list of groups, select the group that you wish to edit.
- 2. Click the 'Edit...' button.
- 3. The [permissions](#page-17-0) dialog box is then shown, allowing you to set the group's permissions.

### **To copy a group**

- 1. In the list of groups, select the group that you wish to copy.
- 2. Click the 'Copy...' button. A dialog box is displayed asking for the name of the new group.
- 3. Enter a name for the new group and click OK.

Note: This copies the group permissions to a new group name, it does not copy the members of the group. The new group will have no members until they have been assigned in the [users](#page-53-0) dialog box.

### **To rename a group**

- 1. In the list of groups, select the group that you wish to rename.
- 2. Click the 'Rename...' button. A dialog box is displayed asking for the new name for the group.
- 3. Enter the new name for the group and click OK.

### **To delete a group**

- 1. In the list of groups, select the group that you wish to delete.
- 2. Click the 'Delete' button. A dialog box 'Are you sure you want to delete this group?' is displayed.
- 3. To delete the group, select 'Yes', otherwise select 'No'.

## <span id="page-57-0"></span>**Status Panel**

This panel shows the current logged on user, and any recent cleared or uncleared faults.

The status panel is used to indicate live operational status of the system. The panel can be configured to provide an audible indication when a fault occurs and to automatically appear on the user interface. SIESPACE reports [many types of fault](#page-59-0) to help diagnose problems with equipment.

The status panel can be made visible from the [main toolbar](#page-64-0) using the status panel button.

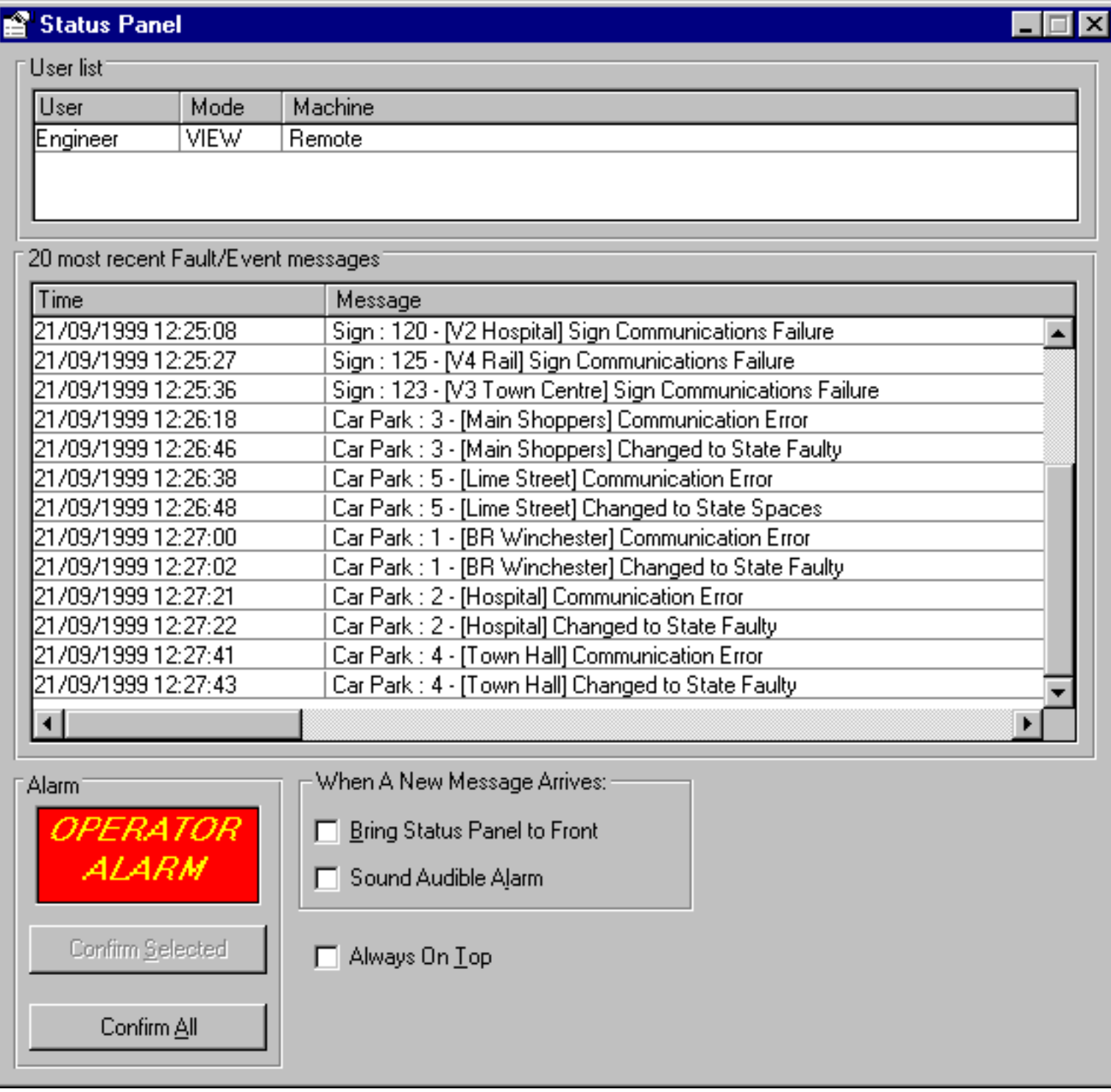

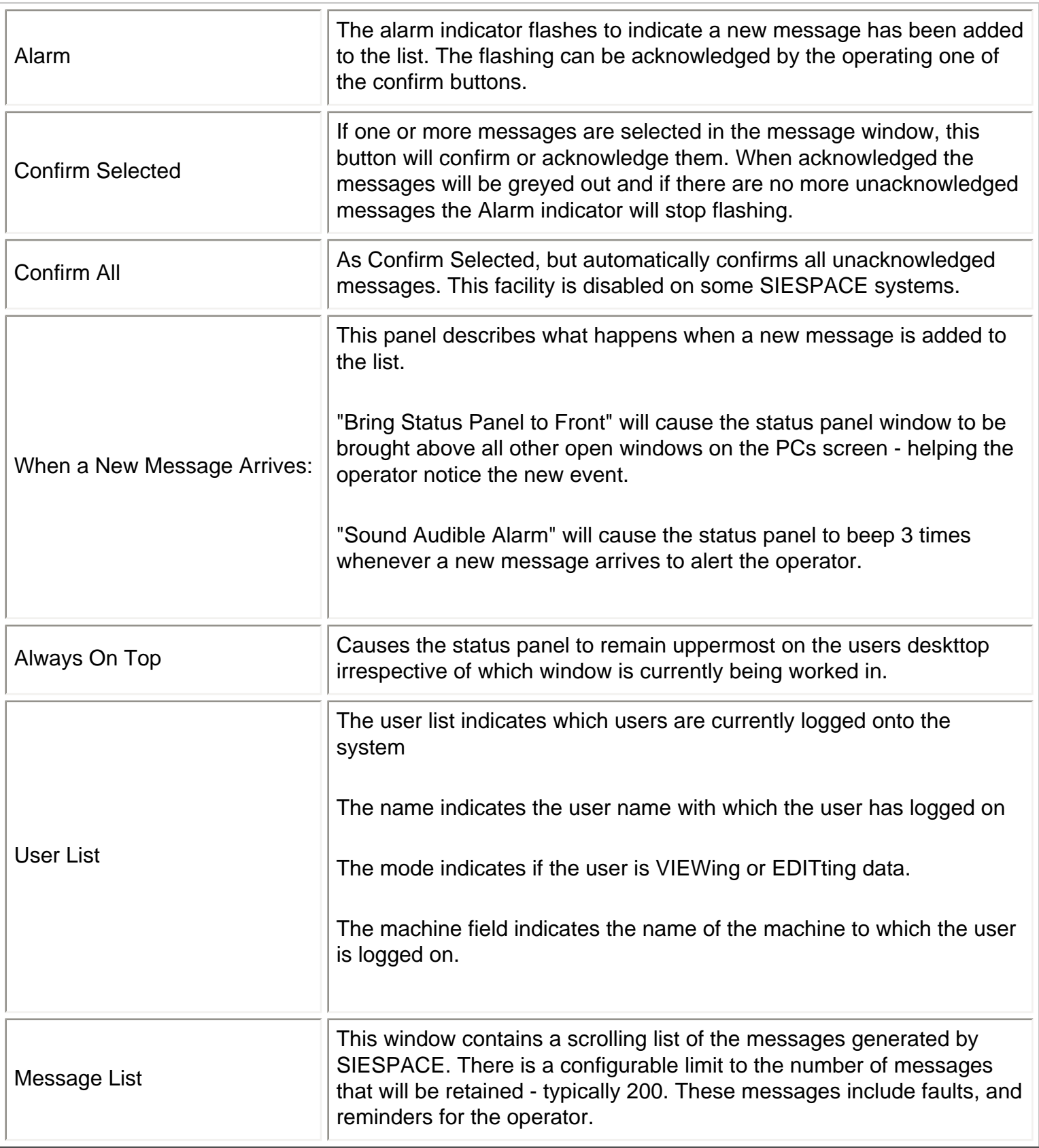

# <span id="page-59-0"></span>**Faults Reported by SIESPACE**

SIESPACE reports a comprehensive set of faults in order to diagnose problems and malfunctioning equipment quickly. A brief description of each of the faults is given below, together with information for maintenance engineers to aid diagnosis.

## **Sign Faults**

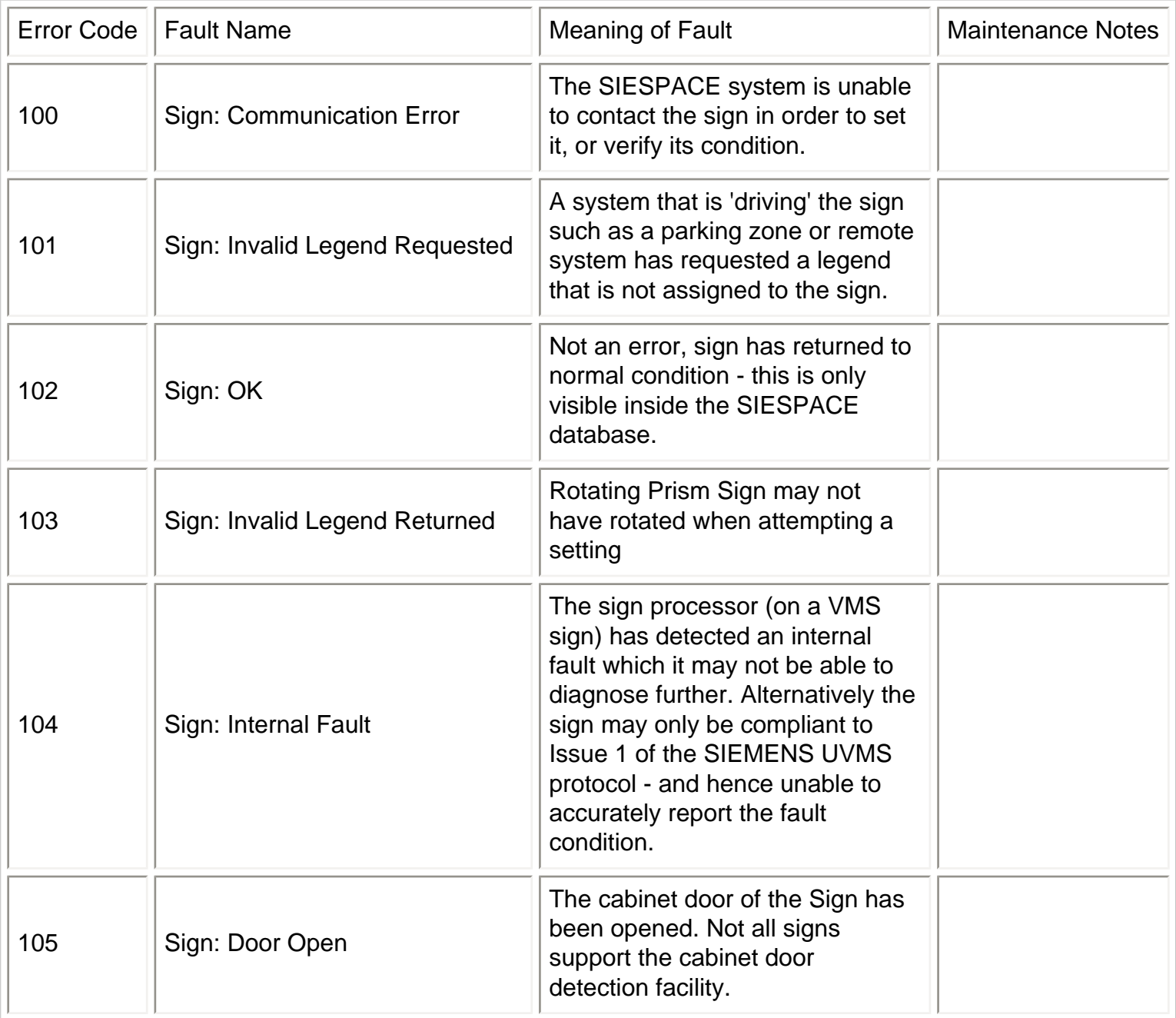

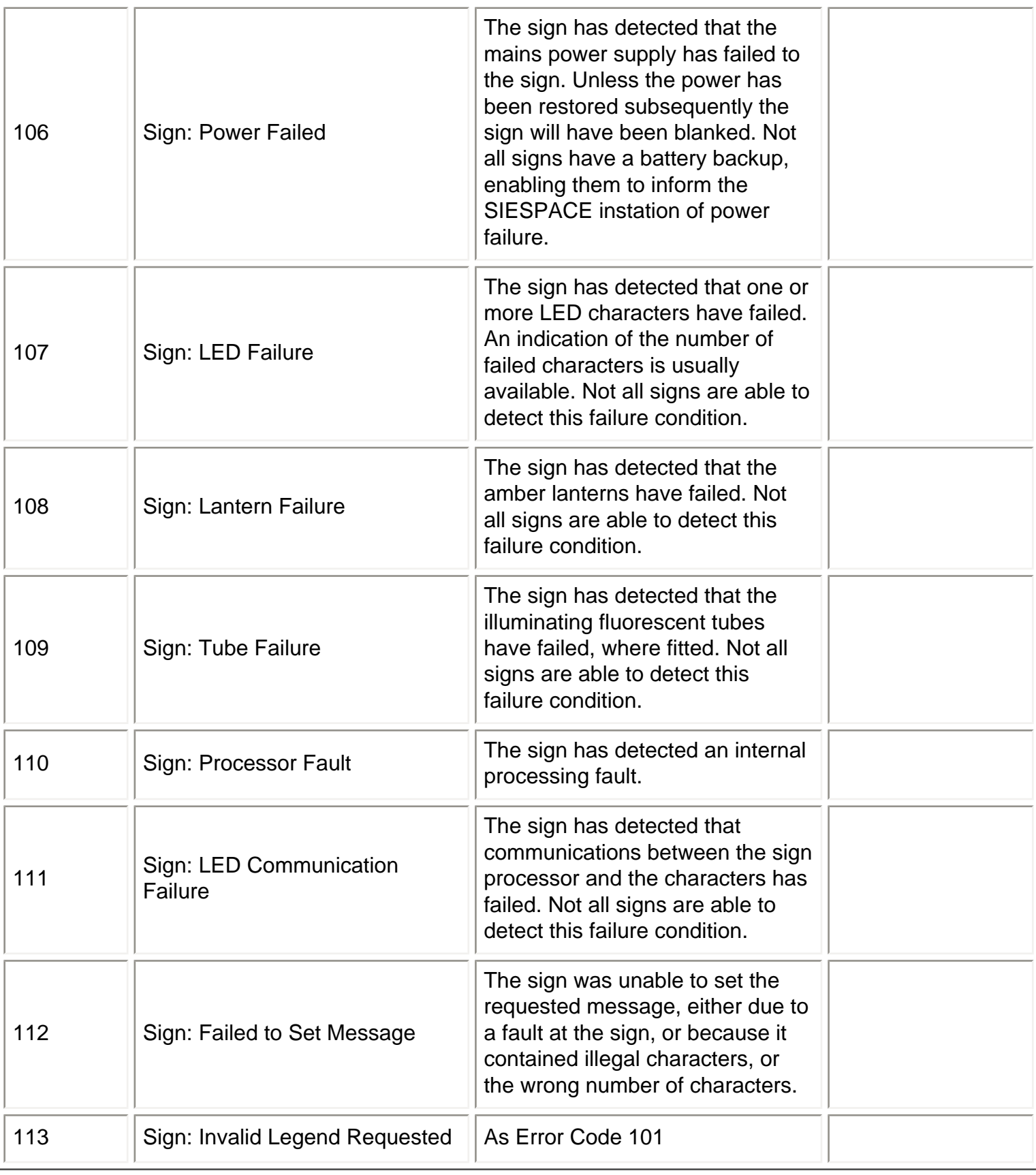

## **Car Park Faults**

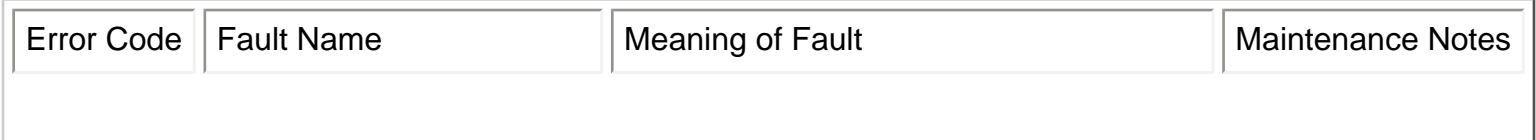

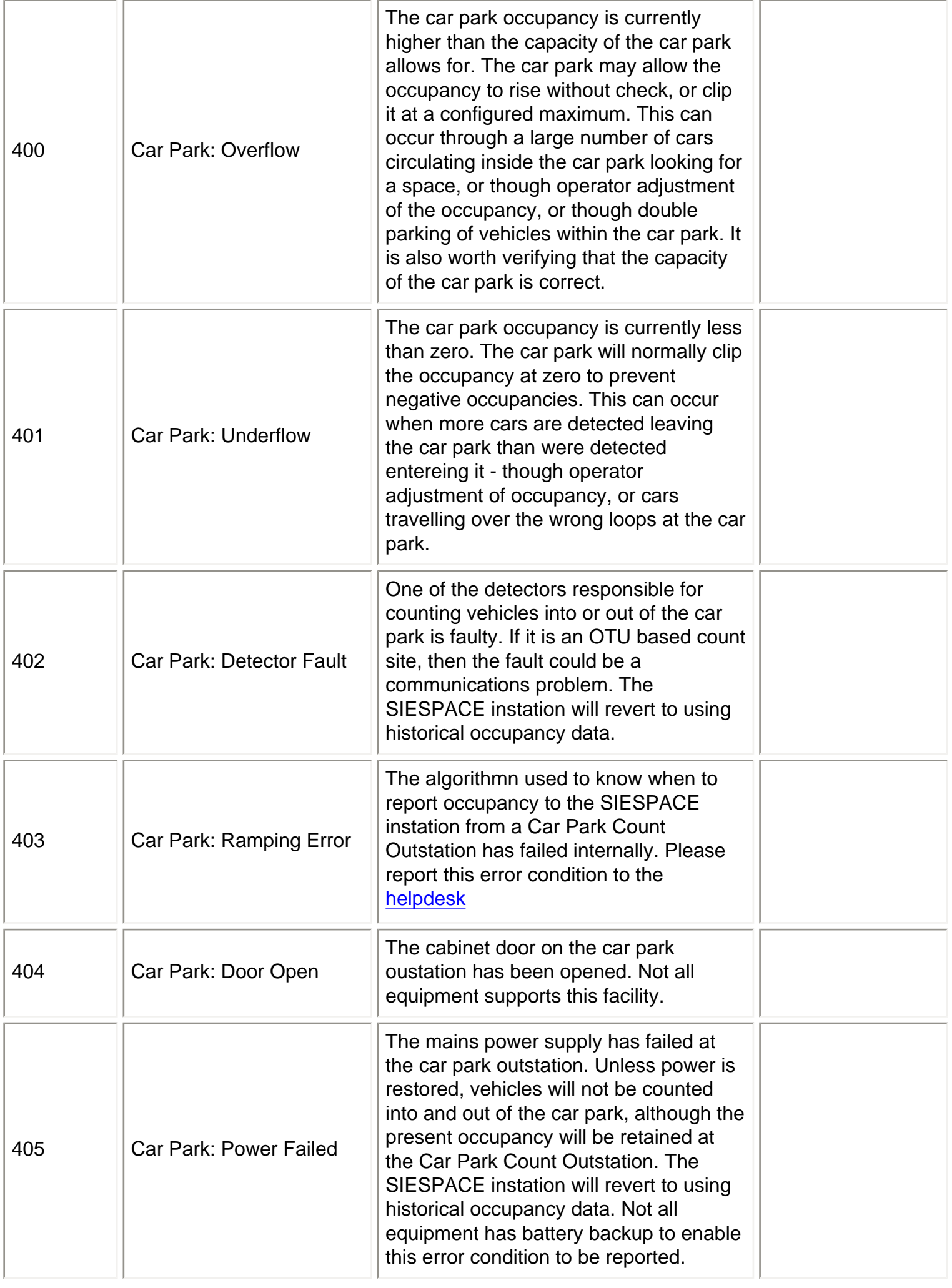

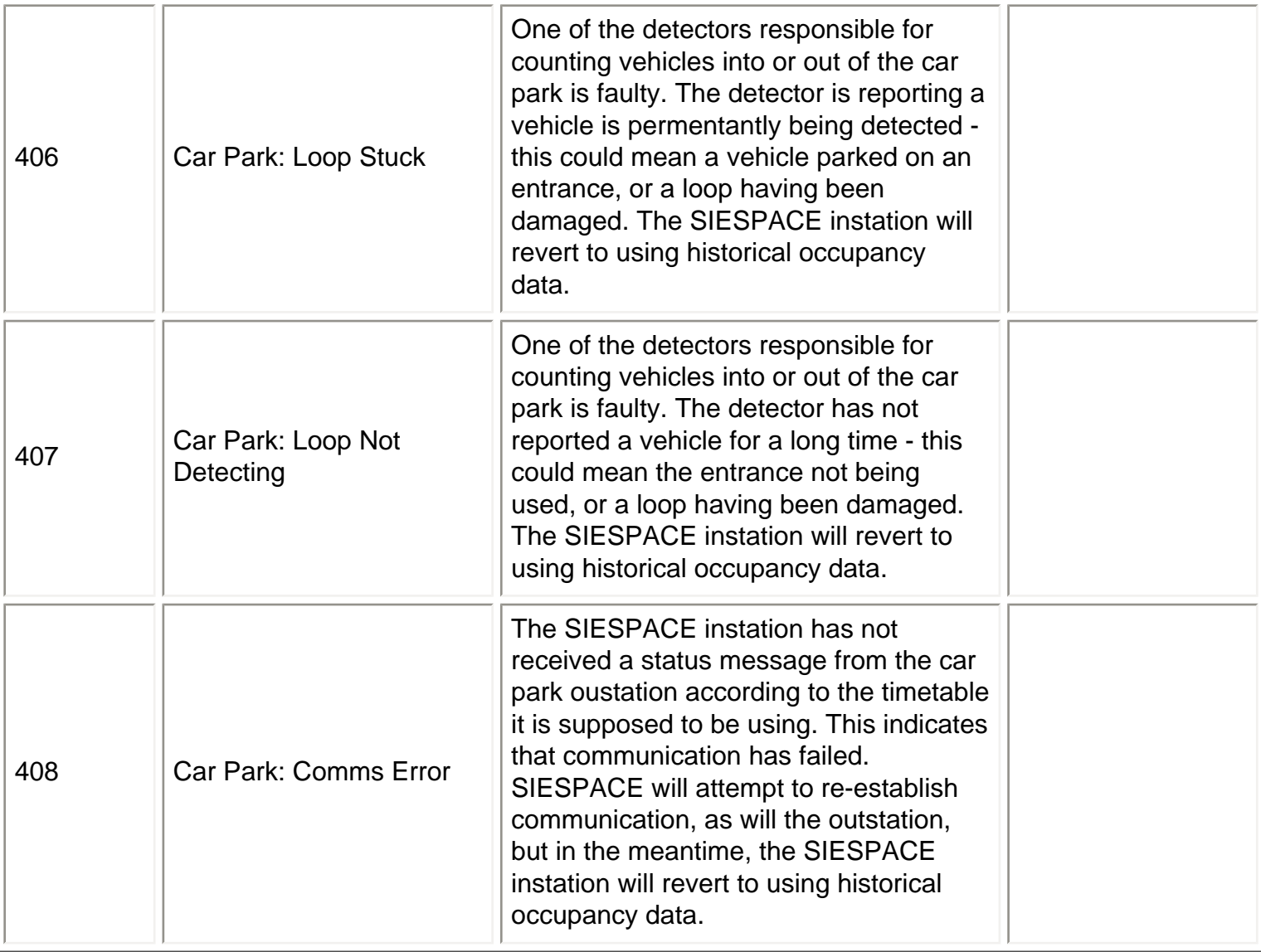

<span id="page-63-0"></span>The SIEMENS Helpdesk

## **Software Support**

For customers who have a software support agreement SIEMENS provide support in three ways:

- a. Regular Software Updates
- b. Fault Fixes or Patches
- c. SIESPACE/UTC Customer Support Desk

For full details about what support is provided, and the detailed procedures for obtaining the support, please refer to your Software Support Agreement Contract.

## **The Customer Support Desk**

The customer support desk (helpdesk) is available during normal working hours:

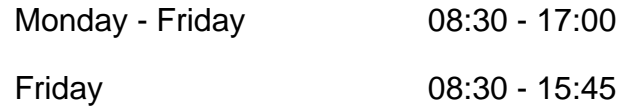

(Public Holidays and the Christmas period from Christmas Eve to New Years Day, or substituted days, are excluded)

Please note that normal lunch time hours are 12:30 to 13:15 and during this time it may be difficult to contact the helpdesk by telephone.

Telephone +44 (01202) 782440

Fax +44 (01202) 782545

E-Mail utc support@poole.siemens.co.uk

## <span id="page-64-0"></span>**User Interface - Menu & Toolbar Overview**

The menu and toolbar are used to access functions which relate to the whole system, such as configuration, security, and reports. Often, the same functions are found on both the menu and the tool bar.

## **Main Tool Bar**

The main tool bar is displayed when the user interface is not being used to add new devices to the system. It contains buttons to:

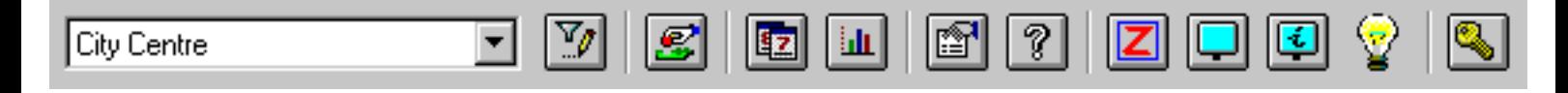

- Select the currently active [Map View](#page-66-0)
- [Define Map Views](#page-66-0)
- Change [Operating Mode](#page-70-0)
	- 1. Switch to information mode for normal operation
	- 2. Switch to add (or equipment definition) mode this will display a new Equipment Definition Toolbar
- [Schedule](#page-81-0) Events
- [Run Reports](#page-84-0)
- Show the [Status Panel](#page-57-0)
- Display this Help Information
- Display or Modify the [Zone Configuration](#page-6-0)
- Blank all Car Park Signs
- Reset all Car Park Signs to automatic settings (after a Blank)
- Change Sign Luminance (where supported)
- [Log Off](#page-50-0)

## **Equipment Definition Toolbar**

The equipment definition toolbar is displayed when the user interface is in add (or equipment definition) mode. It contains buttons to:

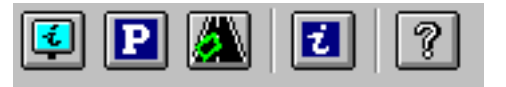

- [Add a](#page-27-0) *sign*
- Add a *[car park](#page-72-0)*
- Add a *[count site](#page-79-0)* (or loop)
- Change [Operating Mode](#page-70-0) switch to information mode for normal operation
- Display this Help Information

## **Main Menu**

The main menu allows access to most of the functions of the main toolbar with some additional facilities. Only the additional facilities are described here - refer above for the functions of the main toolbar.

> SIESPACE Driver Information System File Map Tools Security Help

### **The File Menu**

Allows you to [Log Off](#page-50-0) or shutdown the user interface.

### **The Map Menu**

Allows you to:

- Define custom [Map Views](#page-66-0)
- Perform functions which [manipulate the map,](#page-87-0) i.e. zoom in or out.

### **The Tools Menu**

Allows you to:

- View the list of Current Faults
- Generate [Reports](#page-84-0)
- Configure Remote Systems

#### **The Security Menu**

Allows you to access the [security and permissions](#page-48-0) facilities - assuming you have the correct permissions!

### **The Help Menu**

Allows access to this help file, and the About screen which gives version information.

## <span id="page-66-0"></span>**Map Views**

The system allows each user to define a set of custom **Map Views**.

When one or more custom views have been defined, you can switch between them to change which devices are shown on the map.

Note: The system provides a predefined map view named '(Default)'. This view displays all devices on the system and you cannot edit this view. If you have not defined any custom map views then only the '(Default)' view may be selected on the map.

To define map views, select 'Define Views...' from the 'Map' menu. The following dialog box is displayed:

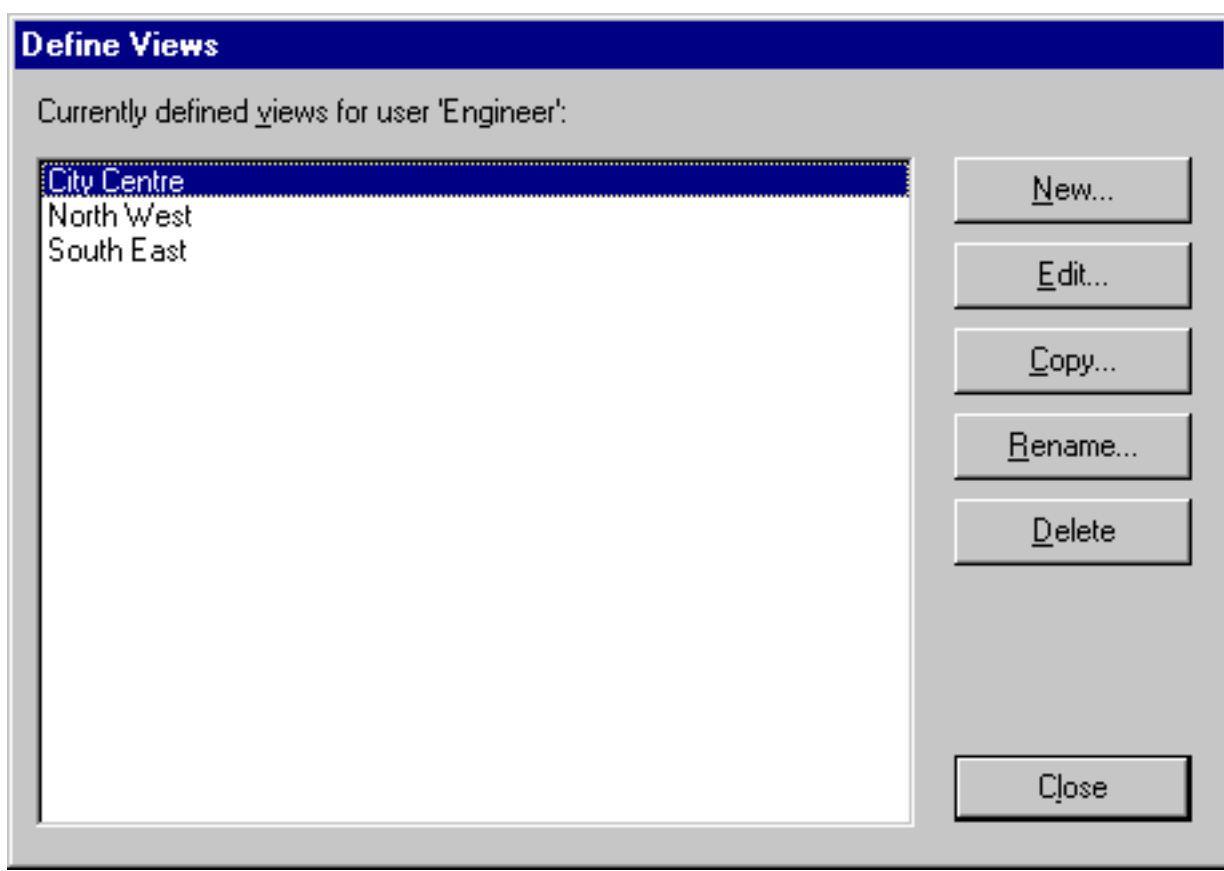

The dialog shows the list of Map Views that exist for the logged-in user.

#### **To add a new view**

- 1. Click the 'New...' button. A dialog box is displayed asking for the name of the new view.
- 2. Enter a name for the new view and click OK.
- 3. The [View Details dialog box](#page-68-0) is then shown, allowing you to define the new view.

#### **To edit a view**

- 1. In the list of views, select the view that you wish to edit.
- 2. Click the 'Edit...' button.
- 3. The [View Details dialog box](#page-68-0) is then shown, allowing you to edit the view.

### **To copy a view**

- 1. In the list of views, select the view that you wish to copy.
- 2. Click the 'Copy...' button. A dialog box is displayed asking for the name of the new view.
- 3. Enter a name for the new view and click OK.

### **To rename a view**

- 1. In the list of views, select the view that you wish to rename.
- 2. Click the 'Rename...' button. A dialog box is displayed asking for the new name for the view.
- 3. Enter the new name for the view and click OK.

### **To delete a view**

- 1. In the list of views, select the view that you wish to delete.
- 2. Click the 'Delete' button. A dialog box 'Are you sure you want to delete this view?' is displayed.
- 3. To delete the view, select 'Yes', otherwise select 'No'.

## <span id="page-68-0"></span>**Defining a Map View**

To define a **Map View**, select 'Edit...' from the [Map Views dialog box](#page-66-0). The following dialog is displayed:

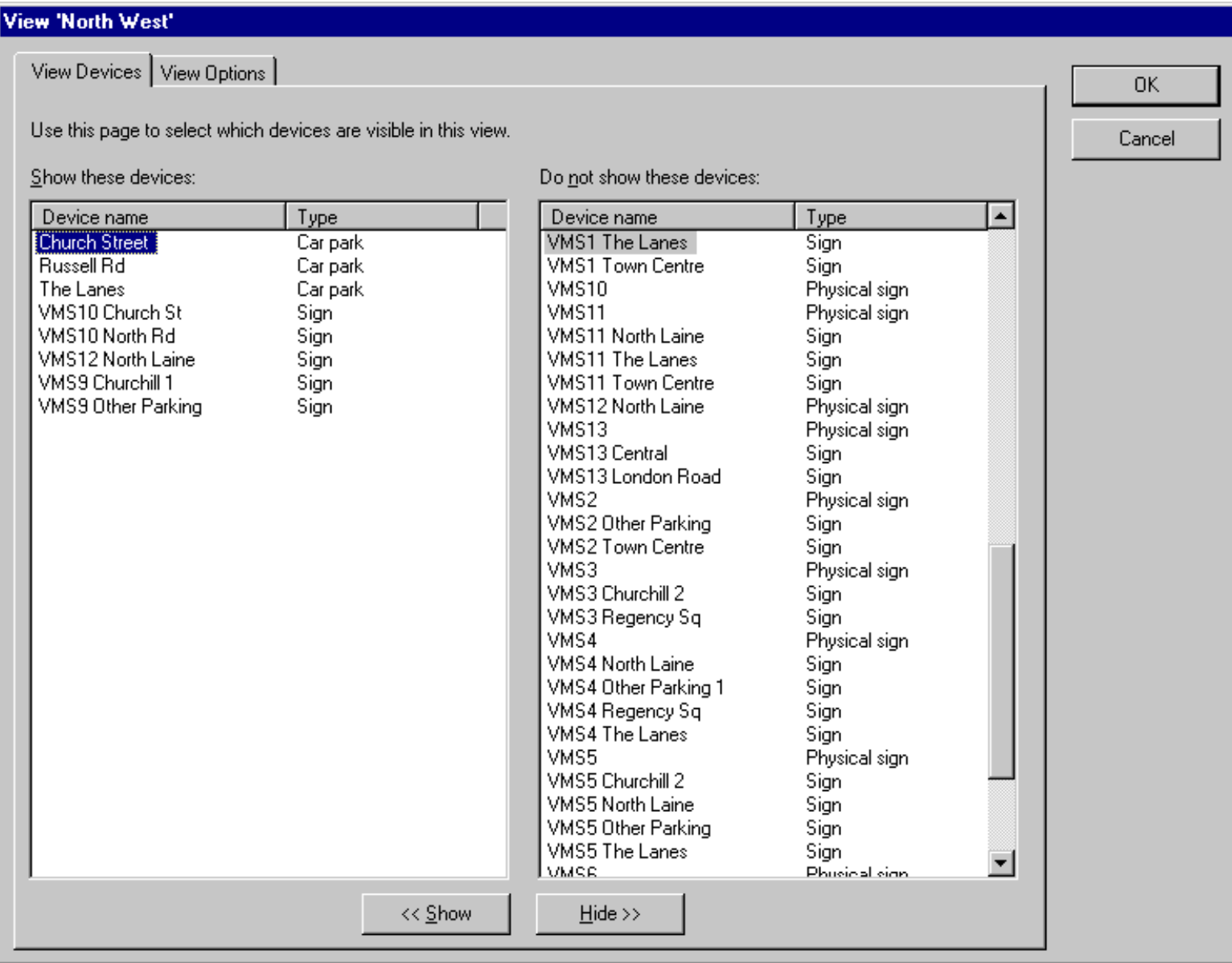

## **View Devices**

The **View Devices** tab allows you to select which devices will be shown on the map when this view is selected.

#### **To add device(s) to the view**

1. In the list on the right hand side of the dialog, select the devices that you wish to add to the view. Note: You can select several devices by dragging the mouse around a group of them, or by holding down CTRL and clicking individual items in the list.

2. Click the '<< Show' button to add the selected devices to the view.

#### **To remove device(s) from the view.**

1. In the list on the left hand side of the dialog, select the devices that you wish to remove from the view. Note: You can select several devices by dragging the mouse around a group of them, or by holding down CTRL and clicking individual items in the list.

Defining a Custom Map View

2. Click the 'Hide >>' button to remove the selected devices from the view.

## **View Options**

The **View Options** tab allows you to select the level of detail that will be displayed for each type of device when this view is selected.

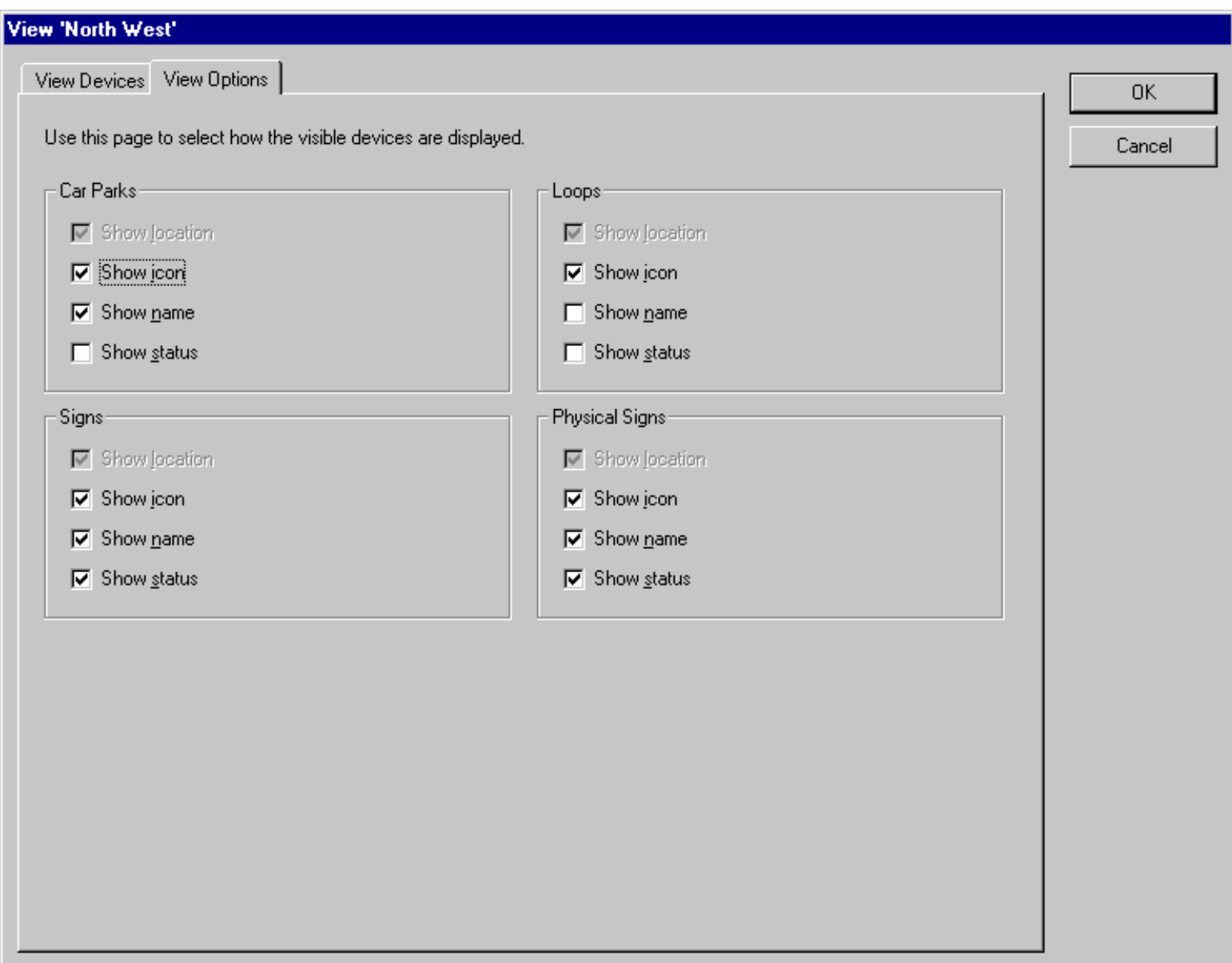

#### For each type of device, the following options are available:

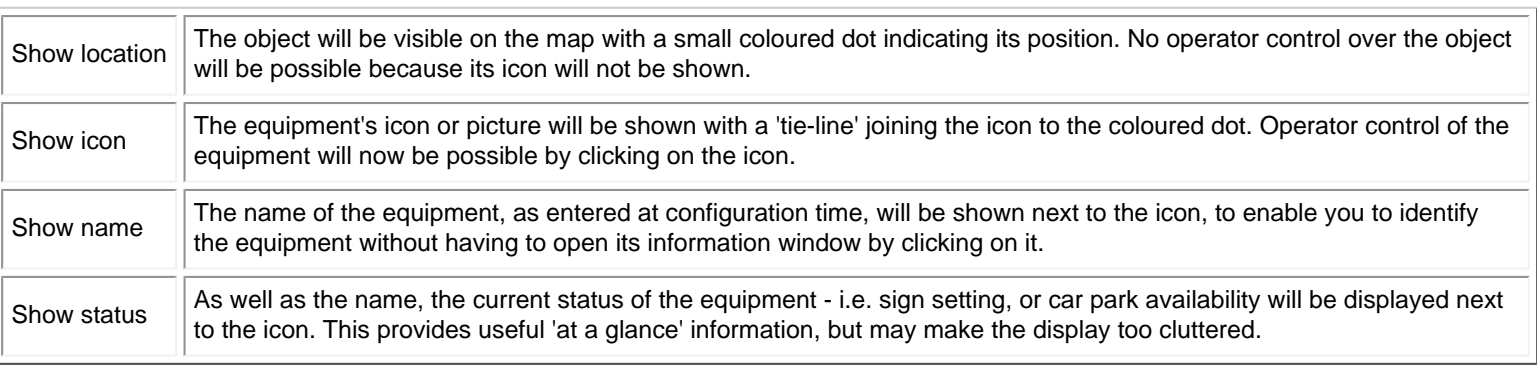

## <span id="page-70-0"></span>**Operating Modes**

### **Information Mode**

Selecting the information button puts the system in normal operating mode. This allows the system to run and the operator to carry out various editing and interrogation functions on the equipment. The operator can also use the system report functions.

### **Equipment Definition Mode**

Selecting the [Equipment Definition button](#page-71-0) allows new equipment (signs, car parks and count sites) to be defined on the overview map. When the icon is selected, the Equipment Definition tool bar replaces the main tool bar on the display.

### **Move Mode**

Selecting this button enables the equipment or icons on the overview map to be repositioned. When a piece of equipment is initially placed, it's position is indicated by a dot on the overview map, an icon is also shown to indicate the type of equipment. The equipment appears on the map as an icon with the location dot at the bottom left hand corner.

If the position of the icon is inconvenient it can be repositioned by selecting the move equipment button, then selecting the icon for the equipment to be moved. The equipment icon and it's location dot will both turn green, if the icon is selected it can be dragged to a new position and a leader line is added from the icon to the location dot.

If the actual position of the equipment is to be changed, the procedure above is followed, but when the icon and dot turn green the location dot is selected and dragged to a new position. A window will automatically be opened to enable a new location to be entered for the equipment.

## <span id="page-71-0"></span>**User Interface - Equipment Definition**

Selecting the Equipment Definition Toolbar allows new equipment (signs, car parks and count sites) to be defined on the overview map. When the icon is selected from the main tool bar the Equipment Definition tool bar replaces the main toolbar on the display.

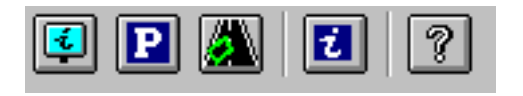

#### [Add Sign button](#page-27-0)

When this button is selected, the cursor turns to a cross, and a point can be selected to position a sign on the map. When a point is selected, the add sign window is opened and details of the sign can be added.

#### [Add Car Park button](#page-72-0)

When this button is selected, the cursor turns to a cross, and a point can be selected to position a car park on the map. When a point is selected, the add car park window is opened and details of the car park can be added.

#### [Add Count Site button](#page-79-0)

When this button is selected, the cursor turns to a cross, and a point can be selected to position a count site on the map. When a point is selected, the add count site window is opened and details of the count site can be added.
<span id="page-72-0"></span>Add Car Park

### **Add Car Park**

When the Add Car Park Button is selected from the equipment definition tool the following window will be presented:

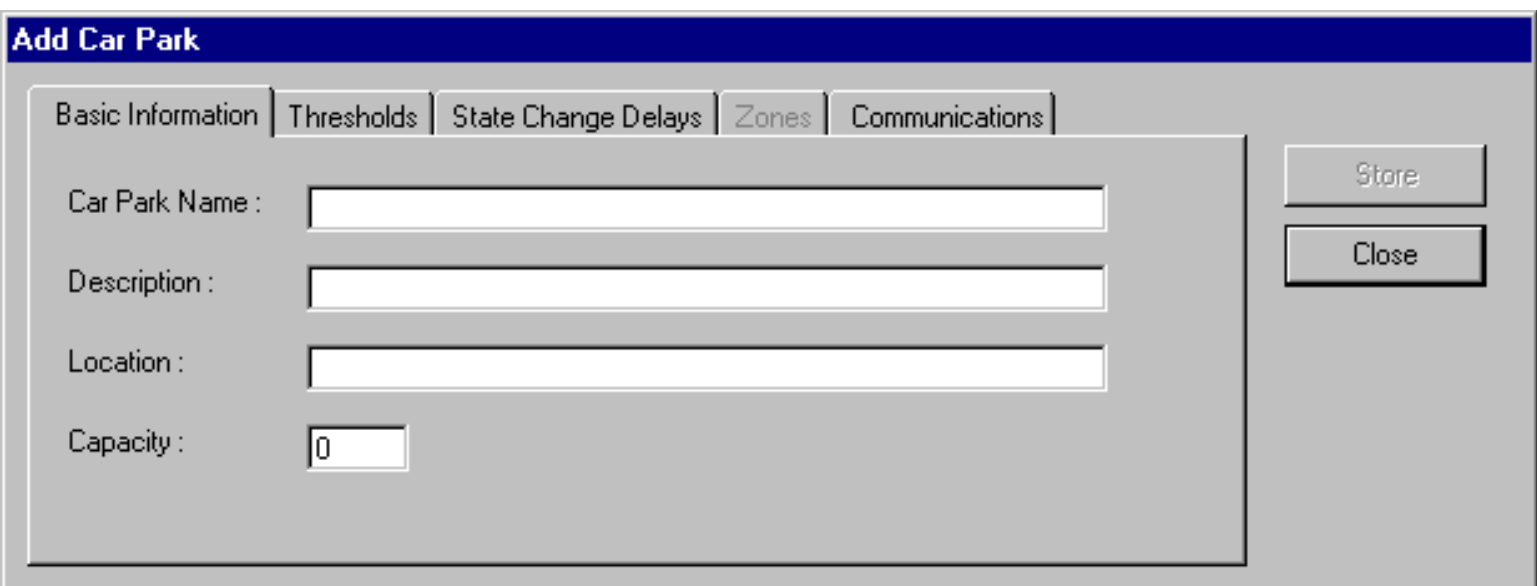

Each tab on the window collects together different facets of information that may be required about the car park in order to add it to the system.

- 1. [Basic Information](#page-73-0) as seen above
- 2. [Thresholds](#page-74-0) the values used to calculate the state of the car park from its current occupancy
- 3. [State Change Delays](#page-76-0)  time delays to use when the car park state changes dynamically
- 4. [Zones](#page-77-0)  which parking zones this car park belongs to read only, and not enabled when adding a new car park
- 5. [Communications](#page-78-0) how the instation will communicate with this car park

To save the data that has been entered select the Store button, and to close the window select close.

### <span id="page-73-0"></span>**Car Park Configuration - Basic Information**

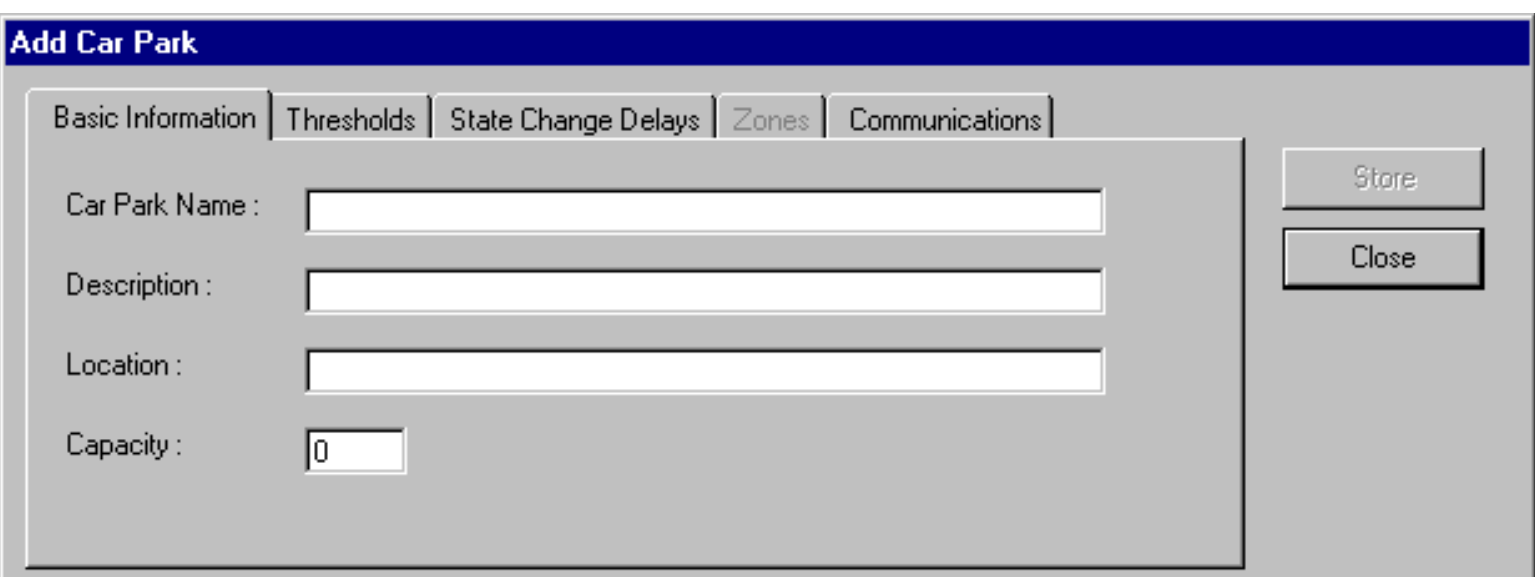

#### **Car Park Name**

This field specifies the name of the car park that will appear in the banner on the overview map. This field is required.

#### **Description**

This is an optional field and can be used for any information that is of use to the operator. Typical uses are a contact name and phone number, or details of opening and closing times of the car park. The field length is limited to 50 characters.

#### **Location**

This is an optional field and can be used for any information that is of use to the operator. Typically it is used for the street name where the car park is located. The field length is limited to 50 characters.

#### **Capacity**

This field is numeric and defines the capacity of the car park.

On to **[Thresholds](#page-74-0)** 

### <span id="page-74-0"></span>**Car Park Configuration - Thresholds**

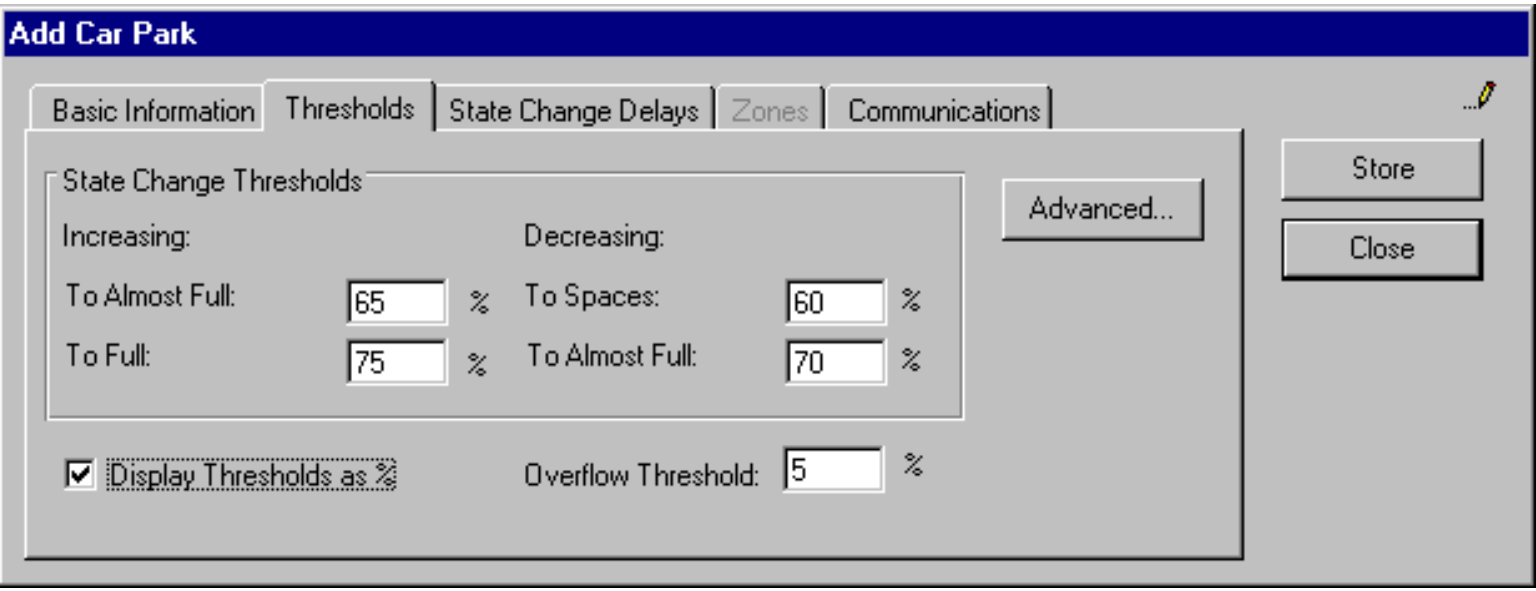

There are four thresholds which define when the car park changes state. When numbers are increasing, the state is defined as SPACES until the ALMOST FULL increasing threshold is reached, this state is maintained until the FULL threshold is reached. When numbers are decreasing from FULL the state changes to ALMOST FULL when the ALMOST FULL decreasing threshold is reached, then to SPACES when the decreasing SPACES threshold is reached.

The FULL threshold can be set to any number up to the figure specified as CAPACITY, but it is advisable for it to be lower to introduce hysteresis into the system so it does not hunt between two states. The ALMOST FULL increasing threshold must be lower than the ALMOST FULL decreasing threshold also to introduce hysteresis. For obvious reasons, the decreasing SPACES threshold must be the lowest of the four values.

You can select to display the threshold values as a percentage of the capacity, or as an absolute occupancy value. This is done with the "Display Thresholds as %" checkbox.

The Overflow Threshold defines a percentage or absolute value which the car park can overflow by before a fault is raised. This can be used to cope with car parks which have a high degree of internal circulating traffic.

The [Advanced](#page-75-0) button allows you to specify values which are only applicable to the Siemens Car Park Outstation. It is capable of reporting car park occupancies based on exception, rather than by continuous polling.

[Back to Basic Information](#page-73-0)

[On to State Change Delays](#page-76-0)

#### <span id="page-75-0"></span>Car Park Configuration -

## **Car Park Configuration - Advanced Thresholds**

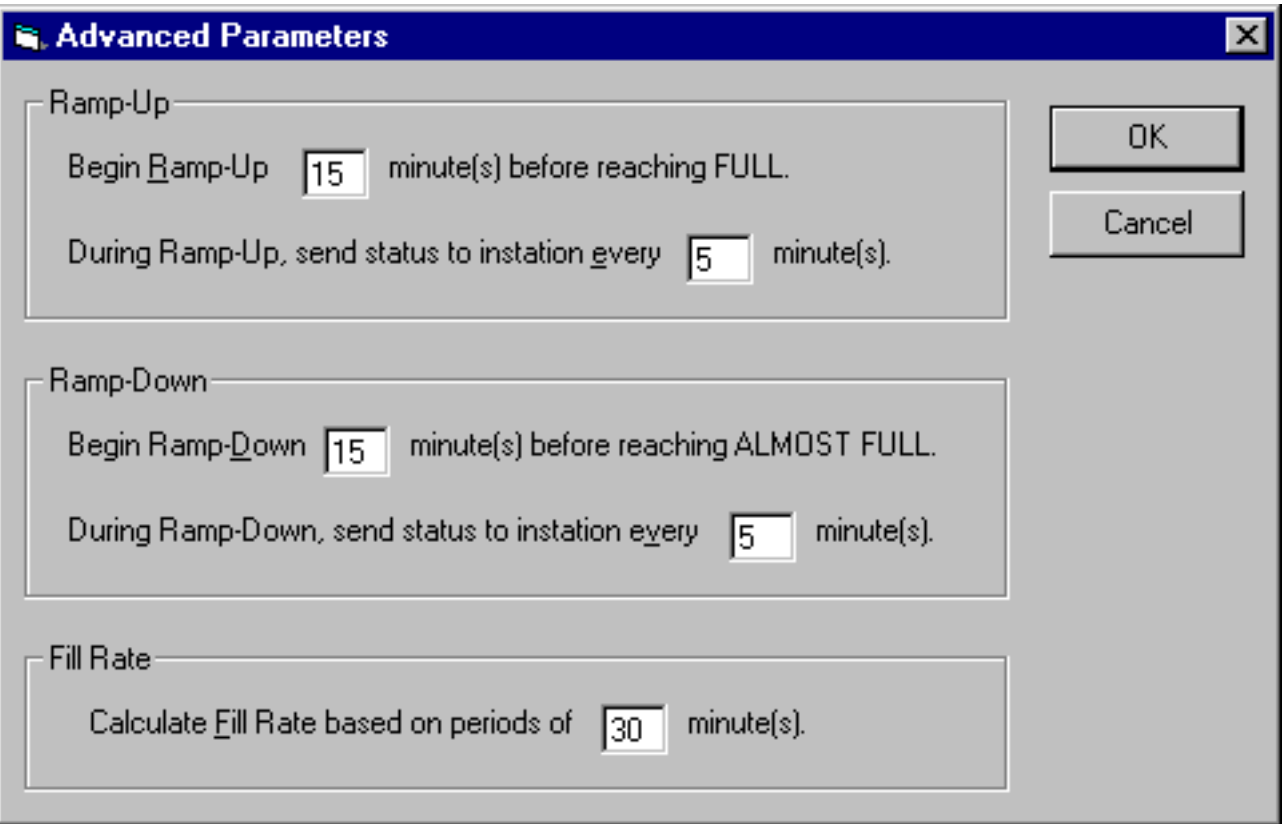

### <span id="page-76-0"></span>**Car Park Configuration - State Change Delays**

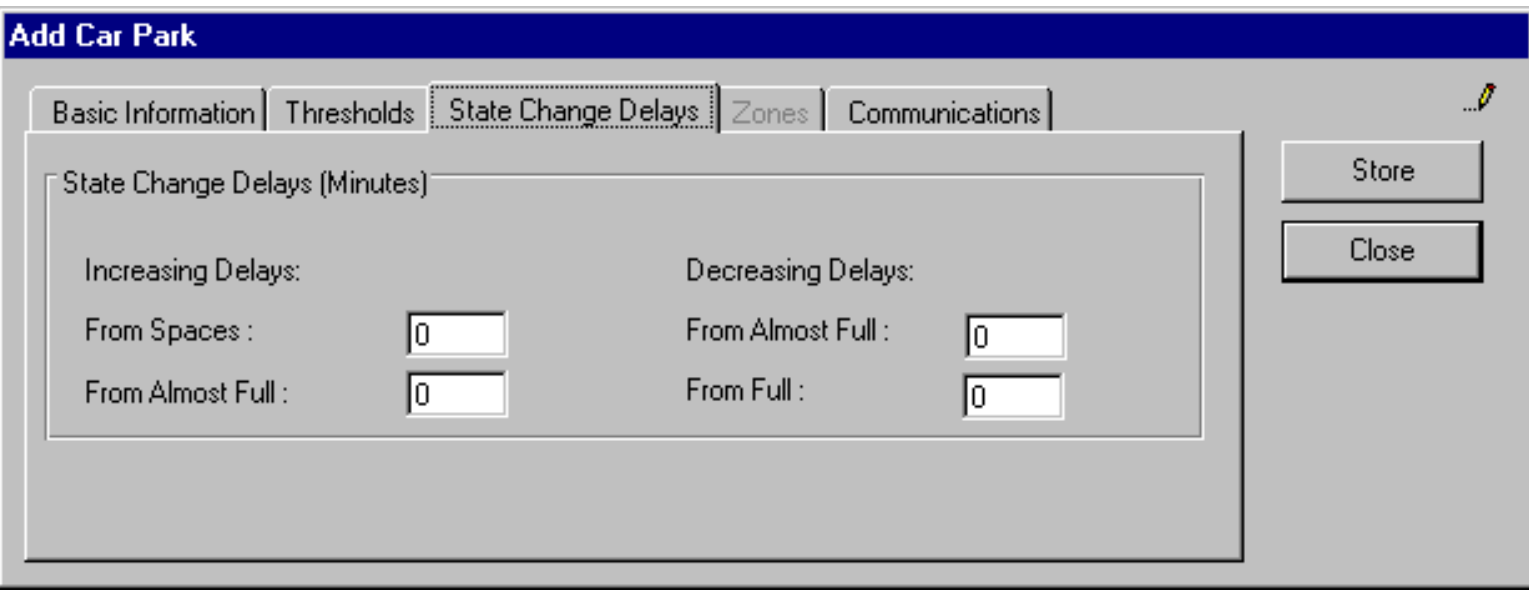

These fields define a delay in minutes (between 1 and 15) for changes from ALMOST FULL and from FULL. The delays have a similar effect to the differences between increasing and decreasing thresholds in that they introduce hysteresis. They are used for small capacity car parks, where it is not possible to have differences between increasing and decreasing thresholds that are large enough to stabilize the system.

[Back to Thresholds](#page-74-0)

[On to Zones](#page-77-0)

[On to Communications](#page-78-0)

### <span id="page-77-0"></span>**Car Park Configuration - Zones**

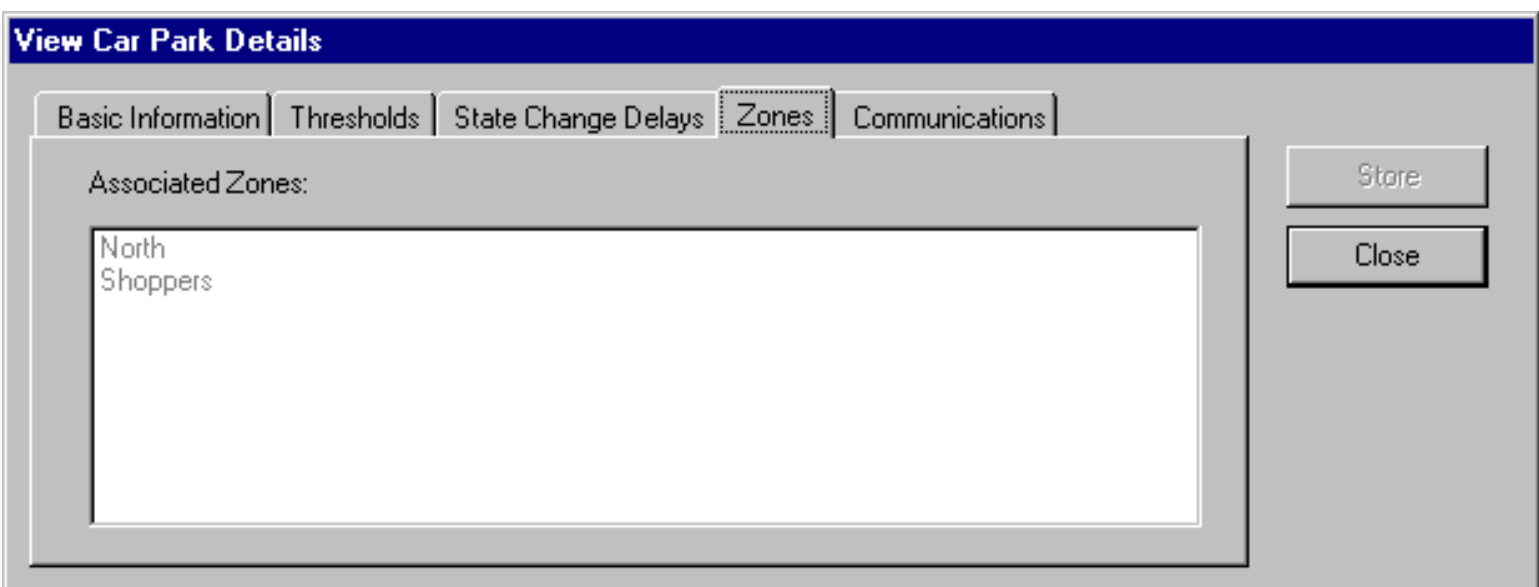

This field shows details of associated [zones,](#page-5-0) but this can not be changed from this window. Once the car park has been created it will become available to be allocated to zones (see Zones). When the car park has been allocated to a zone or a number of zones, the references will appear in this field. If you are adding a new car park you will not be able to access this car park.

**[Back to State Change Delays](#page-76-0)** 

**[On to Communications](#page-78-0)** 

## <span id="page-78-0"></span>**Car Park Configuration - Communications**

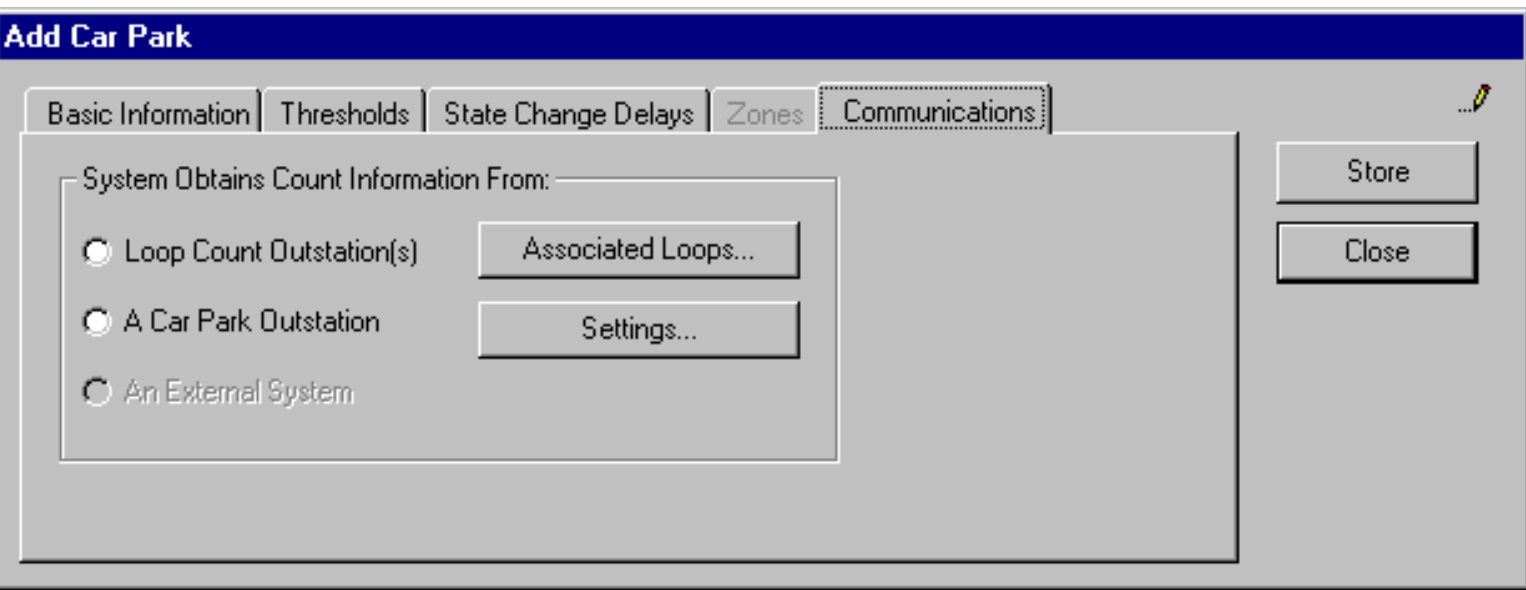

**[Back to Zones](#page-77-0)** 

## **Add Count Site**

When the Add Count Site button is selected from the equipment definition tool bar the following window will be presented.

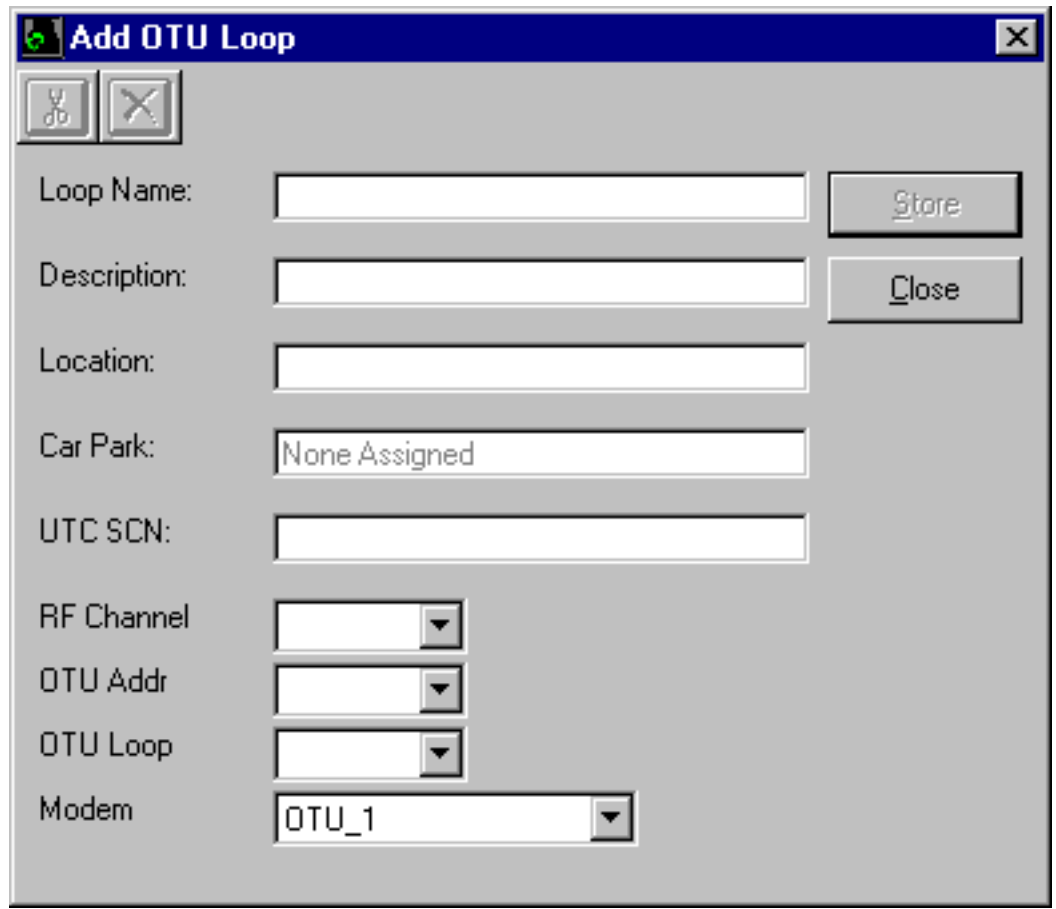

Descriptions of the fields within this window are shown below:

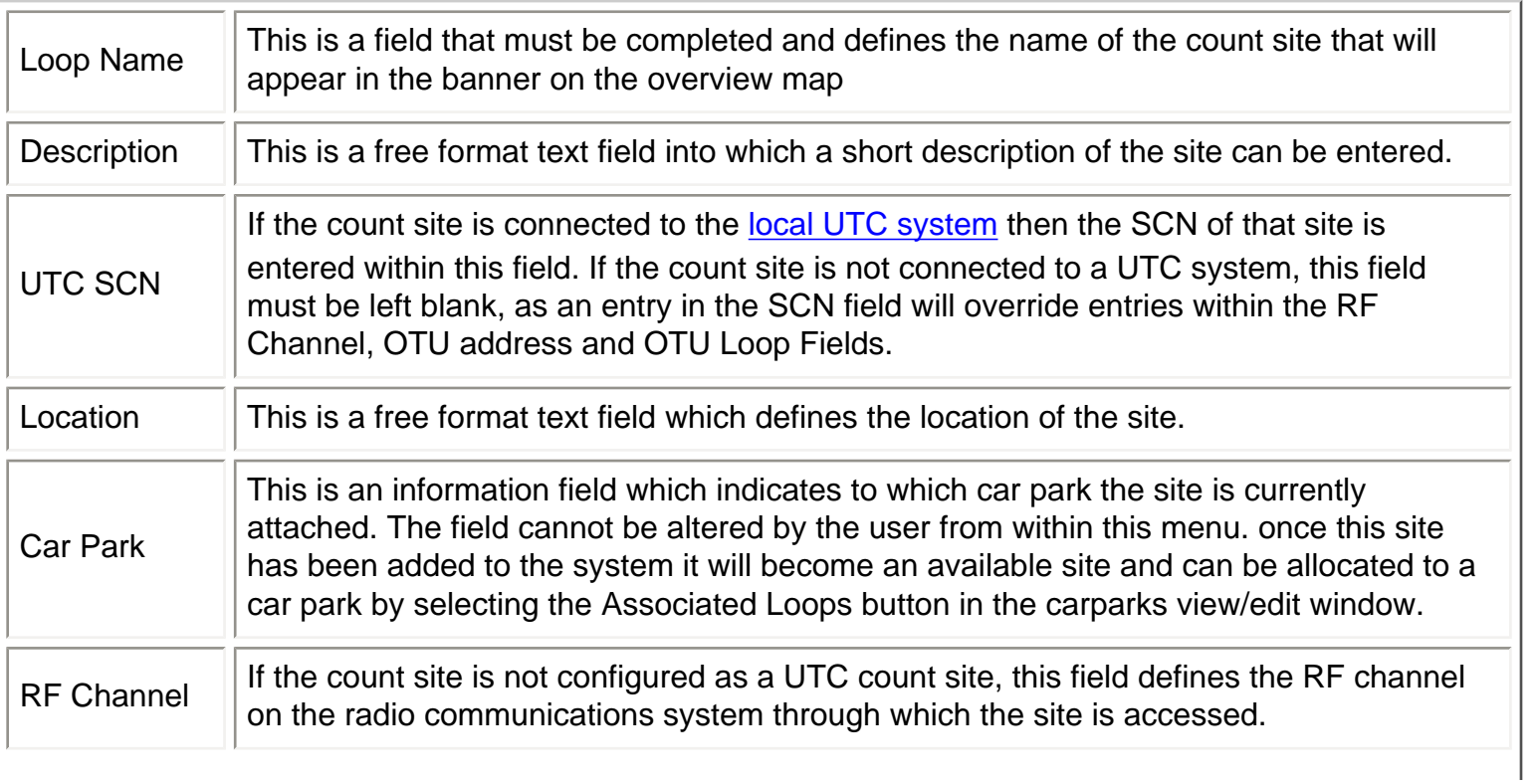

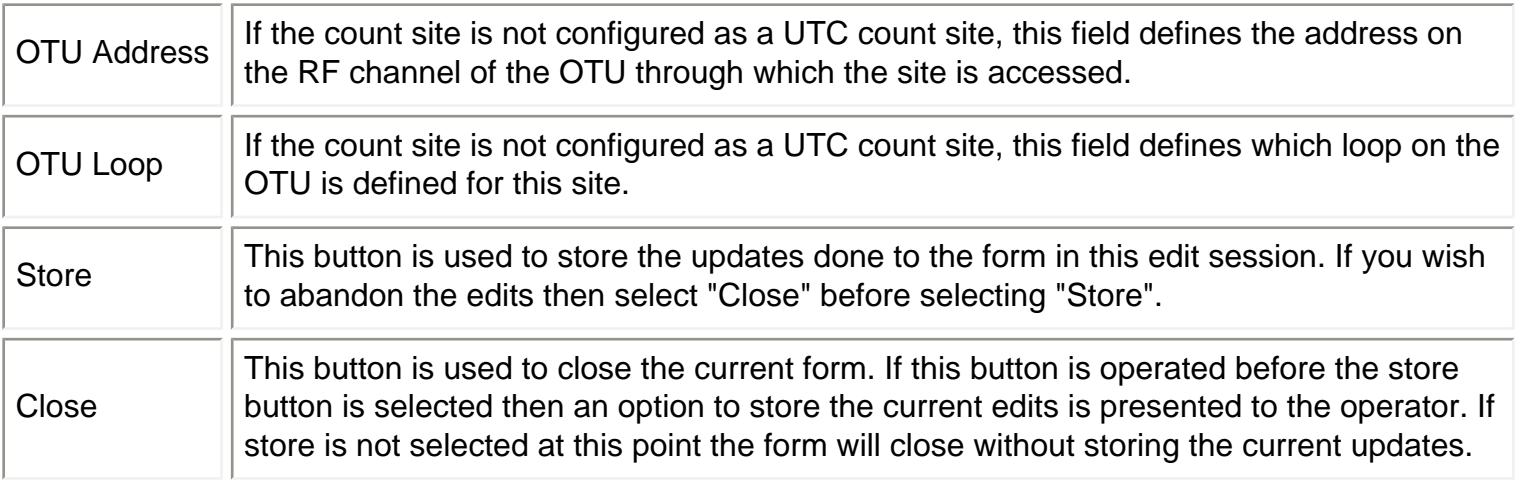

## **Scheduler**

The Scheduler provides a means of programming operator actions into the system ahead of the required time. The Scheduler also provides for regular events which occur on a weekly cycle to be programmed on a day of week basis.

The Scheduler function is selected from the overview map menus, or from the main toolbar. The Scheduler is located on the Tools menu:

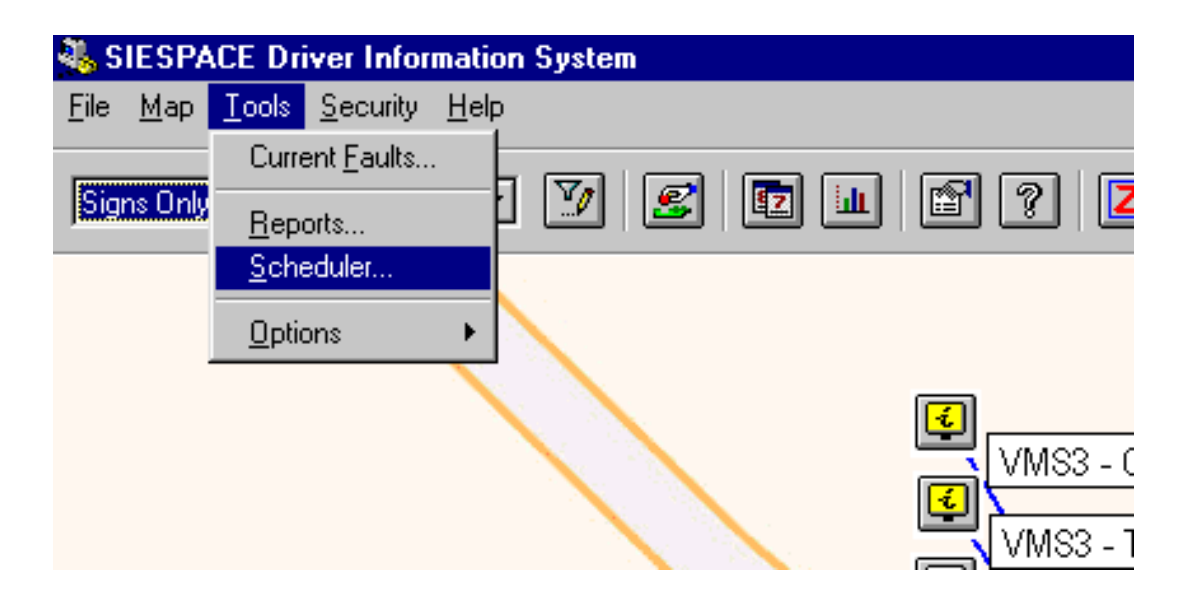

Selecting Scheduler from the Tools menu opens the following dialog box:

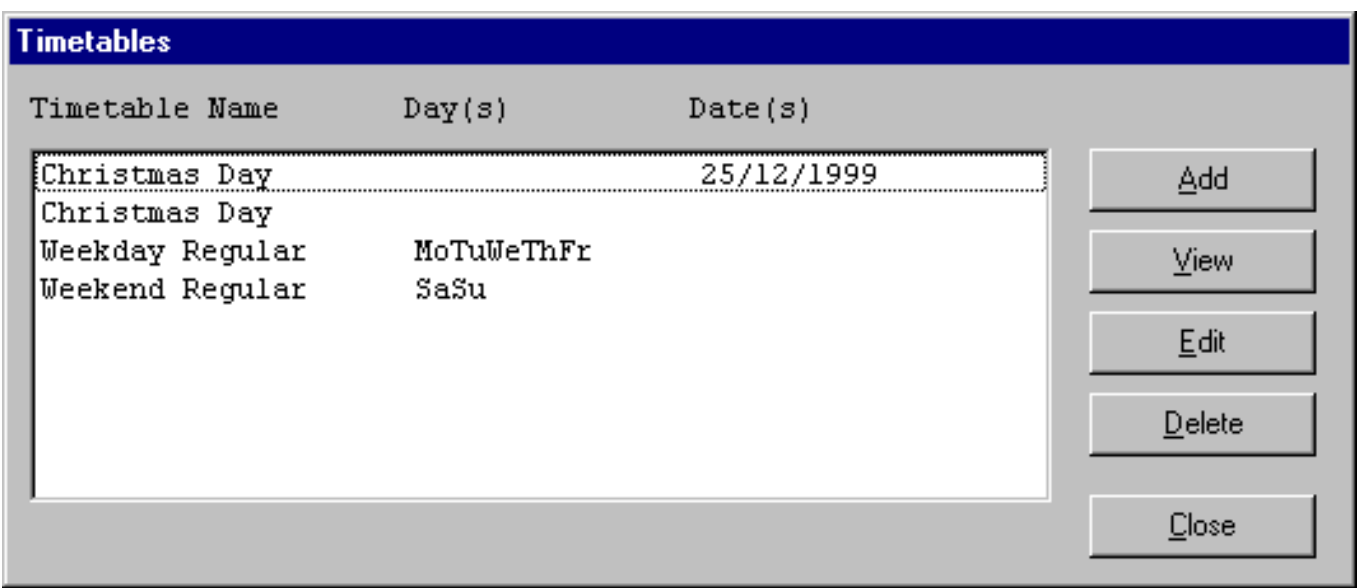

This dialog displays a list of schedules and the days on which they are active.

Schedules which are defined for a number of specific days appear as an entry for each day. There is, however, only one schedule - the entry which appears without any date against it should be selected for editing and viewing.

Schedules run between midnight and midnight.

Only one schedule is ever active on a single day - i.e. **if a schedule for a special date is running, it will override the regular day of week timetable that has been defined. If a schedule has a specific date associated with it then it will run in preference to any schedule designated to run on a "day of week"**  Sheduler

#### **basis.**

The functional buttons provide the following facilities:

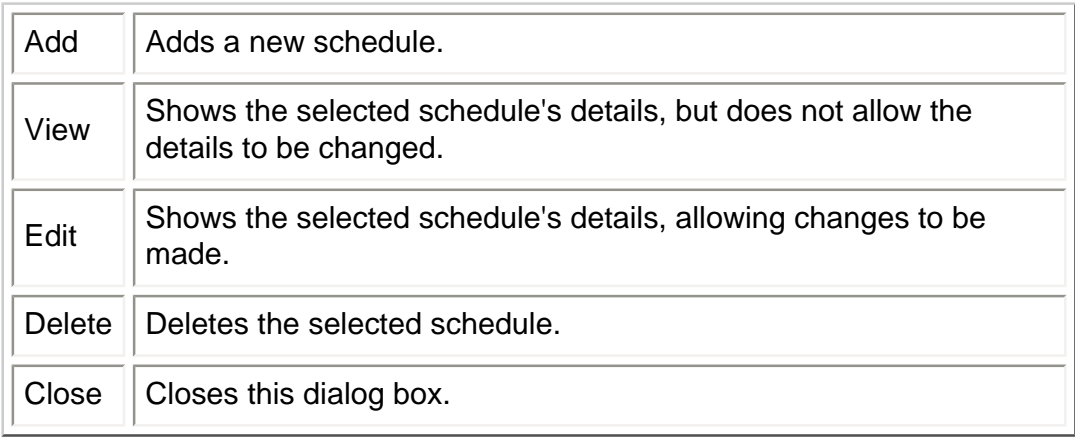

### **Schedule Details Form**

When Add, View or Edit is selected, the following dialog box is displayed:

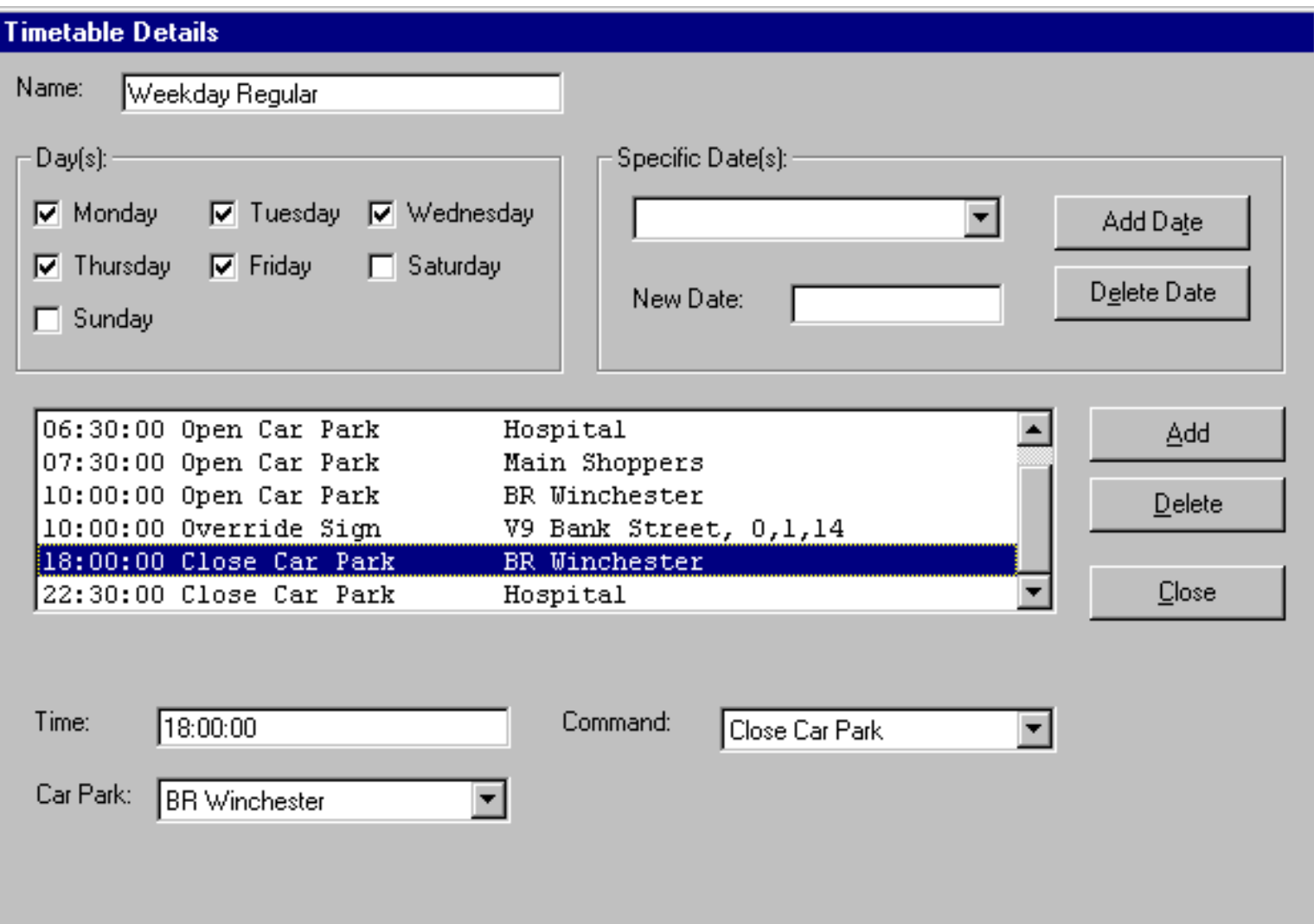

This dialog box allows the setting of events at specific times on days of the week or on specific days.

Schedules run from midnight to midnight. Only one schedule can run on any day. **If a dated schedule is present then this will be run in preference to a day of week schedule for that day**.

The form provides the following fields:

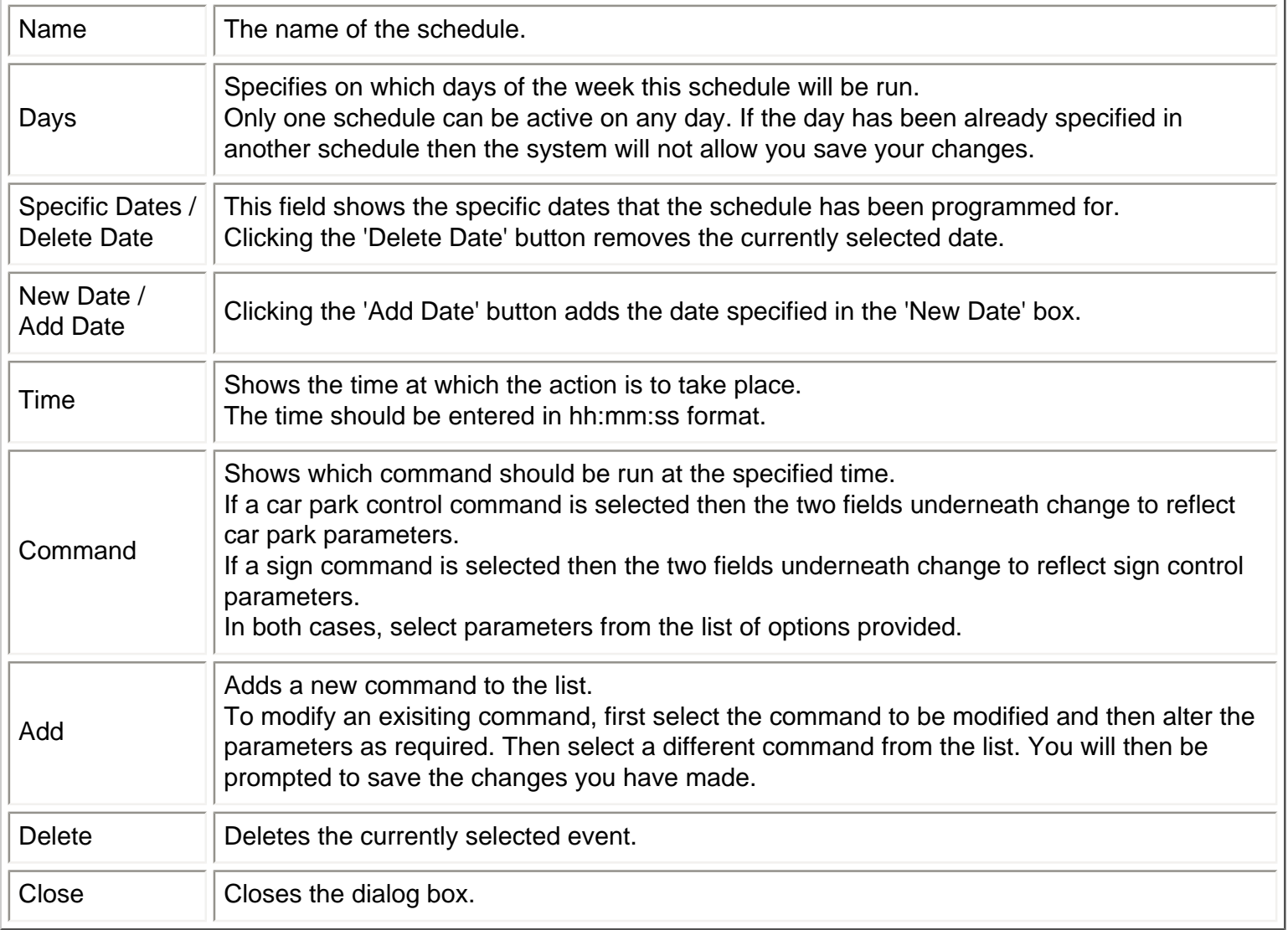

### <span id="page-84-0"></span>**Reports**

To produce a Report, first click on the Reports button **in the main toolbar**. The Reports dialog box is displayed:

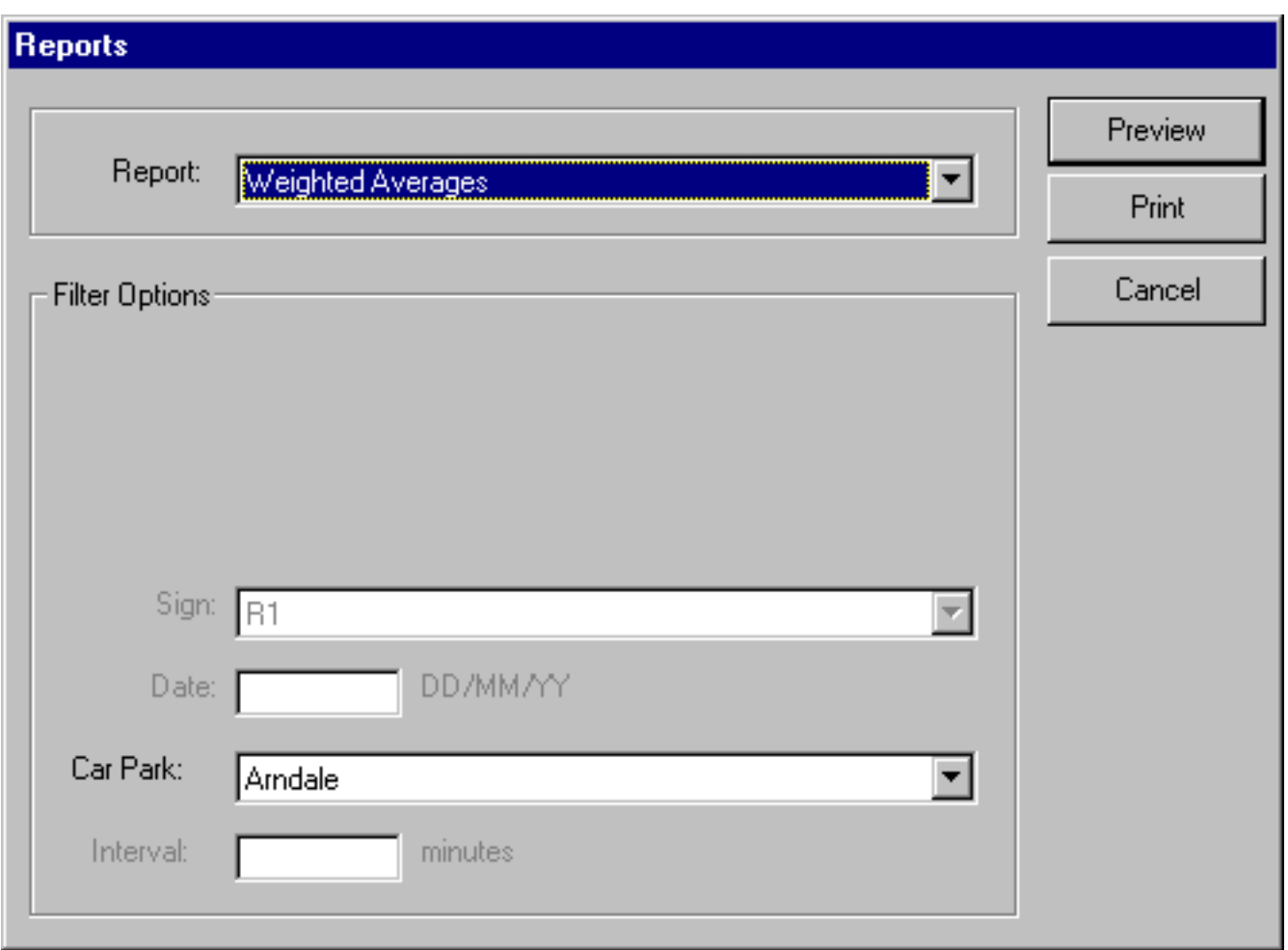

Some reports apply to the system as a whole, whilst others may apply to an individual car park or sign. Reports are configured differently depending on the use of the SIESPACE system. Some commonly available reports are:

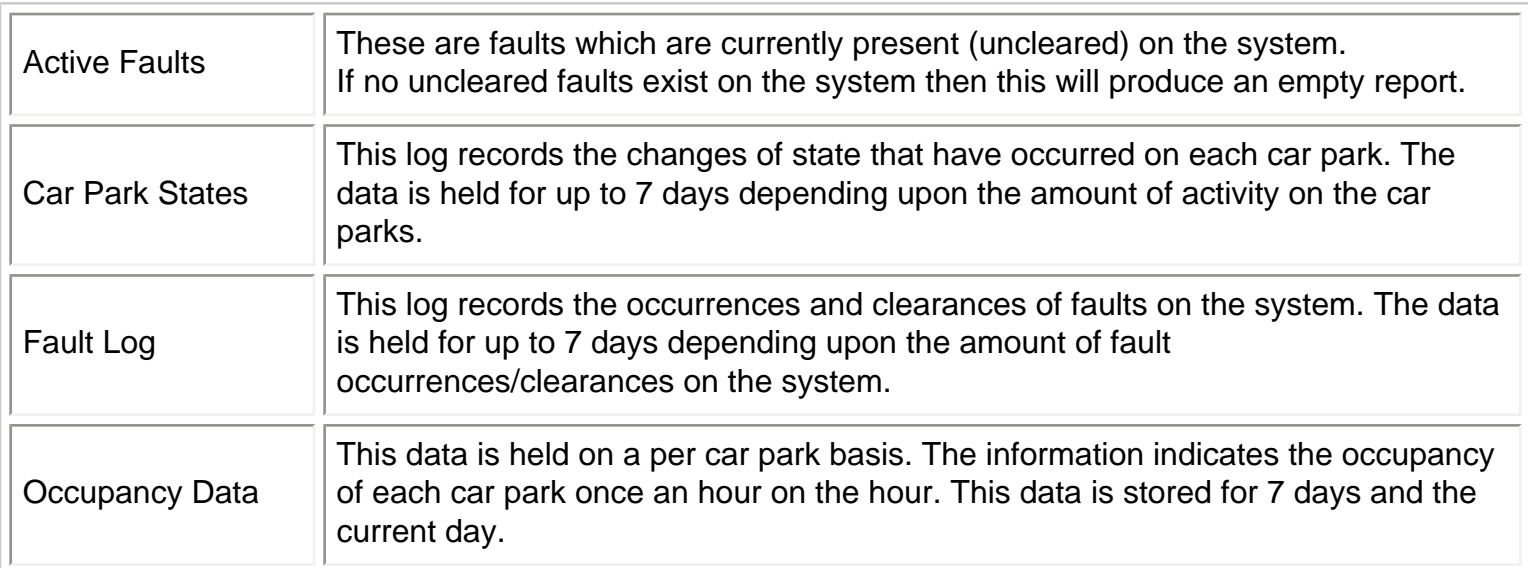

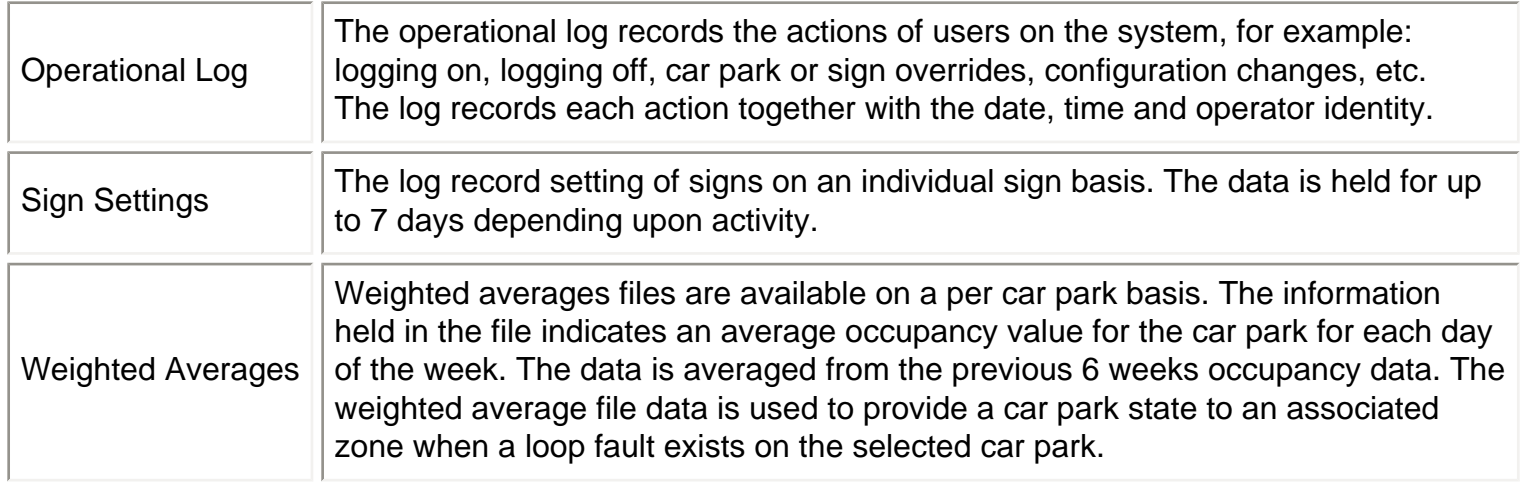

### **Report Format**

To generate a report, first select the required report type and then (if applicable) select the required car park or sign.

Then select the "Preview" button if you wish to view the report, or select "Print" to send the report directly to the printer.

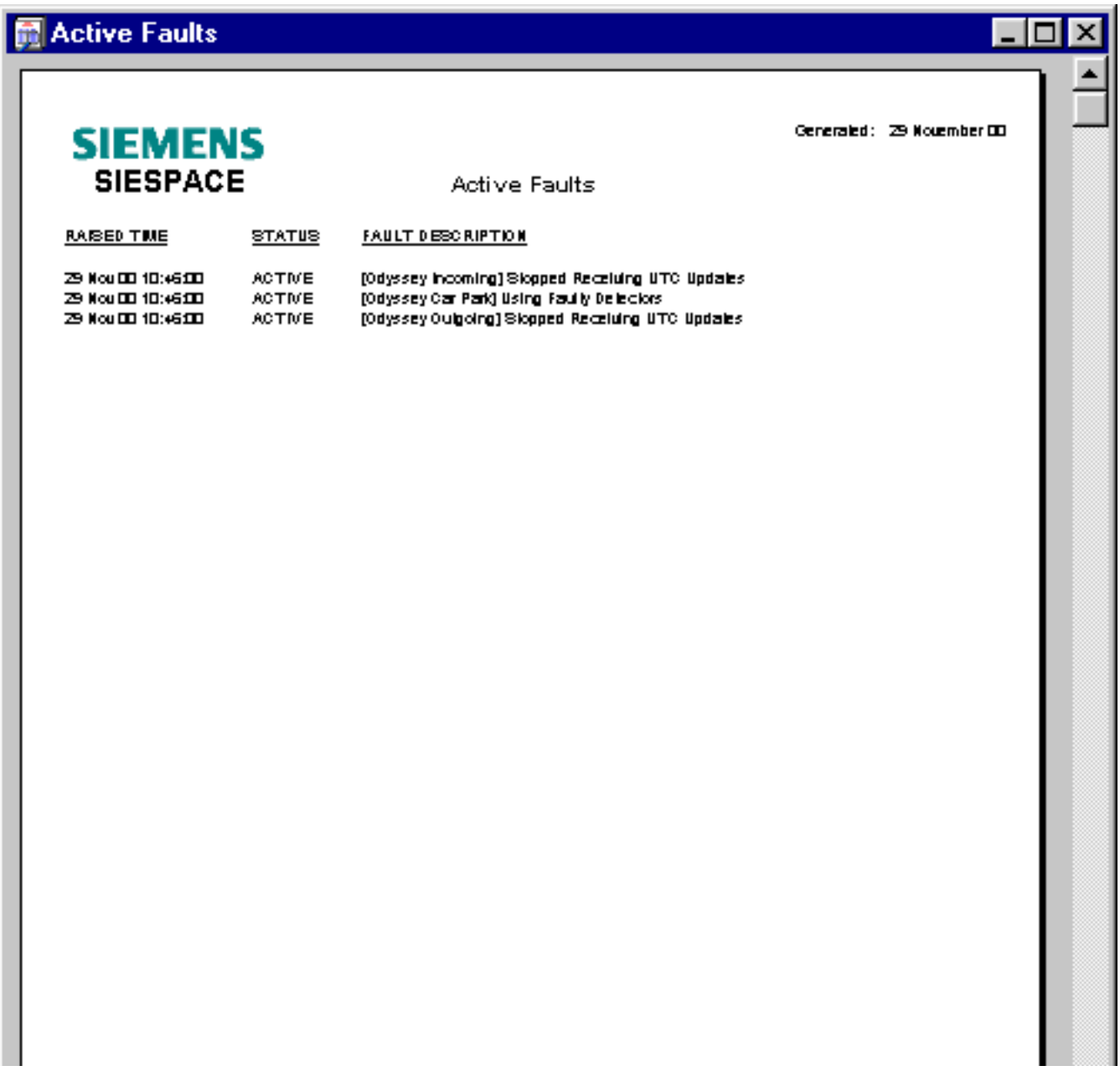

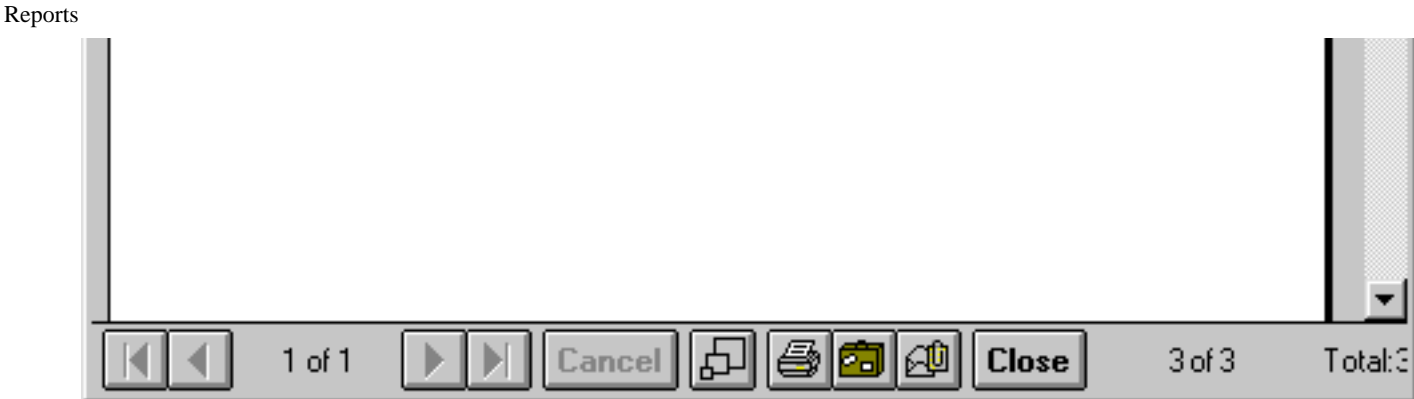

Where a report extends onto several pages, the following icons allow the pages to be viewed:-

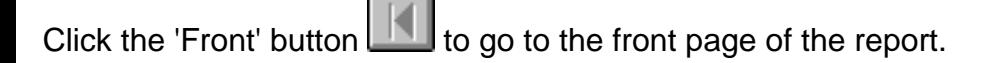

- Click the 'Next page' button  $\Box$  to move to the next page.
- Click the 'Previous page' **button to go to the previous page.**

Click the 'Back page' **button to go to the last page of the report.** 

Click the 'Print' button to send the report to the system printer.

To alter the zoom level of the displayed report, click the 'Zoom' button.

 $\blacksquare$  Allows the report to be saved in another file format, such as Microsoft Excel for analysis elsewhere.

Mail  $\boxed{40}$  Allows the report to be sent as a mail message attachment.

Cancel Cancel Allows an action to be terminated before it has completed the operation.

Close Closes the report.

Changing the Map View

## **Changing the Map View**

The operator's view of the map can be changed from the main menu's Map menu:

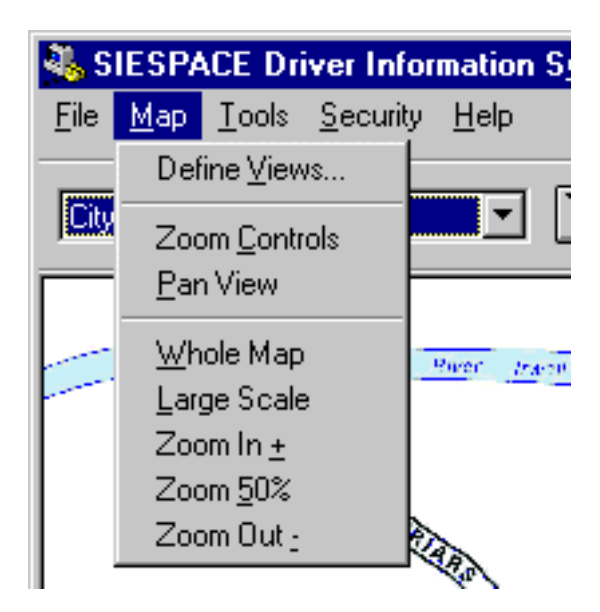

The menu selections have the following functions:

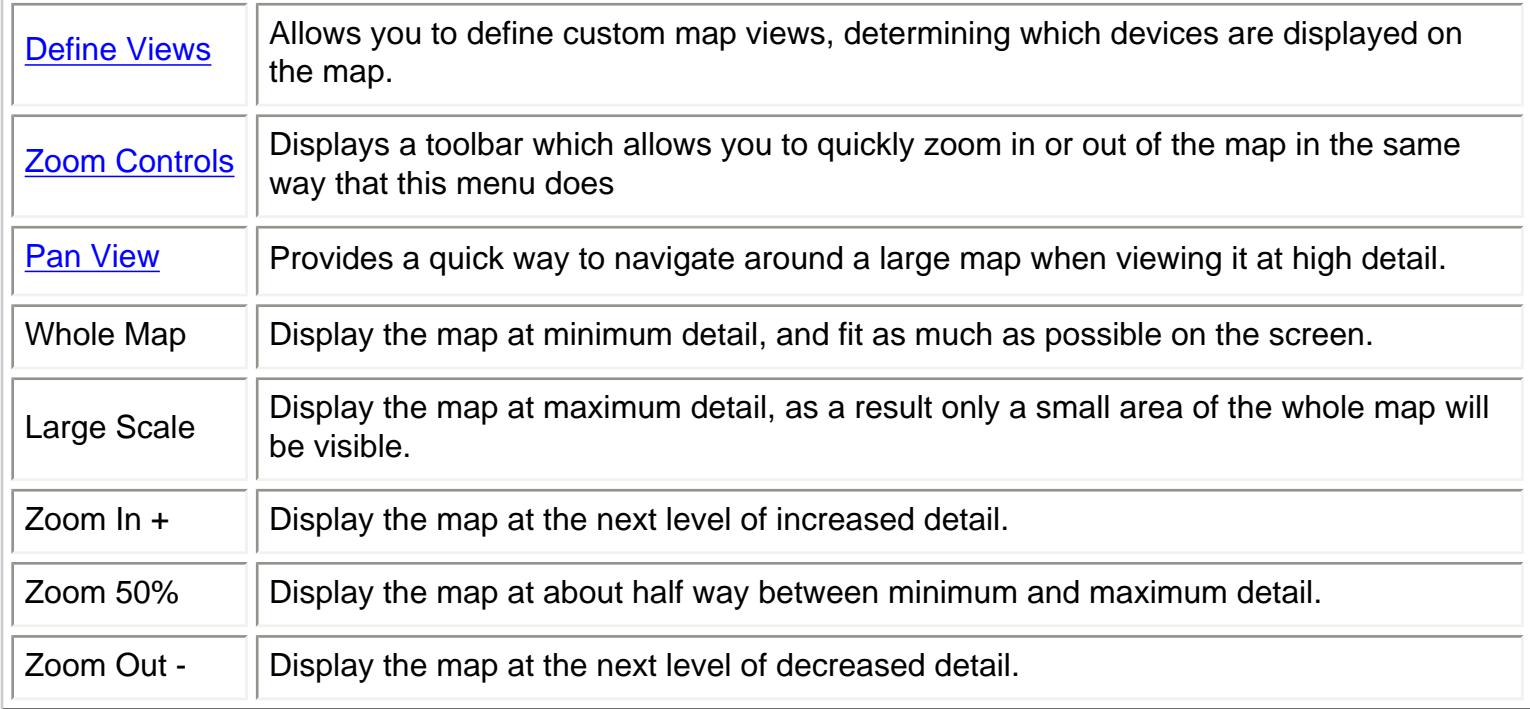

### **Zoom Controls**

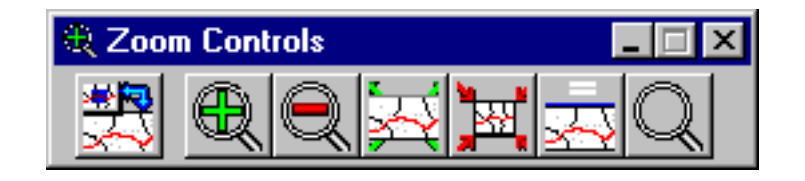

The zoom controls toolbar allows you to (from left to right):

Changing the Map View

- Display the Pan View
- Zoom In
- **Zoom Out**
- Whole Map
- **Large Scale**
- Zoom 50%
- Zoom in on the cursor location

### **Pan View**

The pan view allows you to pick up the small inner box - which represents the visible screen area and place it anywhere on the outer box, which represents the whole map. When you release your mouse the map window will update to the new view.

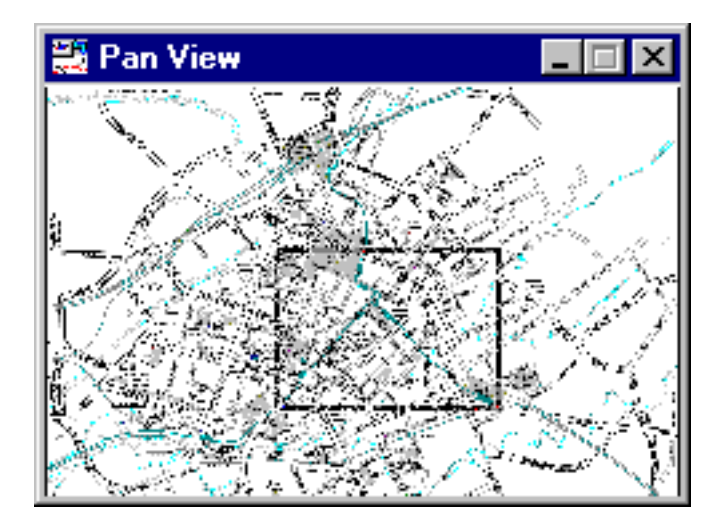

### <span id="page-89-0"></span>**Car Parks - Overview**

A car park is defined as an area with entrances and exits monitored by count sites. Data from the count sites are used to determine the occupancy of the car park.

During normal operation the car park is defined as having one of three states of occupancy:

- Spaces
- Almost Full
- Full

Outside normal operation the car park can have two more states:

- Closed (Set by an operator, or by timetable)
- Faulty (Set by the system if a fault is detected in the car park or count site)

The state of a car park is determined by comparing the occupancy state with a set of thresholds:

- Almost Full Increasing
- Full Increasing
- Almost Full Decreasing
- Spaces Decreasing

The reason for having separate increasing and decreasing thresholds for Almost Full is to introduce hysteresis into the system so the occupancy does not hunt between Spaces and Almost Full. If possible the Almost Full increasing threshold is set lower than the Almost Full decreasing threshold to a level where the system is stable. The capacity of the car park is also defined and for the same reason it is advisable to set the Full threshold lower than capacity. If it is impossible to stabilise the system using the thresholds, as in the case of very low capacity carparks, a change of state delay can be introduced. This is a delay specified in minutes, that can be placed between Full to Almost Full, and Almost Full to Spaces.

The status of the car park is passed to any Zones to which it is assigned. The Zone in turn passes the information to a Sign so the information can be displayed. The car park can be assigned to more than one Zone. It may be assigned to a Zone with other car parks, so that the occupancy af an area cotaining several car parks can be determined and displayed on a sign. An individual car park can also be assigned to a Zone, in order to display it's own occupancy (see [Zones - Overview\)](#page-5-0).

A car park can be added to the system by means of the user interface (see [Equipment Definition button\)](#page-71-0).

The configuration and occupancy details can also be viewed and edited by selecting the appropriate equipment icon on the overview map (see [User Interface/Equipment Icons on the Overview Map](#page-90-0)).

User Interface

### **User Interface**

The SIESPACE user interface (or client) is divided into two main sections:

- 1. [The Menu and Toolbar](#page-64-0)
- 2. [The Map Window](#page-92-0)

<span id="page-90-0"></span>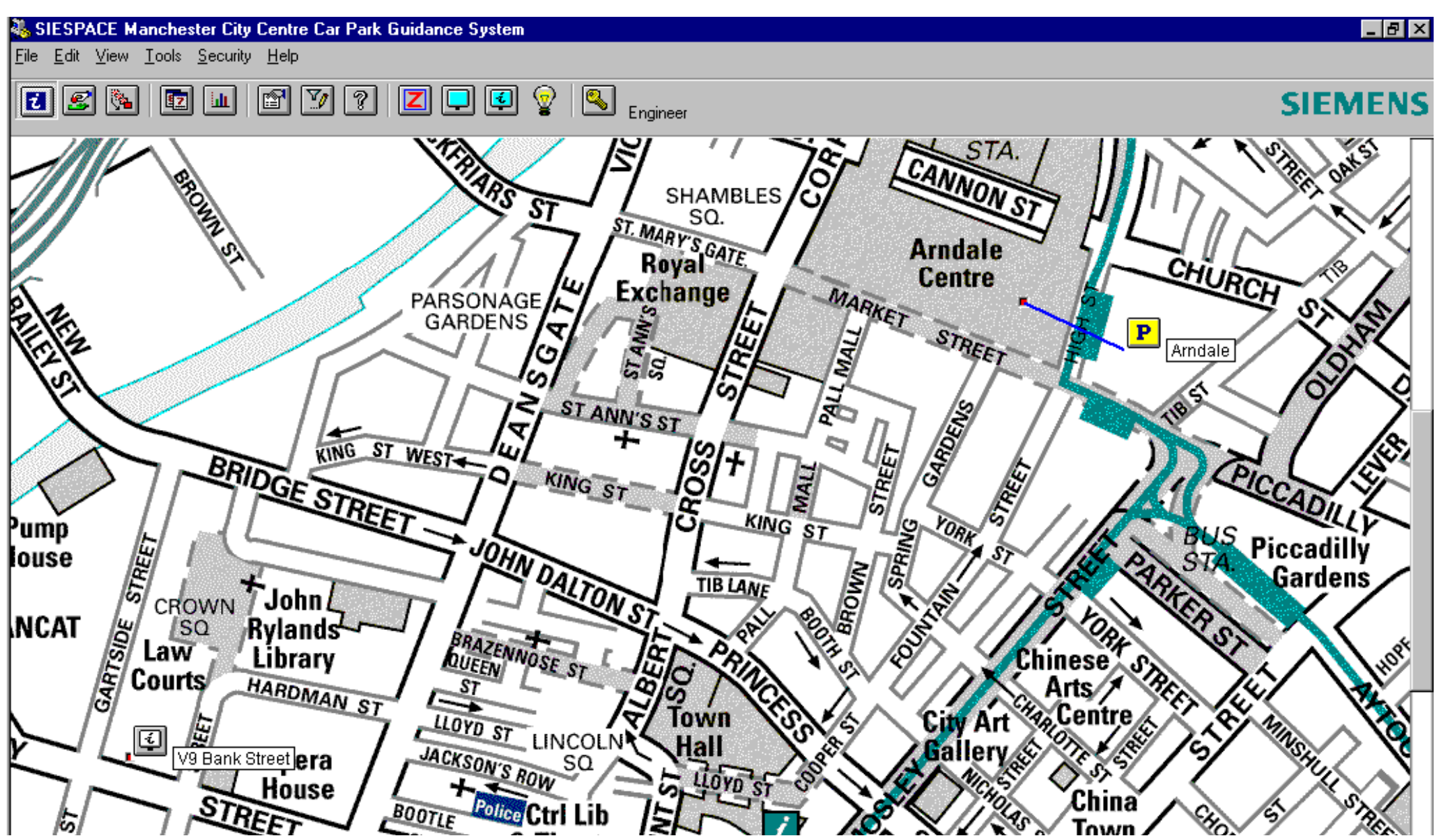

file:///A|/html/lert28it.htm (1 of 2) [27/06/2001 20:47:12]

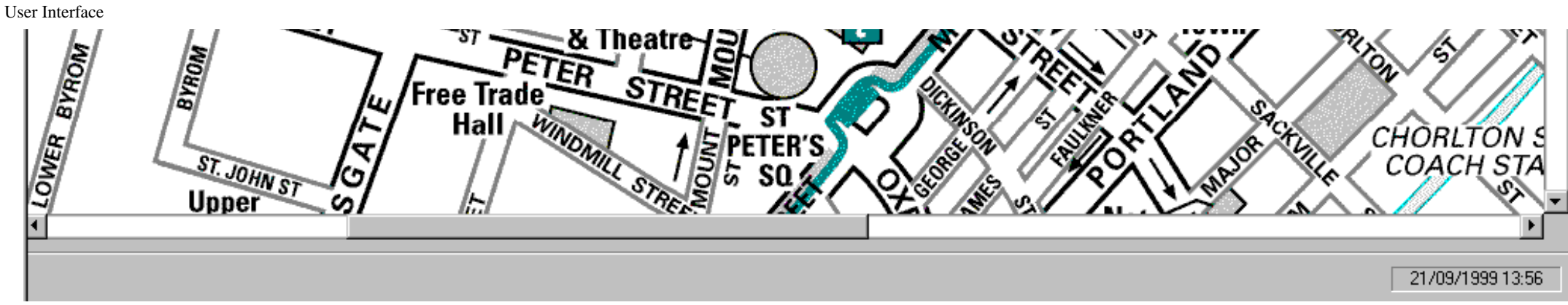

The menu and toolbar are used to access system functions such as configuration, reports, and security. They typically affect the user interface (or client), the system as a whole, or all devices in the system.

The map window is a graphical represenation of the geographical area in which the system operates. The backdrop is typically configured as a plan or map of the region, but could be any suitable image. Icons are superimposed on the backdrop to represent the Signs and Car Parks in the system. The user can then click on these icons to access functions relating to individual signs or car parks.

The user interface is designed with the Microsoft Windows standards in mind. This familiar approach to user interface design means that the use of mouse and keyboard to access system functions should be intuitive and straightforward.

### <span id="page-92-0"></span>**User Interface - Map Window Overview**

A VDU displays an overview map of the area being controlled. At the top of the map is a tool bar with buttons that can be selected by the operator in order to carry out various functions. The equipment used by the system must initially be defined, the way this is done is explained below. The equipment consists of Car Parks, Count Sites and Signs. Once allocated, the position of each piece of equipment is shown on the overview map by a location dot to show the position, an icon to show the type of equipment and a banner with additional information. When the system is running in information mode, the equipment icons on the map can be selected in order to view and edit details of the equipment.

#### **Equipment Icons on the Overview Map**

The overview map shows an icon at the position of each piece of equipment to indicate the equipment type. If the icon is selected a window is presented with various options. The icons and associated windows are described below.

#### [Sign icon](#page-21-0)

When a Sign icon on the map is selected, a window is opened with options to display, edit and override various functions of the sign.

#### [Car Park icon](#page-93-0)

When a Car Park Icon on the map is selected, a window is opened with options to display, edit and override various functions of the car park.

#### [Count Site icon](#page-102-0)

When a Count Site Icon on the map is selected, a window is opened with options to display and edit various functions of the count site.

## <span id="page-93-0"></span>**Car Park - Icon**

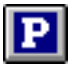

A car park is defined as an area whose entrances and exits are monitored using [count sites](#page-95-0)

A car park has a defined capacity.

The occupancy of a car park is defined as the number of cars currently parked within the car park and is determined from the information obtained from the car parks [count sites](#page-95-0).

Depending upon the occupancy, the car park is determined to be in one of the following states during normal operation:

- Spaces
- Almost Full
- Full

During abnormal operation the car park can also be set to the following states:

- Closed (Set by an operator or timetable)
- Faulty (Set by the system when the car park detects that it has a faulty count site).

The status of the car park is passed to any [zones](#page-5-0) to which the car park is assigned. These in turn provide the information for the control of the [signs](#page-3-0)

During normal operation the car park states are set automatically in response to the current occupancy value of the car park and a set of preset occupancy thresholds being passed. The car park has the following definable change of state thresholds:-

- Almost Full Increasing
- Full Increasing
- Full Decreasing
- Almost Full Decreasing

The actual change will occur when the occupancy equals the designated value for increasing thresholds and equals the designated value for decreasing thresholds. Decreasing thresholds may also have a time delay of between 1 and 15 minutes programmed to prevent rapid changes between states. The system also allows an operator to lock the car park into one of the states using a [manual override.](#page-96-0)

Selecting a car park's icon on the map displays the following window:

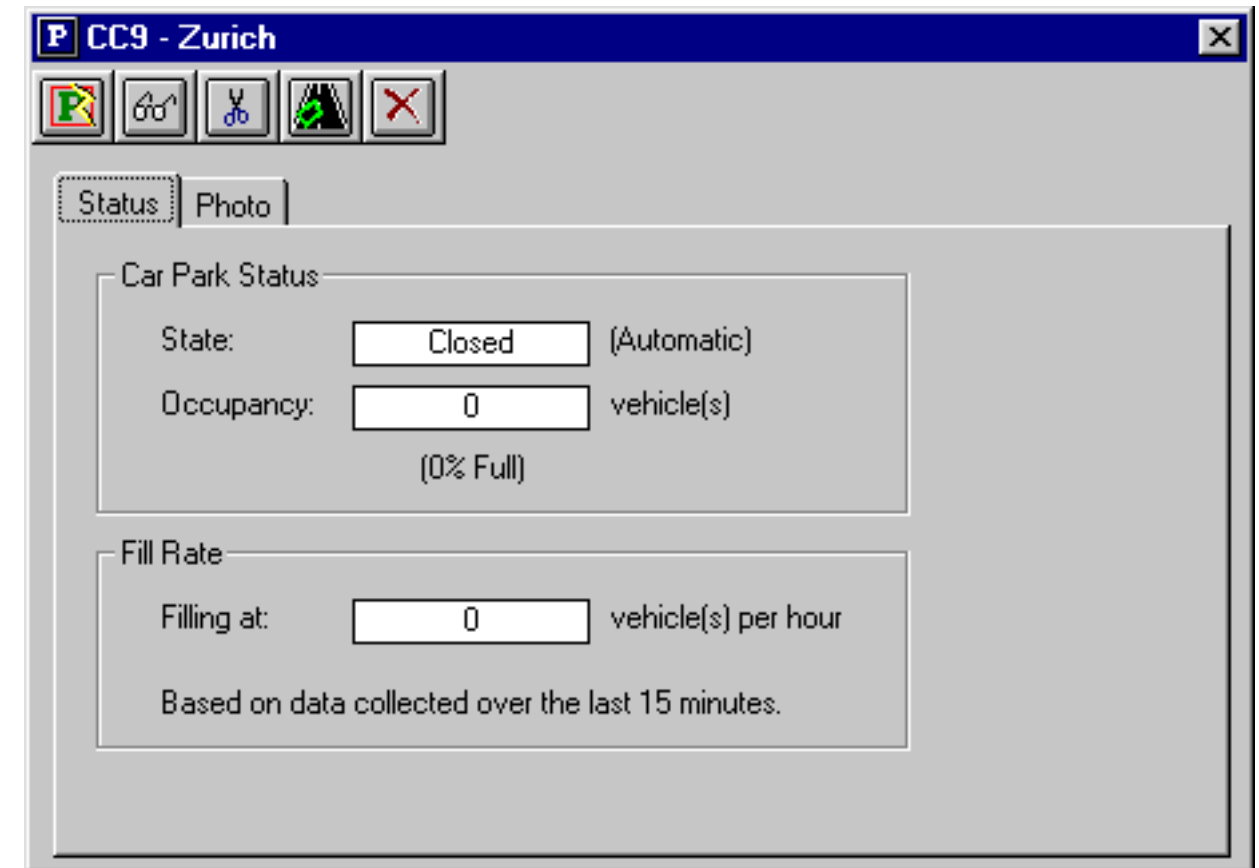

The window displays the current state, occupancy and fill rate of the car park.

The window's toolbar contains the following buttons:

Clicking the **Manual override** button will allow you to override (or change) the car park occupancy and state

Clicking the  $\frac{661}{1}$  [View details](#page-99-0) button will open a windows showing the current configuration of the car park. The information contained within this window is the same as the information contained within the Edit Configuration form.

Clicking the **AL [Edit Configuration](#page-99-0)** button will open a window containing a form showing the current configuration of the car park. An operator with the correct [permissions](#page-17-0) will be able to edit the configuration of the car park.

Clicking the **Assign Loops** button opens a window which show which loops are currently assigned to this car park. A user with suitable [permissions](#page-17-0) will be able to edit this assignment.

Clicking the **X** Delete Car Park button (with the correct [permissions\)](#page-17-0) will delete the car park from the system.

### <span id="page-95-0"></span>**Count Sites - Overview**

A count site is a location on the system at which the number of passing vehicles can be determined. Count sites are configured to individual car parks.

A count site can be added to the system by means of the user interface (see [Equipment Definition\)](#page-71-0).

The configuration details can be viewed and edited by selecting the appropriate equipment icon on the overview map (see [User Interface/Equipment Icons on the Overview Map\)](#page-90-0).

## <span id="page-96-0"></span>**Overriding a Car Park**

This facility is available either through the car park icon's Manual override button  $\boxed{E}$ , or via the right click context menu on the car park icon.

Assuming no previous state override is already in place the following window will appear:

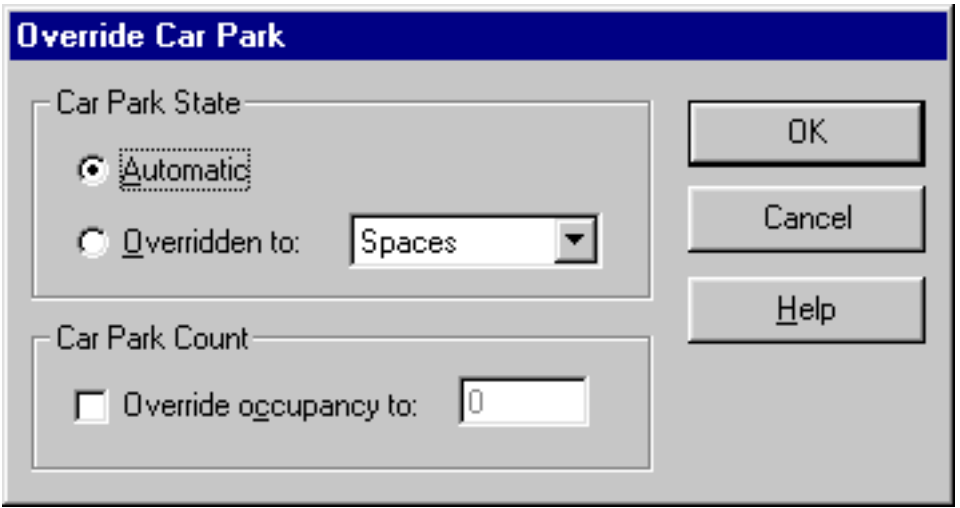

This window allows you to override a car park in two ways:

#### 1. [Car Park State Override](#page-97-0).

This forces the car park to a fixed state. While the override is in force, the car park's state will not change irrespective of changes in its occupancy.

#### 2. [Car Park Count Override](#page-98-0).

This allows you to force the current occupancy of the car park to a specifed value.

Note: If a previous state override is in place, the 'Overridden to' button will be selected and the currently overridden state will be shown. You may select the 'Automatic' button to revert back to automatic operation.

## <span id="page-97-0"></span>**Overriding a Car Park State**

The car park override window allows manual override of the current state of the car park. The override states available are:

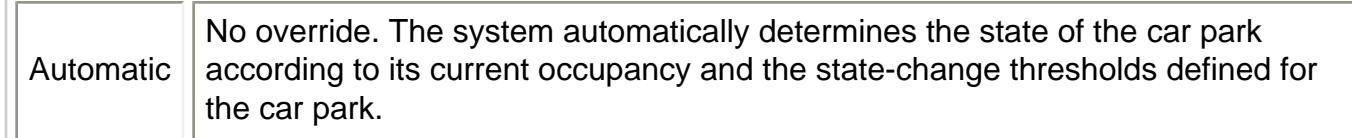

or overridden to:

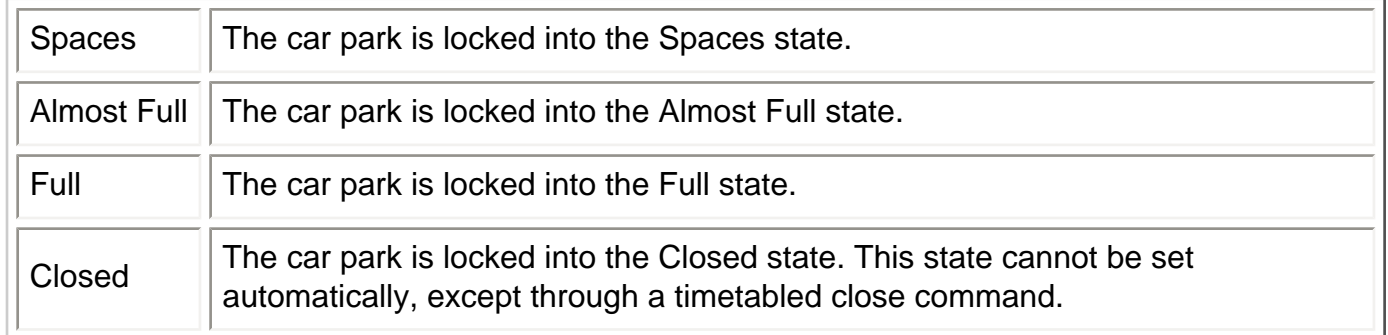

Selection of the override state is made by opening the state menu by clicking the side arrow and then selecting the required state.

Selecting 'Automatic' will return the car park operation to automatic mode.

During an override condition the car park occupancy continues to be updated, but does not alter the state of the car park.

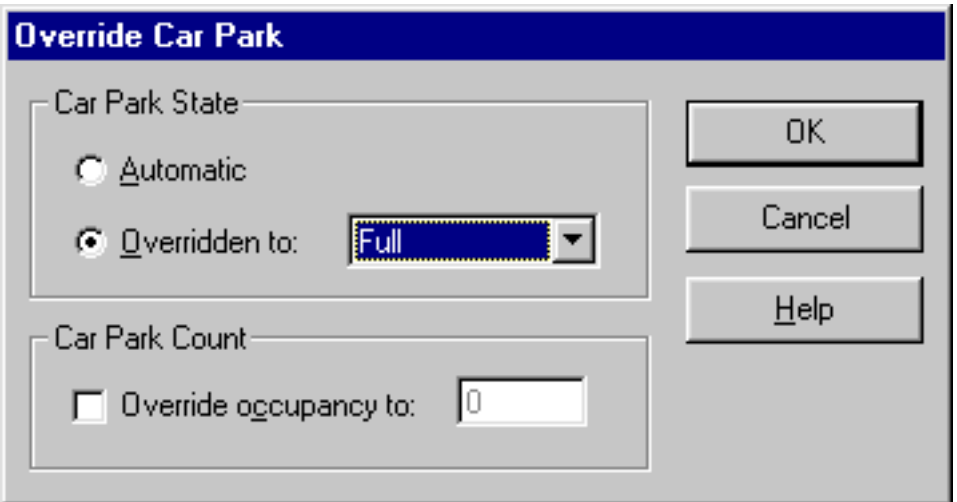

The override of a state will remain in force until either:

- another user changes the state back to 'Automatic'
- a timetabled open or close occurs, superseeding any previous overrides

# <span id="page-98-0"></span>**Overriding a Car Park's Occupancy**

The car park override window allows the current occupancy of the car park to be altered.

To alter the current occupancy of the car park, select the 'Override occupancy to:' checkbox and type the required occupancy value into the box. Select the 'OK' button to action the override.

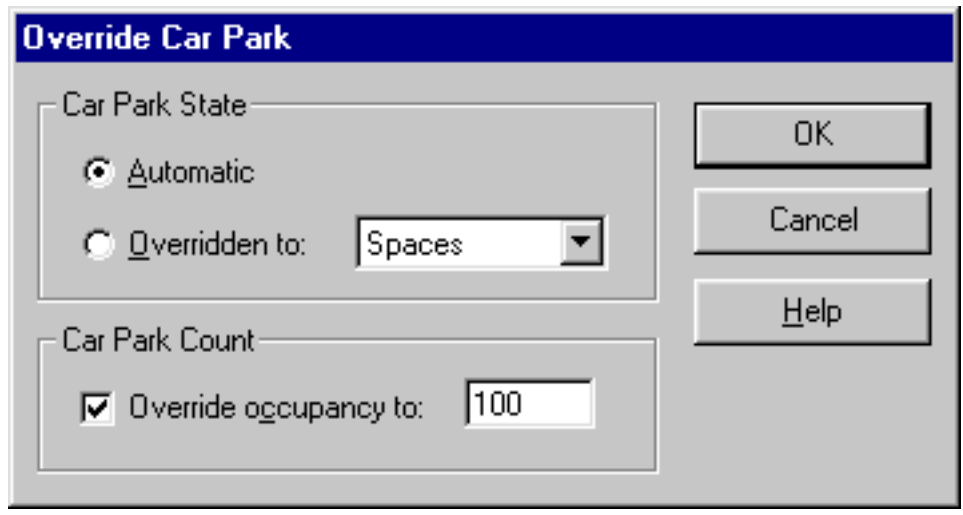

This occupancy value will remain in force until either a new count value is received from the car park or, if the car park becomes faulty, a weighted average is substituted.

# <span id="page-99-0"></span>**Car Parks - Viewing or Editing Car Park Configuration**

It is possible to view or edit the configuration of a car park that has previously been added to the system.

This is done with though the view details button  $\frac{d\sigma}{d\sigma}$ , or the  $\frac{d\sigma}{d\sigma}$  edit configuration button. Both of these functions are also available as functions of the car park icon's context menu (View Properties, Properties).

Whichever option is chosen the same window will be displayed. This window provides information as to the configuration of the car park. The fields are not alterable by the operator when in the View mode. In Edit mode the fields are alterable by the operator, if the operator has sufficient [permissions.](#page-17-0)

The window used to display this information is the same as that used to [add a car park](#page-72-0) to the system.

### <span id="page-100-0"></span>**Car Parks - Associated Count Sites**

If a car park count is to be maintained by the summation of a number of count sites, it is necessary to configure which count sites are 'IN' counts, and which are 'OUT' counts for the car park.

To configure this, click the "Associated Loops..." button on the "Communications" configuration tab of the car park:

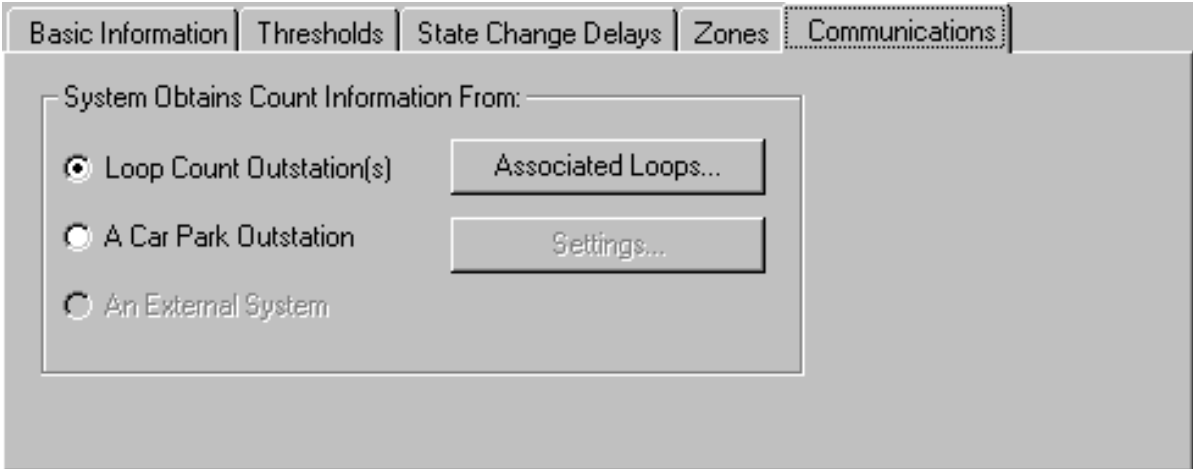

The following dialog box is displayed:

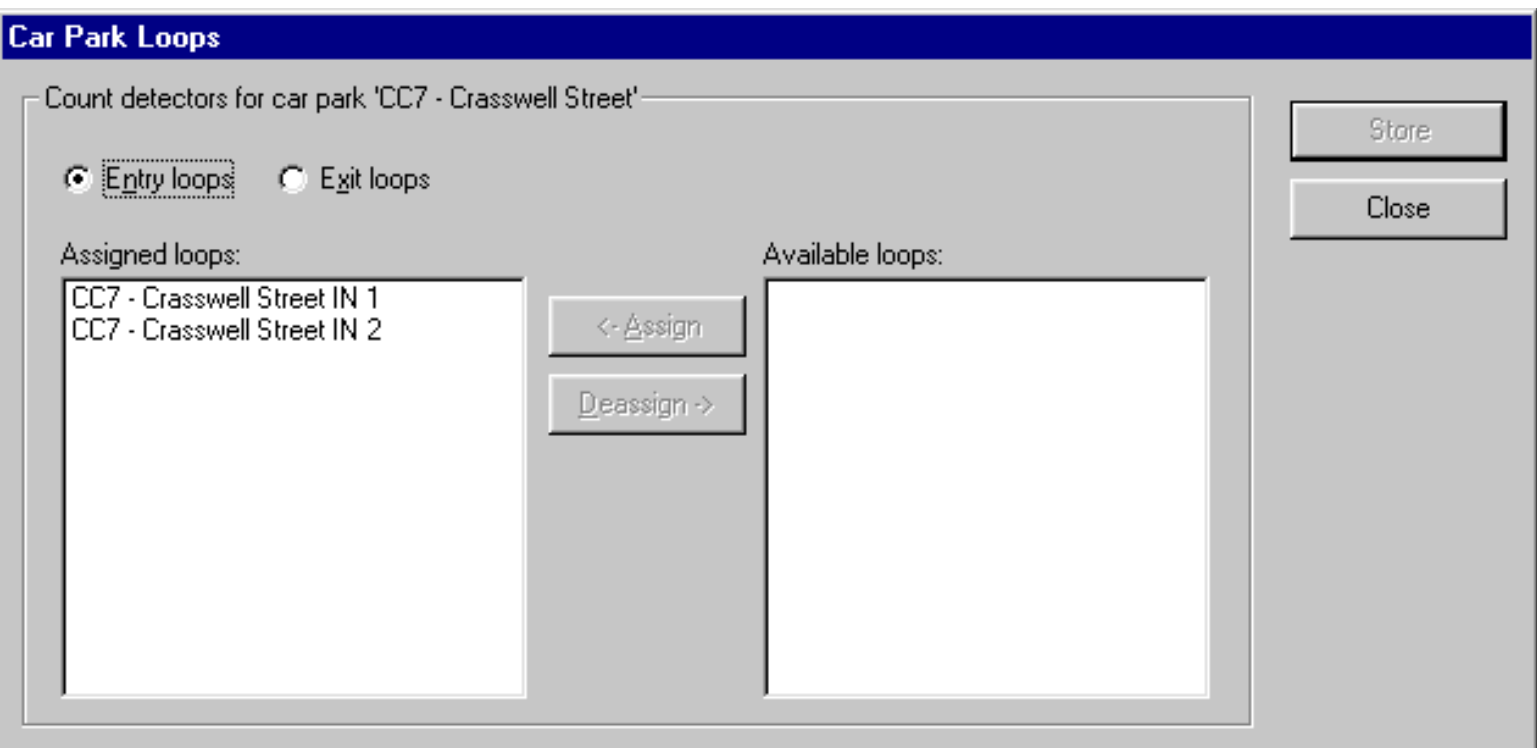

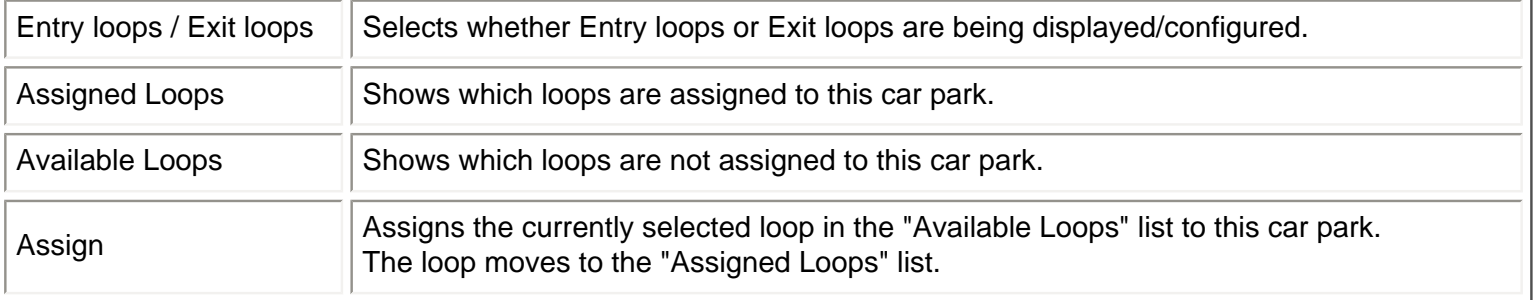

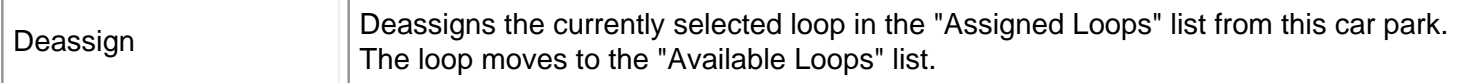

#### **To add an Entry loop to the car park**

- 1. Select the 'Entry Loops' radio button.
- 2. In the 'Available loops' list, select the loop that you wish to assign to this car park.
- 3. Click the 'Assign' button.
- 4. Select 'Store' to save your changes.

#### **To remove an Entry loop from the car park**

- 1. Select the 'Entry Loops' radio button.
- 2. In the 'Assigned loops' list, select the loop that you wish to remove from this car park.
- 3. Click the 'Deassign' button.
- 4. Select 'Store' to save your changes.

#### **To add an Exit loop to the car park**

- 1. Select the 'Exit Loops' radio button.
- 2. In the 'Available loops' list, select the loop that you wish to assign to this car park.
- 3. Click the 'Assign' button.
- 4. Select 'Store' to save your changes.

#### **To remove an Exit loop from the car park**

- 1. Select the 'Exit Loops' radio button.
- 2. In the 'Assigned loops' list, select the loop that you wish to remove from this car park.
- 3. Click the 'Deassign' button.
- 4. Select 'Store' to save your changes.

## <span id="page-102-0"></span>**Count Site - Icon**

The parameters provided can be configured by a user with the correct level of privilege by selecting the edit icon.

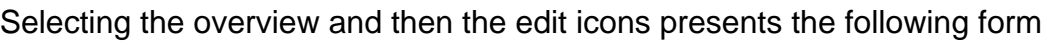

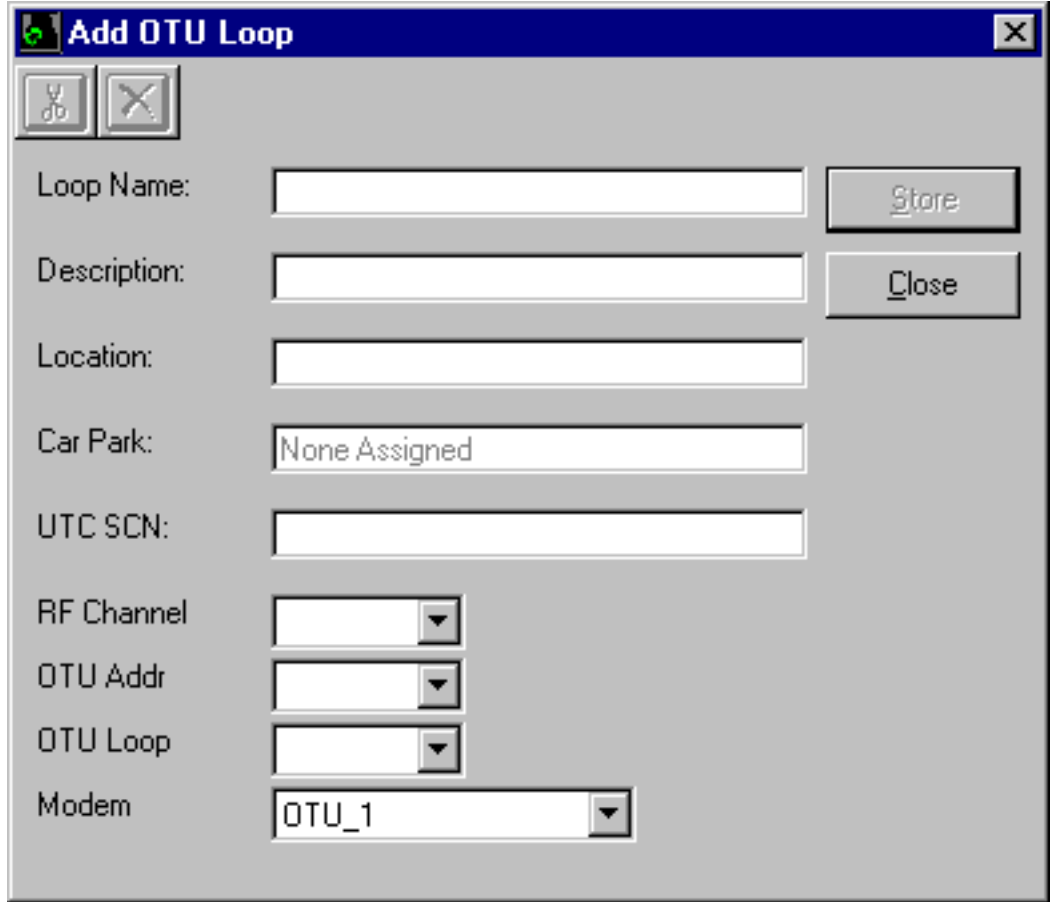

The form provides the following fields

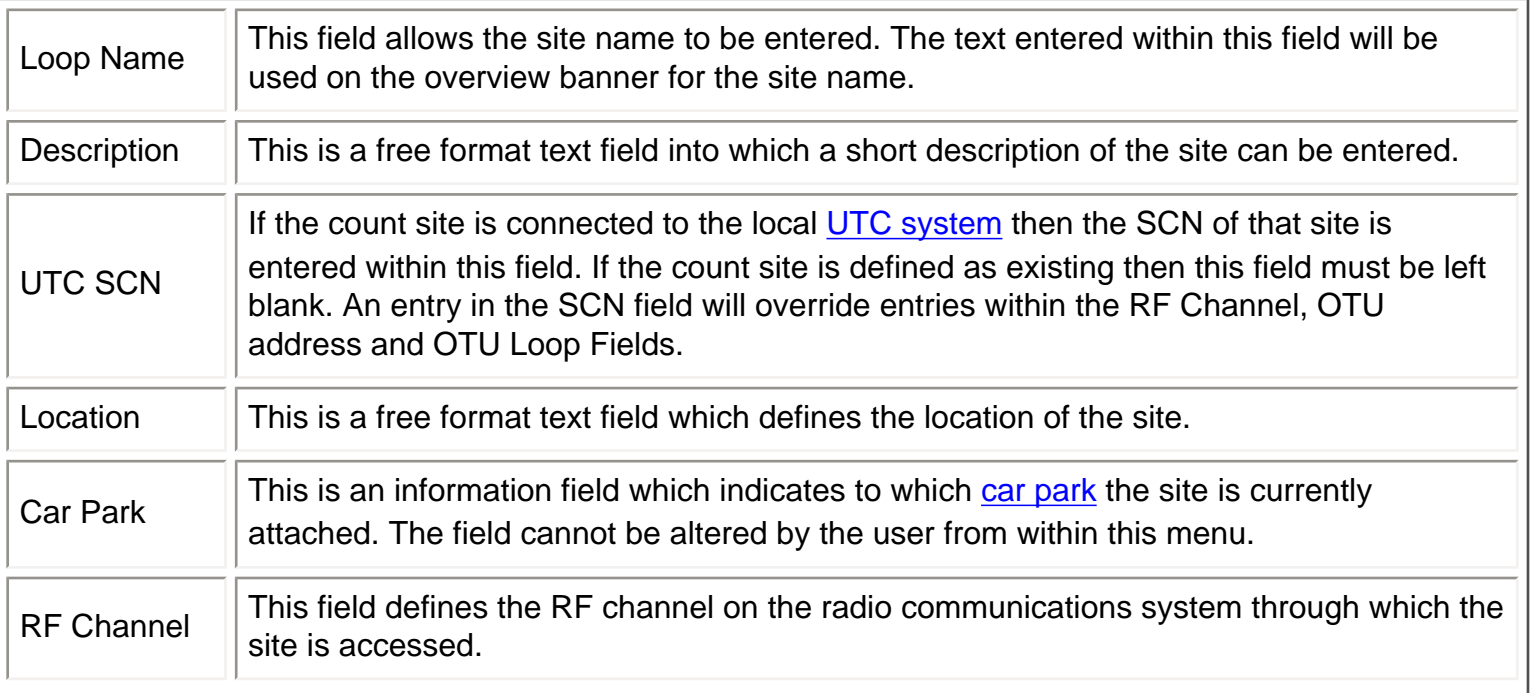

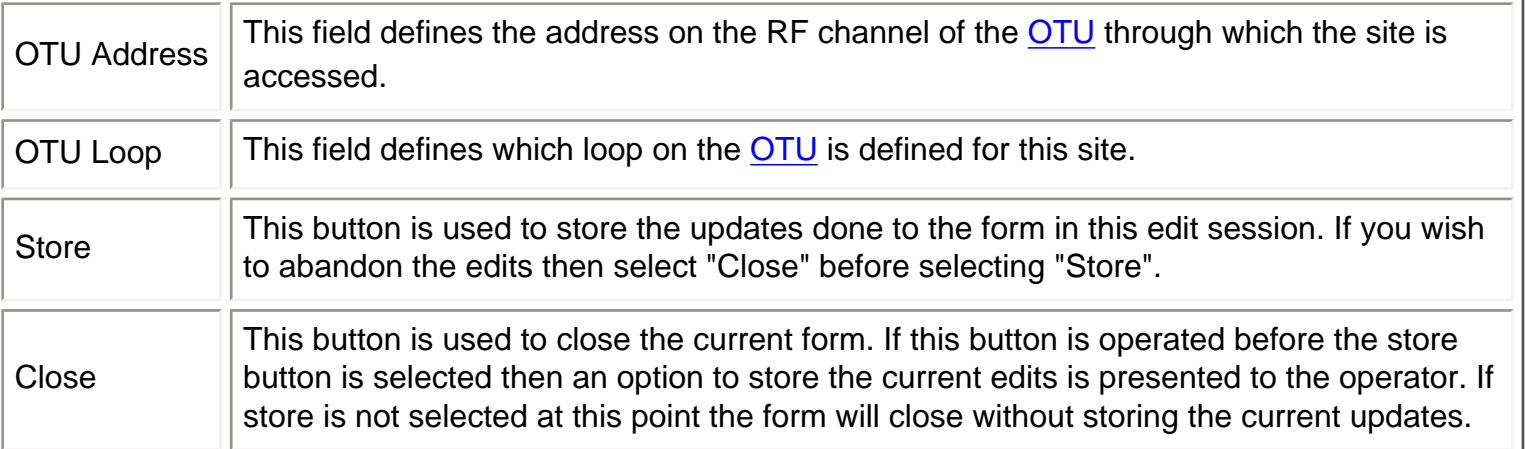

### **Operational Procedures**

This section of the help file contains procedures that are commonly carried out by SIESPACE operators. Not all operators will be able to carry out all of these procedures though due to the level of [permissions](#page-48-0) they have been granted.

Amongst the procedures in this section are:

- 1. [How to change the occupancy of a car park](#page-105-0)
- 2. [How to log in and out](#page-50-0)
- 3. [How to back up the system data](#page-106-0)
- 4. [How to generate reports](#page-84-0)

Other procedures can be found by looking in the contents table of this help file.

# <span id="page-105-0"></span>**Adjusting Car Park Occupancy**

It may be necessary to re-align the car park occupancy with a value observed at the car park. This might happen through counting errors, or special operational circumstances. In this case, a confirmed occupancy value from the car park operator can be entered into the system to replace the existing occupancy value.

To do this, use the [Car Park Override](#page-96-0) facility which is accessible from the car park icon's right click context menu.

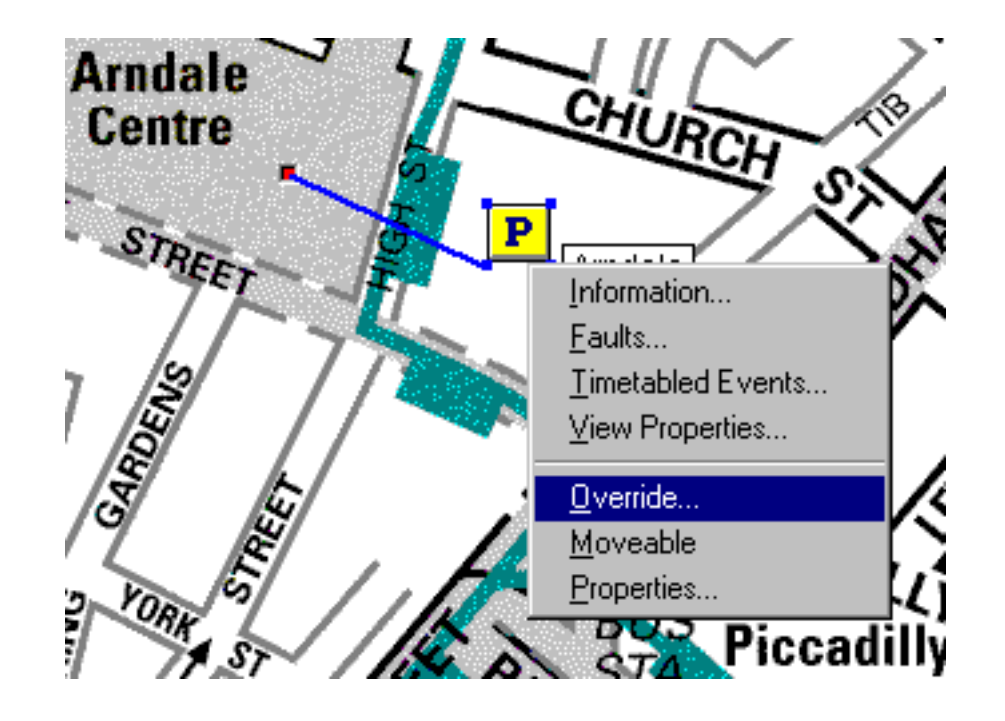

### **SIESPACE Backup Procedure**

It is important to back up the SIESPACE system in case any of the computer hardware fails, or system data is accidentally deleted. In addition the system disks would eventually fill up if historical data about the system was not archived and deleted periodically. This procedure tells you how to go about doing this.

### **Backup Schedule**

A CD backup should be created once a month. It should be stored in a suitable location that is remote from the SIESPACE system, or secure in the event of fire, theft or other catastorphic damage. It is important that these backups are correctly labelled and securely stored so that a SIEMENS engineer can quickly locate the correct backup and restore your system should it ever become necessary.

### **PREFECT**

<span id="page-106-0"></span>SIEMENS PREFECT Fault Management System may or may not be connected to your SIESPACE system. If it is, you should follow the parts of this procedure relating to PREFECT, as well as those for SIESPACE. If you do not know whether PREFECT is connected, consult your SIESPACE administrator.

### **Getting Started**

Insert a blank CD-R (CD Recordable) disc (NOT a CD-RW disc) into the CD-RW drive.

Click on the Windows Start button: **The Start** Note that the Windows task bar may be hidden at one edge of the screen, so it may be necessary to move the mouse to each edge in turn until the taskbar, and start button, become visible.

Select 'Programs'. Select 'Backup System'.

This will connect across the network to the PREFECT computer and open some Explorer windows containing files to be backed up (shown below) and also start the Easy CD Creator software.

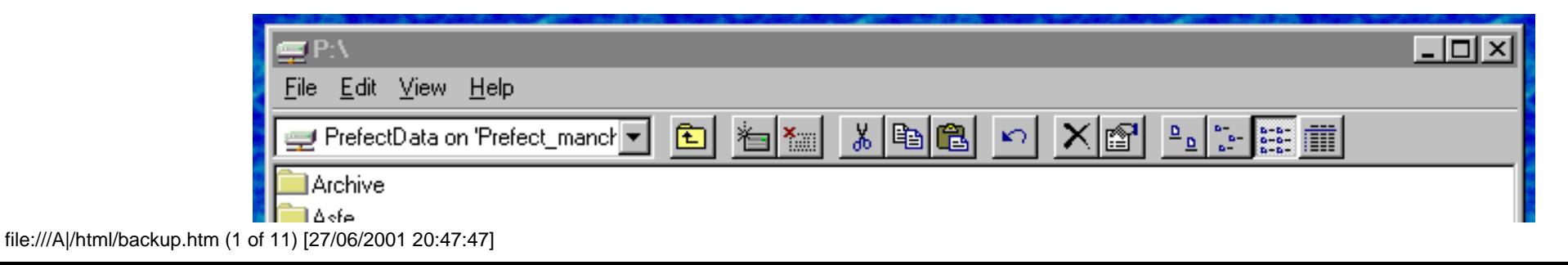

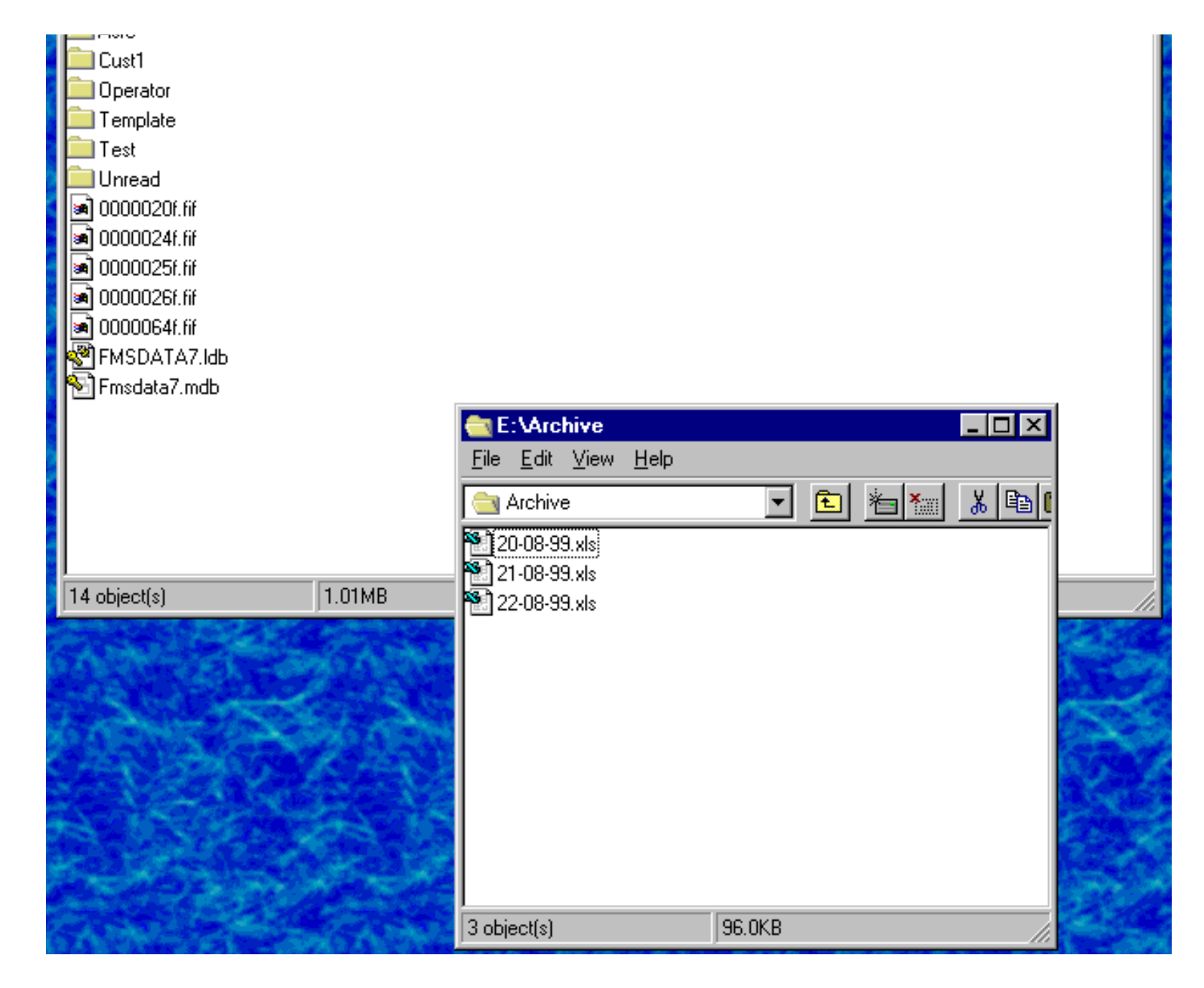

### **Selecting the Files to be Backed Up**

The following files should be backed up:

file:///A|/html/backup.htm (2 of 11) [27/06/2001 20:47:47]
#### 1. *PREFECT Database*

Assuming you have a connected PREFECT system...

If PREFECT is running, you must shut it down before attempting to back up its database. This ensures that data held in memory is written to the PREFECT database before you back it up. Don't forget, when you've finished backing up the system, you will need to restart PREFECT.

Shutdown the PREFECT software only. Do NOT shutdown the entire computer. Refer to the PREFECT on-line help and/or printed documentation for instructions on how to shutdown PREFECT.

The PREFECT Database is the FMSDATA7.MDB file (in the P:\ explorer window, shown above).

Note: Make sure you select the FMSDATA7.MDB file, not the FMSDATA7.LDB file.

#### 2. *SIESPACE Database*

The SIESPACE Database is archived automatically once a month, and the files are named using the date that the archive ran, with an EXP extension, (22- 08-1999.EXP, for example).

If your system has advanced Microsoft Excel reporting facilities, the SIESPACE Car Park Occupancy History is archived into an Excel spreadsheet every night and the files are named using the date that the archive ran, with an XLS extension (22-08-99.XLS, for example)

You should backup the EXP file and all the XLS files for this month.

#### **Adding Files to the CD**

Arrange the windows on the screen such that both Explorer windows and the Easy CD Creator window can be seen.

Drag the files to be backed up from the Explorer windows to the bottom-right pane of the CD Writer window (where the yellow box is in the picture below):

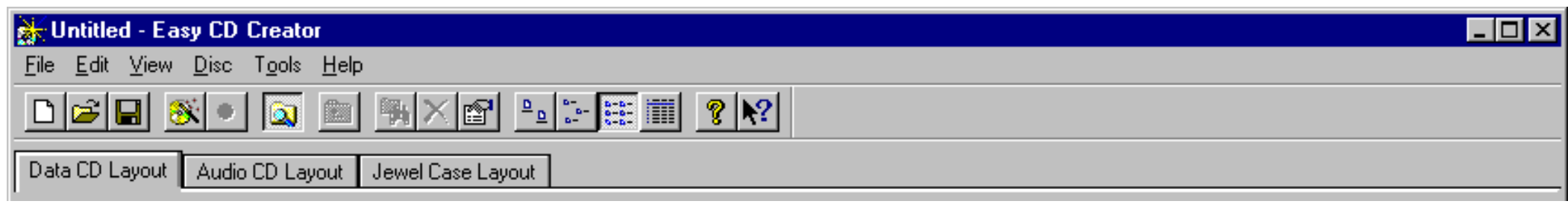

file:///A|/html/backup.htm (3 of 11) [27/06/2001 20:47:47]

Backup Procedure

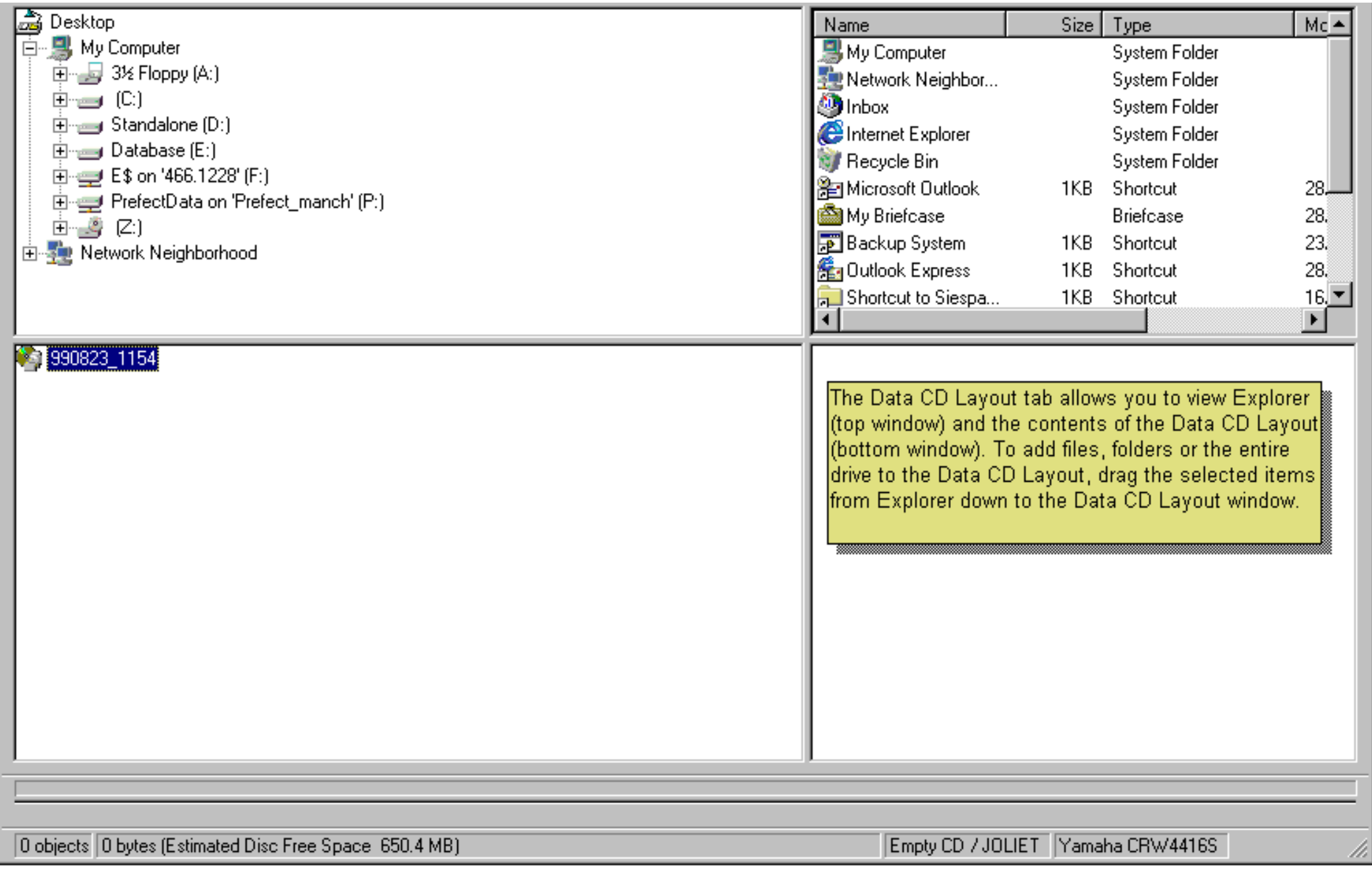

#### **Setting the CD ROM Format**

After you have added all the required files to the CD, select "CD Layout Properties" from the "File" menu in the Easy CD Creator software. file:///A|/html/backup.htm (4 of 11) [27/06/2001 20:47:47]

A dialog box is displayed. Select the "Data Settings" tab (shown below).

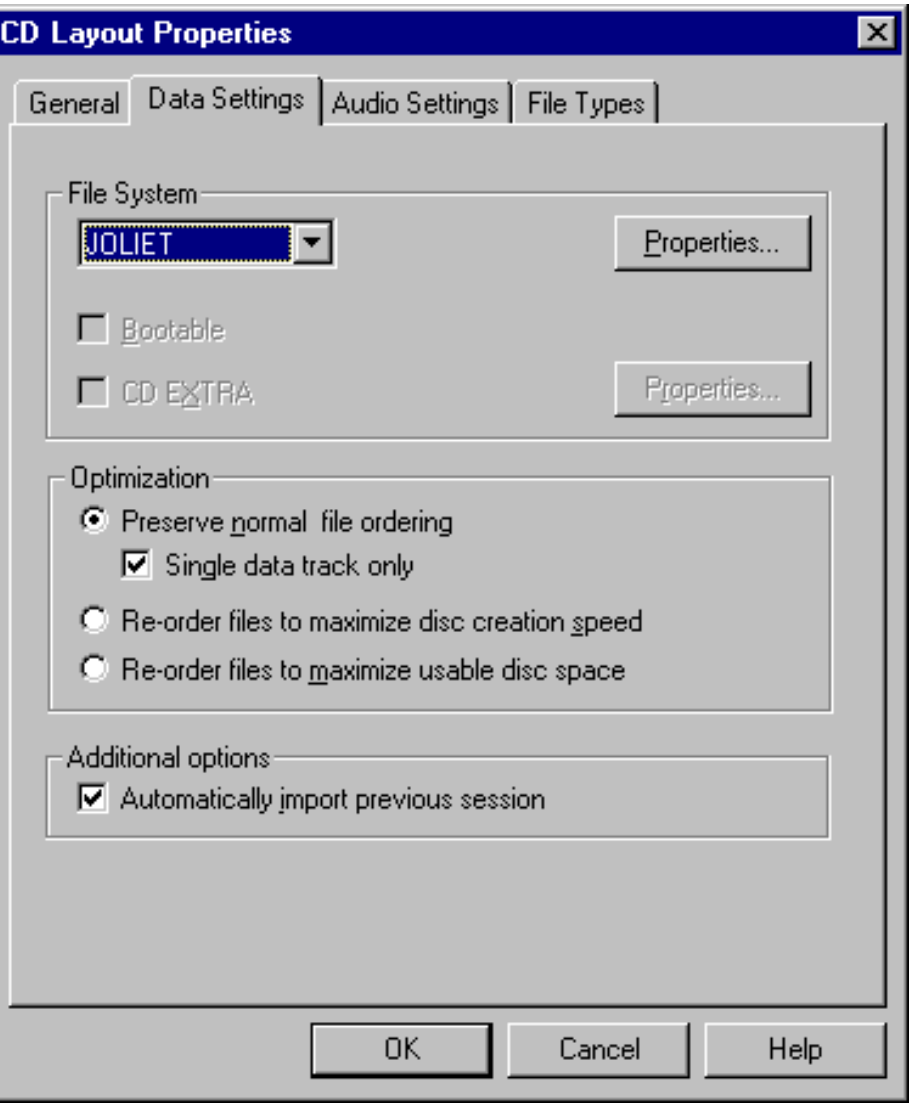

Ensure the file system is set to "JOLIET". This format allows preserves long file names on the disc (other formats may convert the file names to 8 characters with a 3 character extension).

#### **Setting the CD ROM's Label**

file:///A|/html/backup.htm (5 of 11) [27/06/2001 20:47:47]

Backup Procedure

In the dialog box above, click the "Properties" button.

The following dialog box appears:

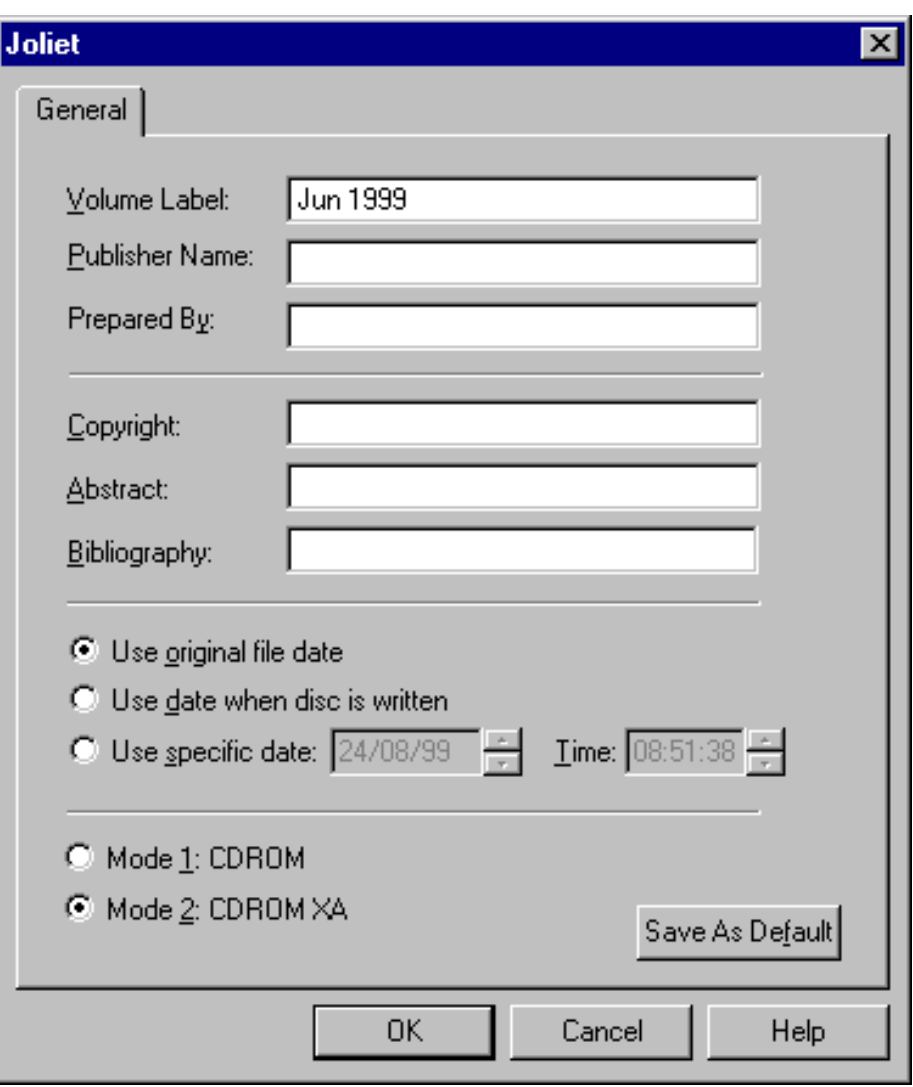

Type a meaningful name for the CD in the "Volume Label" box. You could label the CD with the date that it was created, for example. Note that characters such as '-' and '/' are not permitted in volume labels. A label such as "Jun 1999" is permitted.

Click OK. This takes you back to the "CD Layout Properties" dialog box.

Backup Procedure

Click OK. This takes you back to the main Easy CD Creator window.

#### **Writing the CD**

When you are ready to write the CD, click on the "Record" button on the Easy CD Creator toolbar.

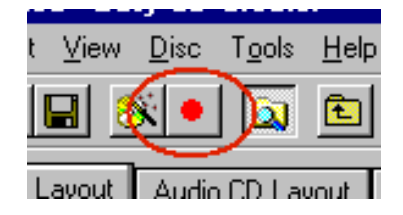

The following dialog box is displayed:

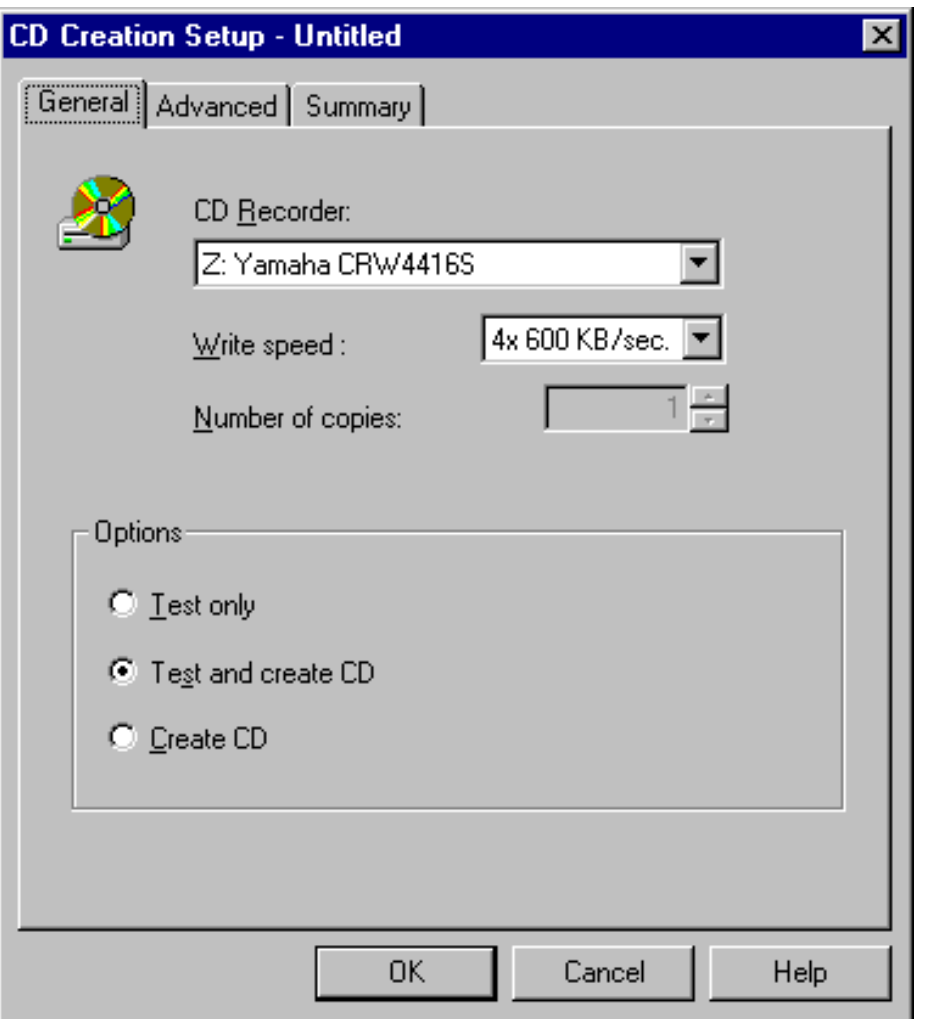

Select the "Advanced" tab (shown below):

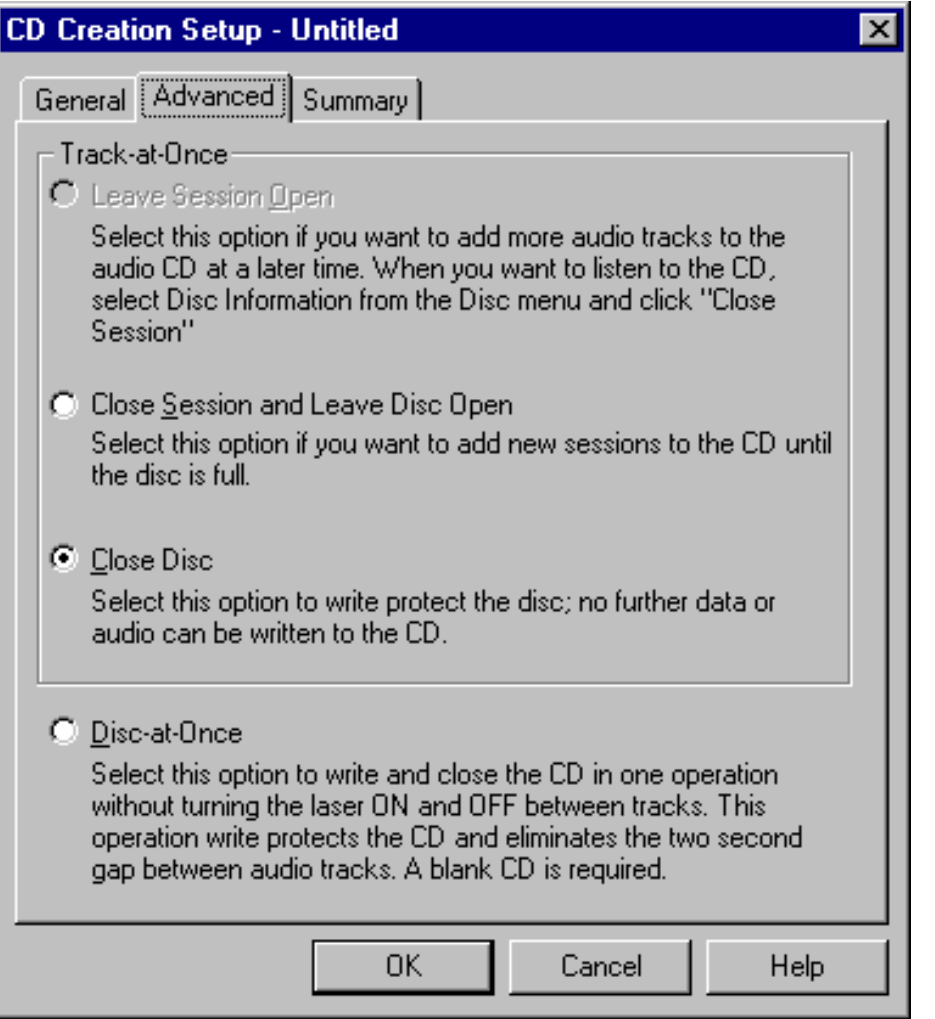

Select the "Close Disc" radio button. This write-protects the disc and allows it to be read back in any standard CD-ROM drive.

The Summary tab provides information about the disc to be written:

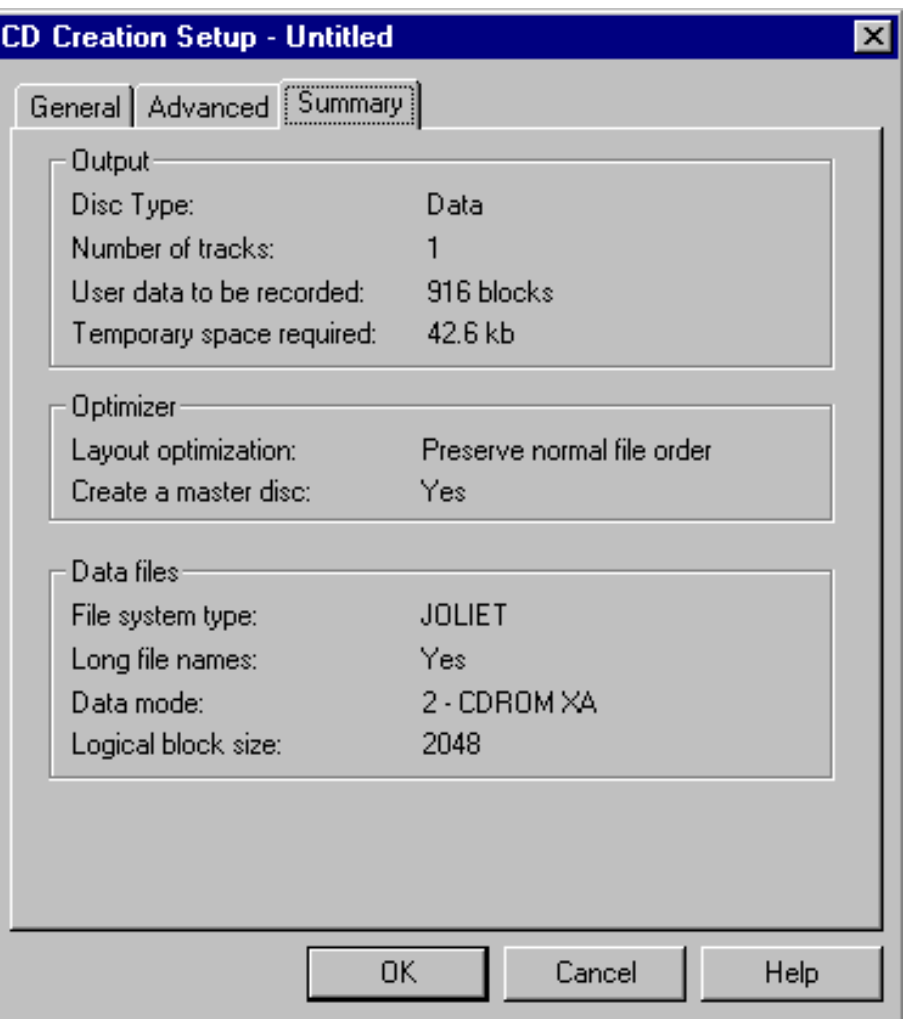

When you are ready to write the CD, select OK.

#### **Checking the CD**

Once the CD writing has completed, check that the CD has been written correctly before deleting the archived files from the system.

To check that the CD has written successfully:

Insert the CD into a CD-ROM on another machine (such as a Prefect PC, or other office PC).

Backup Procedure

Double-click the "My Computer" icon on the Desktop:

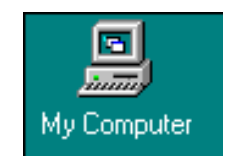

In the window that appears, double-click the CD ROM icon:

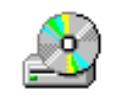

Check that a window is opened and the files that you archived are listed.

#### **Finishing Up**

Remove the CD ROM and store it in the correct location. Ensure that the CD and Jewel case are correctly labelled.

If necessary restart the PREFECT software.

Close the Easy CD Writer program and any open Explorer Windows.

If necessary bring the SIESPACE client to the front by clicking on its icon in the taskbar.

file:///A|/html/backup.htm (11 of 11) [27/06/2001 20:47:47]

## **Maintenance Procedures**

This section of the help file contains procedures that are commonly carried out by SIESPACE maintainers and installers. Most operators will be unable to carry out any of the procedures contained in this section because they will not have the necessary [permissions](#page-48-0) to do so. Typically a SIEMENS engineer will be involved in carrying out these procedures.

Amongst the procedures in this section are:

- 1. [How to set up a Multitech Modem for Leased Line Operation](#page-118-0)
- 2. [How to test a sign](#page-121-0)

Other procedures can be found by looking in the contents table of this help file.

# <span id="page-118-0"></span>**Multitech Modem Setup and Configuration Instructions**

### **Introduction**

This document specifies how Multitech MultiModem II (MT2834BLK) modems can be set up and configured for a variety of applications. This document focuses on their use over leased lines in Urban Systems' applications.

#### **References**

The following list of references may prove useful if sufficient information is not contained herein.

- [Multitech Home Page](http://www.multitech.com/)
- [MultiModemII Home Page](http://www.multitech.com/products/FamilyHomePages/tn.asp?ID=14)
- [Instructions for testing modems using a back to back leased line setup](ftp://ftp.multitech.com/Techtips/132211.TXT) (also included below)
- [Multitech Support Page](http://www.multitech.com/support/)

#### **Considerations**

Things you should consider before beginning your modem configuration are:

- 1. What type of leased line will you be using 2 wire or 4 wire?
- 2. Will you require a fallback PSTN connection if the leased line fails?
- 3. Are you using a data stream or protocol that is sensitive to inter-byte delays UVMS protocol for example?
- 4. What serial baud rate will be required at each end?
- 5. Is the data stream or protocol required to be 8 bit for example UVMS and EEV?

Before you start Obtain the following:

- Required modems
- Small screwdriver/pen for changing dip settings
- RS232 data leads (straight through, with no twist) to connect to your host application
- PC with 2 COM ports, suitable for testing purposes
- Terminal or Hyperterm software for testing purposes
- MultiModemII Owner's Manual
- Suitable connecting leads to allow back to back testing (RJ-11 to RJ-11 with pin 1 and 6 straight through), and connection to BT leased line termination (RJ-11 to BT termination, 2 wire or 4 wire).

#### **Procedure**

The procedure outlined below will initially configure and test the modems with a back to back connection, and then configure them for the final application.

Multitech Modem Setup and Configuration Instructions

When the modems are working in a back to back situation, adjust the following settings using a terminal and the &W command to save settings to modem memory. SW3 UP - Disable Command Responses SW8 UP - Disable Command Mode SW16 - according to 2 or 4 wire operation S2=128 - disables on-line escape to command mode S13=128 - disable remote configuration \$SB=9600 - or whatever baud rate is required \$BA so that we get a different serial baud rate to connection rate The owner's manual also lists many commands relating to compression, parity and flow control which should be considered. Typically the block size may be reduced and compression disabled if inter-byte delays are causing problems.

#### **Back to Back Test Procedure (Multitech) 1-27-99 Technical Support Document # 132211**

Back to back testing with Multi-Tech Modems -------------------------------------------

Purpose: To verify modems working over a 2 or 4 Wire Leased Line(2WLL or 4WLL).

Equipment needed: 2 Multi-Tech Modems optioned with leased line capabilities : 2 terminals ( for transmitting and recieving data) : 2 straight thru DB25 25 pin or modem cables : for 2WLL testing a regular RJ-11 cable will be used : for 4WLL testing a crossed RJ-11 cable will be used : small screwdriver for changing dip switch's

Procedure:

1) First you must verify your modem is capable of lease line(LL) operation. Some Multi-Tech modems only work in dialup operation, others do dialup and 2WLL, while others work with dialup, 2WLL, & 4WLL. The ZDX, ZPX, & BC series only work in dialup operation, the LL option is not available on these models. All other Multi Tech modems work in dialup & 2WLL. The BL & BLR series work in dialup, 2WLL & 4WLL modes.

2) Next you will need the use of a terminal or PC and a straight through modem cable to set the serial baud rates on both modems. The commands will be; AT\$SBxxxx&W (where xxxx= serial baud rate of terminal or computer)

3) Next, you need to set the proper dip switch's for LL operation. Refer to dip switch settings below:

i) Ideal switch settings for Multi-Tech BL & BLR series modems 1 2 3 4 5 6 7 8 9 10 11 12 13 14 15 16 D U U U x U U D U D D D U U U U-2WLL D-if Xon/Xoff flow control used D-4WLL x= up on one modem and down on the other modem for answer or originate mode(doesn't matter which side is which as long as one site has dip 5 up and the other has dip 5 down). Make sure that both modems have switches 13 and 14 set identical.

ii) Ideal switch settings for Multi-Tech BA & BR series modems The settings are the same as the BL series but switch 16 has no effect on the BA series. Also on some models, there is a seperate dial/leased toggle switch located by the other bank of dip switchs, this needs to be toggled into the leased position for this test.

iii) Ideal switch settings for Multi-Tech V32L series modems 1 2 3 4 5 6 7 8 1 2 3 4 D XX D U X U D D D D D D D U-if hardware flow control used

X=up on one modem and down on the other modem for answer or originate mode(doesn't matter which side is which as long as one site has dip 5 up and the other has dip 5 down). Make sure that the baud rate switches are set identical between them ( located on the front ).

Multitech Modem Setup and Configuration Instructions

XX= U-up for 2 wire leased line mode and D-down for 4 wire leased line mode.

iiii) Ideal switch settings for Multi-Tech V32 series modems The settings are the same as the V32L but dip 2 does not change this modem for 2 or 4 WLL operation, this modem only works in 2WLL mode.

\*\*\*\*\*\*\*If your modem is not listed above, you will need to refer to your owners manual for the proper settings or call Multi-Tech's Technical Support Proffessionals for further assistance or ideas at 1(800)972-2439 .\*\*\*\*\*\*\*

4) The next step is to make all the physical connections: The terminals need to be connected to the modems via the DB 25, 25 pin connector, and the modems need to have the RJ-11 cable connected into the Leased jack or Line jack if there isn't a Leased jack on the back side of the modem.

2 Wire Leased Line testing: The type of RJ-11 cable you need is a regular POTs phone cable that you would use to connect your telephone to the wall jack.

4 Wire Leased Line testing: This cable is a normal RJ-11 cable at one end but crossed as follows at the other end --- if you look at the RJ-11 connector, you can see it has up to 6 physical contacts. Normally RJ-11 phone line jacks use only 4 of those contacts, usually the inside 4. If you count all six positions(even the empty positions) the wires you will cross will be wires 2 & 3 and wires 4 & 5 at one end only. For example, if you are holding your connectors with the gold contacts facing you with the locking clip down away from you, your cable reads across each connector as follows -- yellow - green - red - black and the other connector reads black - red - green - yellow, now after crossing one end the connectors would read as follows yellow green -red - black, and the other would read red - black - yellow - green. That is a 4WLL back to back test cable.

When the LL cables are connected into the modems and the modems are powered up in about 15 to 30 seconds you should see the following leds on both modems, CD, a baud light(28 or 96 or whatever the modem supports) TR and possibly EC on or blinking(depending on what you have set in your modem). At this point you should be able to type on one terminal keyboard and see the typed information come through on the other terminals monitor .. and do the same on the other keyboard and this screen .... this test shows that your modem/s does work over a simulated LL circuit that would normally be provided by the phone company.

5) If the modem connection does not happen, you may have to adjust the dB transmission level by putting dip number 3 into the up position. If the connection still does not happen then you may have a bad cable or modem, at this point you may want to contact Mutli-Tech Technical Support at 800-972-2439 for further assistance.

# <span id="page-121-0"></span>**Sign Testing**

It is sometimes necessary to verify the correct operation of a Sign under the control of SIESPACE. It may be that we need to know that an infrequently used rotating prism is not stuck, or a particular character in a VMS is functioning.

Modern VMS signs using the SIEMENS UVMS protocol contain comprehensive internal testing and verification procedures that check communications to each character of the sign, and that the message being displayed is indeed what was requested. Even the relatively simple rotating prism signs use a reply bit pattern to verify the position of the prism - this reply is sent back to SIESPACE for checking against the requested pattern.

### **Rotating Prism Signs**

The only practical test of a rotating prism sign is to alter its setting and verify the returned reply bit pattern. This can be done manually by setting the sign to a different prism to that on display and verifying that SIESPACE does not report an "Invalid Legend Returned" fault which would indicate failure of the prism to rotate.

It is common practice to insert commands into the scheduler to change the setting of rotating prism signs during the early hours to cause them to rotate, and hence not stick. An override to an abnormal message (such as FULL), followed by a cancellation of the override is normally used.

### **VMS Signs**

The ability of a VMS sign to be tested depends on the facilities that it provides. Signs complying with the SIEMENS UVMS protocol provide return status to SIESPACE indicating error conditions on the sign, and that the requested message has been set. It is also possible to use a special character in the message which causes all pixel elements of the character to be illuminated (the configuration of this facility should be verified with the [helpdesk\)](#page-63-0).

Typically if a sign is suspect it is recommended that an engineer be dispatched to the sign in order to observe its behaviour, and the SIESPACE instation be used to [override](#page-14-0) the sign, or a laptop with VMS diagnostic software used to modify the sign locally.

Specifications Overview

# **Specifications**

This section of the help file contains detailed specifications of the equipment used in a SIESPACE system.

# **Additional Help and Support**

Apart from this help file there are two ways of obatining help and resolving problems:

- If you have a software support agreement, SIEMENS provides a [helpdesk](#page-63-0)
- If SIEMENS need to diagnose a problem, update configuration data, or upgrade software, there is a [Remote Diagnostics System](#page-124-0) as part of SIESPACE.

If SIESPACE detects a problem as part of its self-diagnosis process it may attempt to report the problem to the SIEMENS helpdesk using the Remote Diagnostics System.

## <span id="page-124-0"></span>**How Remote Diagnostics Work**

The SIESPACE server PC at the instation is normally supplied with a modem to allow it to make and accept incoming telephone calls. This allows it to report self-diagnosed faults to the SIEMENS helpdesk, and to allow helpdesk staff to connect to the system and perform diagnostics or maintanence tasks.

The SIEVIEW software package supplied with SIESPACE allows support staff connected via the telephone line to access the SIESPACE system and view the screen to diagnose problems.

All remote facilities are password protected to ensure system security is maintained.

### **Resolving Problems with Remote Diagnostics**

You may be asked by the helpdesk engineer to ensure that the remote diagnostics system is functional:

- 1. Verify that the Remote Diagnostics Modem is connected to the telephone line.
- 2. Verify that the Remote Diagnostics Modem is powered up.
- 3. Verify that the SIEVIEW Server is running by checking that its icon is visible in the System Tray (see below).
- 4. If a Remote Diagnostics connection is still not possible, it may be necessary to check the telephone number of the line, whether it is working, and whether it is a direct line - i.e. not via a switchboard.

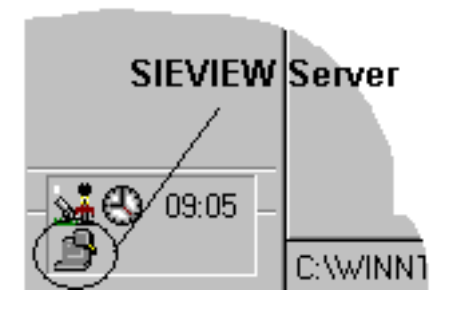

## **System Overview**

The object of the system is to assist drivers when entering an urban area, by directing them to the most convenient car park for their needs that has spaces available. The geographical area containing car parks monitored by the system is typically divided into regions, so that drivers can first be directed to an area before selecting a specific car park.

For example a city may be divided into north, south, east and west regions. On entering the city, signs will indicate the availability of parking spaces in each region and on entering the required region signs will indicate the occupancy of specific car parks.

The system user interface is located at the SIESPACE Instation. The Instation is used to carry out initial setting up of equipment within the system. The system will normally run automatically, with no operator intervention after initial setting up is complete, however it is possible for the operator to manually override the output to signs and occupancy data of car parks under emergency conditions. It is also possible for the operator to edit the set-up of the system. Reports can be obtained in various forms, based on data collected by the system, and a status panel can be displayed to indicate the live operational state of the system.

#### **Logical Elements of the System**

The logical elements of the system are *Car Parks*, *Count Sites, Zones* and *Signs*.

*Count Sites* are positioned at the entrances and exits of *Car Parks* and pass data to the system which is used to calculate car park occupancy. The occupancy data for one or more *Car Parks* is passed to a *Zone*. The output from a *Zone* is used to set the output of a *Sign*.

If a *Zone* contains more than one *Car Park* then the output to the *Sign* will be a combination of the occupancies or states of the member *Car Parks*.

Due to the uniform structure of the system where *Signs* are always driven by the output from a *Zone*, in order to display the occupancy of an individual *Car Park*, it must be allocated its own *Zone*.

When configured to provide Driver Information the *Sign* may be controlled by another system connected to SIESPACE, such as an Integrated Traffic Management Computer (ITMC) or Urban Traffic Control System (UTC).

#### **Physical Elements of the System**

The physical system may consist of the SIESPACE Instation, Car Park Oustations, Outstation Transmission Units (OTUs), Signs, Count Sites and Communication Systems. The system is expandable, flexible and configurable in that different types of Sign and Count Site can be used, also communications can be by Radio Modem, Leased Line, PSTN, or via an Urban Traffic Control System (UTC). A combination of the types of communication can also be used in a single system.